# **EE UNICOM** tm 3.1

Copyright 1989-1993 by David Gan (206)432-1201 Unicom is a registered trademark of Data Graphics

### **Help Index**

License **Warranty Introduction** Before Starting **Starting UNICOM Setting Up UNICOM** Connecting to a Remote Computer Using the Dialing Directory Screen Editing Printing Operations Transferring Files WinScript Command Language **Script Recording** The Script Scheduler Host Mode Using Chat Mode Event Logging File Logging Using the Utility Menu Advanced Operation Command Summary Terminal Escape Sequences Terminal Function Key Mapping ASCII Table WinScript Error Messages Communication Error Codes Questions and Answers Product Support Windows Character Sets **Prefix Character Combinations** 

## **Before Starting**

              Hardware and Software Requirements               Configuring Your Communications Hardware               Installing UNICOM

### **Starting UNICOM**

              Starting UNICOM               Screen Regions               Modem Initialization               Auto Start Script Execution               Positioning the Startup Window

### **Setting Up UNICOM**

              Communication Port Settings               Terminal Settings               Modem Settings               Keyboard Settings **Host Mode Settings** File Paths               ASCII Transfer Settings               Kermit Transfer Setup               General Setup Window               Utility Menu Settings               Zmodem Transfer Setup               Character Translation Tables               Color Mapping               Download Processor               External Protocols               Advanced Settings               Custom Icon Setup               Saving All Settings

### **Connecting to a Remote Computer**

              Introduction               Using the Manual Phone Dialer               Answering an Incoming Data Call               Sending a 'BREAK'               Hanging Up

### **Using the Dialing Directory**

              Maintaining the Directory               Dialing from the Directory               Directory Options Dialing using a Prefix / Suffix               Automatic Redialing               Aborting a Call in Progress               Batch Dialing

### **Screen Editing**

              Erasing the Terminal               Erasing the Scroll Buffer               Erasing Selected Text               Copying Selected Text to the Clipboard               Copying the Window to the Clipboard               Copying the Scroll Buffer to the Clipboard               Pasting Clipboard Text to a Remote Computer               Sending Selected Text               Selecting All Text               Searching the Screen Buffer

### **Printing Operations**

              Printer Logging               Printing the Terminal Screen               Printing the Screen Buffer               Configuring the Active Printer

### **Transferring Files**

              Downloading Files               Uploading Files               Using the File Marker Feature               Automatic Downloading               File Transfer Protocols

### **File Transfer Protocols**

XMODEM Checksum, CRC and 1K) YMODEM (Batch, G) ZMODEM                     Resuming an Aborted ZMODEM Transfer                     Kermit                     CompuServe B and Quick B **ASCII** 

### **WinScript Command Language**

              Introduction to WinScript               WinScript Language Elements               Executing Script Command Files               Debugging a WinScript Program               WinScript Language Statements and Commands

### **Host Mode**

              Remote access using Host Mode               Activating Host Mode               Remote User Operations

### **Remote User Operations**

**Introduction Gases** File Transfers                       Changing Directories                       Shell to DOS **Examining the Directory**                       Typing Files **Messages**                       Examining the User List                       Chatting with the sysop

### **Advanced Operation**

**Using the Download File Processor**               External Device Driver Support               DDE Server Operation               Viewing GIF Graphic Images               Operating Multiple UNICOM Instances               High Speed Modems               Changing the Sound of UNICOM's Notification Beep

### **License**

UNICOM is not and has never been public domain software, nor is it free software. UNICOM is copyrighted by David Gan and any unauthorized use or use inconsistent with the terms of this license is an infringement of the copyright.

UNICOM may be used without registration on a 21-day trial basis for the purpose of determining whether UNICOM is suitable for your needs. The use of UNICOM, except for the initial 21-day trial, requires registration. Beyond the 21-day trial period, the use of unlicensed copies of UNICOM by any person, business, corporation, government agency or any other entity is strictly prohibited. After the 21-day trial period, you must either register the software or erase it.

A single user license permits a user to use UNICOM only on a single computer. A purchaser of a single user license may use the program on different computers, but may not use the program on more than one computer at the same time.

No one may modify or patch the UNICOM executable files in any way, including but not limited to decompiling, disassembling, or otherwise reverse engineering the program.

A limited license is granted to copy and distribute UNICOM only for the trial use of others, subject to the above limitations, and also the following:

1) UNICOM must be copied in unmodified form, complete with all accompanying files, documentation, order forms and this license information.

2) UNICOM may not be distributed in conjunction with any other product without a specific license to do so from Data Graphics.

3) No fee, charge, or other compensation may be requested or accepted, except as authorized below:

A) Operators of electronic bulletin board systems (sysops) may make UNICOM available for downloading only as long as the above conditions are met. An overall or time-dependent charge for the use of the bulletin board system is permitted as long as there is not a specific charge for the download of UNICOM.

B) Vendors of user-supported or shareware software may distribute only the most current shareware version of UNICOM without specific permission, subject to the above conditions. It is the responsibility of the vendor to obtain the latest shareware version. Vendors may charge a disk duplication and handling fee, which may not exceed eight dollars.

### **LIMITED WARRANTY**

Data Graphics warrants for a period of 60 days from the date of original delivery from Data Graphics that the program will perform in substantial compliance with the documentation supplied with the software product. During the warranty period, if the software does not perform as warranted, the user's exclusive remedy shall be to send all copies of the software and documentation to Data Graphics, which shall, at its sole option, either refund the license fee or repair or replace the software.

EXCEPT AS PROVIDED ABOVE, THIS PRODUCT IS SUPPLIED ON AN "AS IS BASIS" AND DATA GRAPHICS DISCLAIMS ALL WARRANTIES, EITHER EXPRESS OR IMPLIED, INCLUDING, BUT NOT LIMITED TO IMPLIED WARRANTIES OF MERCHANTABILITY AND FITNESS FOR A PARTICULAR PURPOSE, WITH RESPECT TO THE PRODUCT. SHOULD THE PROGRAM PROVE DEFECTIVE, THE USER ASSUMES THE RISK OF PAYING THE ENTIRE COST OF ALL NECESSARY SERVICING, REPAIR, OR CORRECTION AND ANY INCIDENTAL OR CONSEQUENTIAL DAMAGES. IN NO EVENT WILL DATA GRAPHICS BE LIABLE FOR ANY SPECIAL OR CONSEQUENTIAL, INDIRECT OR INCIDENTAL DAMAGES OR LOST PROFITS (INCLUDING, WITHOUT LIMITATION, DAMAGES FOR BUSINESS INTERRUPTION OR LOSS OF BUSINESS INFORMATION) ARISING OUT OF THE USE OR THE INABILITY TO USE THIS PRODUCT, EVEN IF DATA GRAPHICS HAS BEEN ADVISED OF THE POSSIBILITY OF SUCH DAMAGES. DATA GRAPHICS LIABILITY TO THE USER HEREUNDER, IF ANY, SHALL IN NO EVENT EXCEED THE PRICE PAID FOR THE LICENSE TO USE THE PROGRAM, REGARDLESS OF THE FORM OF THE CLAIM.

### **Use of this product for any period of time constitutes your acceptance of this agreement and subjects you to its contents.**

### **U.S. GOVERNMENT RESTRICTED RIGHTS**

Use, duplication, or disclosure by the Government is subject to restrictions as set forth in subdivision (c)(1)(ii) of the Rights in Technical Data and Computer Software clause at DFARS 252.227-7013. Contractor/manufacturer is Data Graphics, P.O. Box 58517 Renton, WA 98058 (206)432-1201

### **Introduction**

UNICOM is a complete and easy to use data communications package especially designed for users of the Microsoft Windows 3.1 operating environment.   

Many common communication tasks can be fully automated such as dialing the host computer, uploading and downloading multiple files. An advanced script language is provided to allow automation of your own specialized communication tasks.

In addition, all program features have been designed for background operation. That is, you can instruct Unicom to perform a task then switch to another application while Unicom does it's job.

Built-in are many advanced features only found in software costing hundreds of dollars more. Some of the features include in Unicom are:

### **Many Popular File Transfer Protocols:**

X-Y-ZModem , Ymodem Batch, Ymodem-G, ZModem Resume, Kermit, CompuServe B, QuickB and ASCII. Of these, CompuServe and Zmodem protocols have been implemented for **automatic uploading** and **automatic downloading.** Zmodem will now automatically resume an aborted transfer on the next attempt. External protocols are now supported.

**16 Color Terminal Emulation** with special attribute support. Emulations include: DEC **VT102 (ANSI), DEC VT52, ANSI-BBS and TTY.** Screen fonts, colors and attributes are user selectable. All your installed Windows fonts are readily available for use.

### **Auto-Sense 256 Color GIF Graphics Viewer:**

GIF graphic images are displayed automatically during downloading. Images containing up to 256 simultaneous colors can be viewed (if your video hardware & driver are capable).    Support is provided for receiving CompuServe interactive GIF images like weather maps and satellite pictures. On CompuServe, type GO MAPS.

**Batch Dialing Directory** will hold an unlimited number of entries, maintain statistics, program settings and a dialing string for each entry. A directory editor is provided for maintaining the directory. Other than disk space, there is no limit to the size of your directory or the number of directories you may have.   

**Host Mode** allows remote users access to your computer similar to that of a computer bulletin board. Each user is assigned an ID and Password. A remote user may upload and download files, examine directories, change directories, type files, page the sysop, read messages, write messages, view the user list or shell to DOS. These capabilities are enabled or disabled for each user by the host sysop. The sysop may monitor interaction, log events, operate in dial-back mode and chat with a remote user.

**Modem Display Lights** have been integrated in to the top of the Unicom display. These are the same lights built-in to the more advanced external modems. These indicators give you a visual clue to the physical state of your communications link.   

**A Scrollback Buffer** that can hold up to **1500 lines** of information is provided. The user may examine the contents of this buffer with the use of the built-in horizontal and vertical scroll bars. The scrollback buffer can be integrated into the window display or remain hidden until it is needed.

 **WinScript Windows Script Language**. Programmers may customize Unicom and automate many communication tasks. WinScript is 'C - like' in design and provides over 200 statements and commands including support for conditional program control. Many

functions that take advantage of the Windows environment are provided.

**Script Recording Capability** can be used to create command files automatically as you interact with a remote host computer.

**Script Scheduling** allows up to eight WinScript command files to be executed at specific days and times. Programming the scheduler is just like programming your VCR.

### **DDE Server Capability**

Other Windows applications that support DDE may exchange information with Unicom using a DDE link. Unicom can receive and execute commands from DDE client applications. A client application may instruct Unicom to execute a specific WinScript file, WinScript command line, hot key, macro or external application.    A client application can retrieve the contents of script variables or be advised when they change.

### **Download File Processor**

Unicom can be setup to watch for incoming files with a specific extension then invoke a utility to process the file after it is received. For example, all . ZIP files can be unzipped by Unicom after downloading. Each file type may be processed automatically or interactively via a queue control.    Any DOS or Windows utility can be setup to process specific incoming file types.

### **16550 Uart FIFO Trigger Control & I/O Priority Control**

Unicom allows 16550 users to select the FIFO trigger level. An I/O priority control allows the user to control the amount of processing time Unicom receives during file transfers.     

**A Convenient Screen Toolbar** provides 3-d icon pushbuttons that give you quick access to many of UNICOM's menu selected features.

**A Custom Icon Bar** allows you to add your own icons to the Unicom display screen. These icons may be setup to activate other applications, run scripts, execute macros, hot keys or external protocols.

**Easy screen editing**. Highlight text on the screen using the mouse. You may then copy this selected text to the clipboard, erase it, mark as a file or send it back to the host. A file marker feature is built-in to let you highlight filenames off the screen then transmit them to the host when you are prompted.

### **External Protocol Support**

Unicom is now compatible with most all external protocols. Unicom will detect specific upload and/or download signatures then invoke the protocol. Any number of external file transfer protocols may be added.

### **INT 14 and External I/O Driver Support**

Unicom can be adapted to special I/O hardware. A user may develop a special Windows DLL driver to allow Unicom to communicate with any special device. An INT 14 driver is included with Unicom. This INT-14 driver allows Unicom to be used on many networks.

### **Hardware and Software Requirements**

To effectively use UNICOM 3.1, you will need:

- \*    Microsoft Windows Version 3.1 or above.
- \*    A personal computer equipped to run Microsoft Windows 3 **efficiently\*\***:
	- An 80386 DX CPU (or higher is recommended, but a fast 386 SX may suffice)
	- 4 megabytes of physical ram
	- A hard disk (28ms or faster) with disk caching software.
- \*    A Hayes Compatible Modem.
- \*    A Serial Communications Port (if using an external modem).

\*\*UNICOM is a real time application, that is, it must be able to respond to time critical events. If Windows runs 'slowly' on your 386sx, it is a sign that UNICOM may not be able to operate efficiently, especially when using baud rates above 2400. Loss of data and/or unreliable operation may result if your computer is poorly equipped to run Microsoft Windows.   

Users with High Speed Modems (above 2400 bps) will need:

\*    An 80386 DX CPU (or higher) to deliver the extra performance necessary to run Windows while performing high speed transfers.

#### **Configuring Your Communications Port**

#### **IMPORTANT!**

The Microsoft communication port driver (comm.drv) requires that **your communications port be set to operate using a unique interrupt (IRQ)**. Unfortunately, COM1 and COM3 are usually configured to share IRQ 4. COM 2 and COM 4 usually share IRQ 3.

While DOS comm applications may work, Windows-based comm applications may lock when 2 devices share the same IRQ.       

Communication port assignments and IRQs are usually jumper selectable on your computer motherboard, plug-in serial interface card or plug-in internal modem card. Consult your hardware reference manual for information on how to configure these devices. After setting the hardware IRQ, run Windows Control Panel and set the comm port IRQ in the advanced setup for your particular port.

If your computer is not equipped with COM3 or COM4, the above conflict may not be a problem. You should be aware that other devices may exist in your computer that can be set to operate at a conflicting IRQ. Some devices include : a bus mouse interface card, sound board or video card.

The following table lists the default base port and interrupt levels for COM1 - COM4.

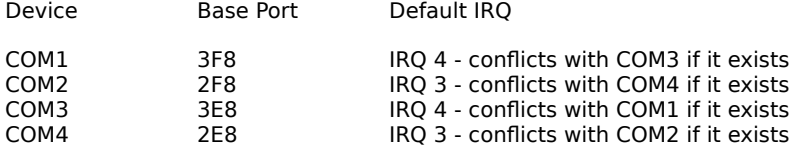

#### **To configure your communications hardware:**

1) Determine which communication port you intend to use:(COM 1 , 2, 3 or 4)

2) Configure your serial port to the base port and IRQ for the desired COMx device. This involves setting jumpers or switches on the device. Consult your hardware reference manual. Ensure that this port is configured to a unique and appropriate IRQ.

3) Run Windows Control Panel. Select the 'Ports' icon and highlight the desired port. Press the settings button, then select the advanced button. You will be prompted for the base port and IRQ setting for the port.

### **Installing UNICOM**

The UNICOM 3.1 distribution disk should contain the following files:   

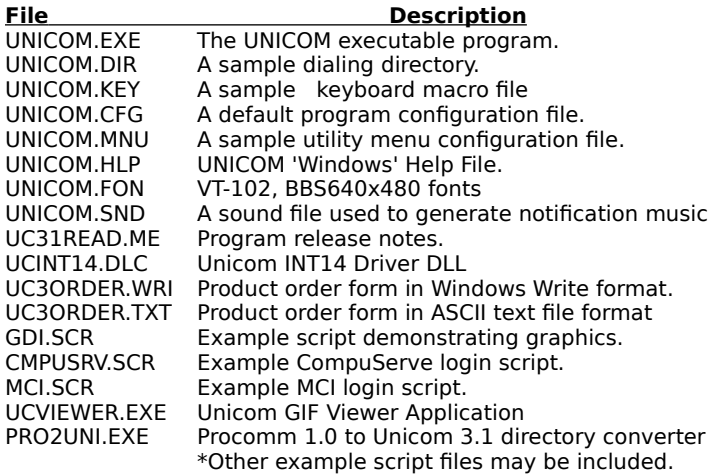

#### **Software Installation Procedure**

Copy the UNICOM distribution any subdirectory on your disk drive.

Install UNICOM into a program group within Program Manager as follows:

- 1) Activate Program Manager and highlight the program group where UNICOM is to be stored.
- 2) From the Program Manager file menu, select 'New..."
- 3) A New Program Object Window appears prompting you for the object type. Select the Program Item button.
- 4) A window appears prompting you for the program item properties. a) In the description field enter "UNICOM" b) In the command line field, enter the complete pathname of the installed UNICOM executable. For example, if you stored UNICOM in your windows directory the entry would look like: C:\WINDOWS\UNICOM.EXE
- 5) Installation is complete.

### **Starting UNICOM**

UNICOM may be activated in a number of ways as shown below:

From a RUN command line in Program Manager or File Manager enter:

**UNICOM** [configfile.cfg ][scriptfile.scr]

From Program Manager as an installed program item in a program group:

With your mouse: double click on the Unicom icon

#### From File Manager

- a) Double click on a Unicom script file, -OR-
- b) Double click on a Unicom config file, -OR-
- c) Double click on the executable file Unicom .EXE

When UNICOM is activated for the first time, a file path setup window will appear (shown in Figure 1) prompting you to enter a UNICOM files, upload and download directory.

#### (see manual) Figure 1. File Path Setup Window

The files directory should be set to the drive and directory where Unicom has been installed. The download directory should be set to the drive and directory where files received from data transfers are to be stored. The upload directory should be set to the drive and directory where UNICOM will first look to locate files for upload selection.

Enter the pathnames into the edit fields within the Window. Paths defined here are valid only for the current Unicom session. To make the paths permanent, activate the SAVE SETUP option from within the SETUP menu. Paths are stored in your Windows WIN.INI file.

An error message will be displayed if any of the path fields contain an invalid directory or if UNICOM could not locate its executable file in the directory specified in the files directory field.

At the start of each UNICOM session, a configuration file will be accessed (from the UNICOM files directory) to determine what communication port will be used and other operating parameters. This configuration file will default to UNICOM.CFG if no file was specified when invoking Unicom. If Unicom cannot locate any configuration file, the port will default to COM2, 2400 baud, No Parity, 8 data bits and 1 stop bit.

Should a communication port fail to open, UNICOM will display a message box to indicate the failure. The port configuration window will then be displayed automatically. At this point, a valid communication port should be selected. If no communication ports can be opened and you're sure the port is there, your communications hardware may be configured improperly. Check the port IRQ setting on the serial interface card.

When a communication port is successfully opened, UNICOM will try to initialize the modem if the port was configured for a modem connection. Should the message "Modem Not Responding" appear, UNICOM failed to obtain an 'OK' response from the modem. Make sure the communications port and modem are configured properly. Ensure that the modem is set to return VERBOSE responses and that it is not already 'online' connected to a remote computer.

### **Screen Regions**

### **The top buttons Description**

Erases selected screen text or the whole terminal screen. Search for text in the scroll buffer. E) Transmit selected screen text back to the host. Download a file into your computer. Upload selected files to a remote computer. Access the Dialing Directory. Access the Manual Phone Dialer. Instruct the modem to hang up. Activates the Comm Port configuration window. Activates the Terminal Setup window. Displays the Modem Setup window. Displays the Keyboard Macro Editor. Displays the Zmodem Setup window. Toggle Host Mode operation on or off. Toggle Chat Mode operation on or off. Mark a file on the screen for download. Answer an incoming data call Terminal auto wrap mode toggle. Terminal local echo toggle. CR =|<br>CRLF Terminal CR->CRLF toggle. ŧ Terminal erase on backspace toggle.

### **Modem Display Lights**

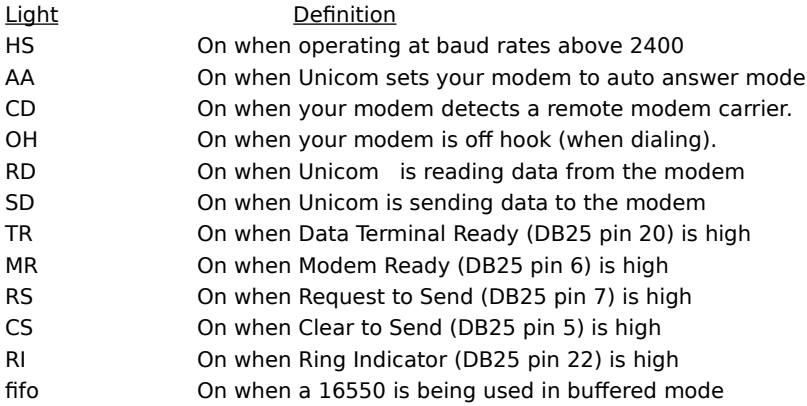

DDE On when Unicom is operating in DDE server mode

#### **Status Line**

Program messages, communication settings, terminal settings, screen icon and menu definitions are displayed on this line located at the bottom of the Unicom window. If the Dialing Directory is visible, status line messages will be redirected the caption of this window.

#### **Scroll bars**

Vertical and horizontal scroll bars allow the user to manipulate the Unicom screen using a mouse (or via the control menu). The vertical scroll bar allows a user to scroll the display screen back and forth from the terminal screen to the scroll buffer. The horizontal scroll bar is useful for viewing any columns beyond the right edge of the window for both terminal and scroll buffer screens.

#### **User Keys**

Up to twenty two keyboard function keys may be user defined as hot keys, macros or for activating script command files, external protocols or other application. The keyboard macro editor is used to define the meaning and screen button label of the twenty two keys which include: F1-F12 and the keypad keys. This keyboard macro editor is accessed from the setup menu.

#### **Terminal Screen**

Characters sent from a remote host are displayed on a 24 line terminal screen. If your window is sized too small to view all the lines, the scroll bar may be used to scroll the terminal top into view. If your window is sized to support more than 24 lines, the scroll buffer can be set to occupy these extra lines starting at the top of your screen.

#### **Scroll Buffer**

When your terminal scrolls, lines which scroll of the top are placed in the scroll buffer for later review. This buffer is configurable in size from 80 to 1500 lines. The bottom of the scroll buffer can be integrated into the Unicom window (on top of the terminal) or hidden from view.

### **Modem Initialization**

Unicom will automatically send a modem initialization string to your Hayes compatible modem at the start of each session if :

1) The connection type is set to 'modem' in Unicoms communication port setup screen.

2) You have selected a modem init string in the modem setup window

### **Auto Start Script Execution**

Unicom can execute a predefined WinScript command file at the start of each program session    To enable this feature, enter the file name of the auto-start script into the corresponding edit box within the general setup window. This window is activated by selecting General from the setup menu. The script file is expected to reside in the Unicom files directory.

To disable auto-start script operation, activate the general setup window and remove the filename from the autostart edit box. To make this change permanent, save your setup.

### **Positioning the Startup Window**

The position of and dimensions of Unicoms startup window is determined by the Startup Window setting in the General Setup window. Three selections are available as described below:

Normal: Unicom reads its stored window position and dimension from your in.ini file. This information is saved during a Save Setup operation. Unicom records the position and dimension of the window at the saved during a Save Setup operation. Unicom records the position and dimension of the window at the time if the last Save Setup. The next activation (in this mode) will cause Unicom to examine time if the last Save Setup. The next activation (in this mode) will cause Unicom to examine<br>win.ini for the position and sized information. If found, the window will be positioned and sized information. If found, the window will be positioned and sized<br>information. If found, the window will be positioned and sized accordingly. If this info is not found, Windows will startup window.

Full Screen: The window is zoomed to occupy the entire screen.

Iconic: Unicom is minimized to an iconic state.

#### **Communication Port Settings**

The physical communication link is described to Unicom using the setup window below in Figure 2. To activate this window, select Comm Port from the setup menu.   

For most uses, your communication settings will be Word:8, Parity: NONE and Stop: One -OR-Word:7, Parity: EVEN and Stop: One.

To establish successful communication with a remote computer, the following settings must exactly match those of the remote computer: Baud Rate, Parity, Stop, and Word.

If any of these settings are improperly set, the Windows port driver will detect a communication error. If error reporting is enabled, Unicom will report these errors as PORT STATE messages on the status line at the bottom of the window

> (see manual) Figure 2. Communication Port Setup Window

Select the desired communication settings from this window using your mouse or keyboard.       

COM2 through COM4 and Int14 are shown above as available options. If your computer does not support a particular port, an error message will be displayed if an attempt is made to configure it. If another device (or port) is assigned the same IRQ of device you select, the Microsoft Port driver may lock up and appear to freeze Unicom and possibly Windows.

#### Configuration Option Descriptions:

.

**Port:** Specifies the device name of your communications link: (COM1 - 4) Device name supported by all installed DLC drivers will be listed in this field automatically.

**Baud Rate:** Port Operating Speed (bits transmitted per second) (300 bps to 128kb)

**Parity:** Specifies the character parity for the currently selected port. NONE means no parity bit is provided. EVEN, ODD, MARK, SPACE specify that parity will be set as follows: NONE is the usual setting but EVEN is commonly used.

> EVEN Parity bit set to provide an even number of set bits. ODD Parity bit set to provide an odd number of set bits. MARK Parity bit always set. SPACE Parity bit always clear.

- **Stop**: 1 or 2 Stop Synchronization Bits, 1 is the usual setting.
- **Word**: Defines the number of data bits that make up the character size. Eight bit words are commonly used with no parity. Seven bit words are commonly used with even parity.

#### **Handshake**:

 Is a means by which your computer (and the remote host) will control incoming and outgoing data. Some modems require a handshake to avoid losing data. Handshakes may be performed using hardware (RS 232 pins) or via software using special ASCII control characters. Unicom provides selection of the following handshake types as supported by the Windows comm port driver:

- Hardware: specifies that RS-232 pin 4: Request to Send (RTS) performs receive flow control and pin 5: clear to send (CTS) for transmit flow control. ATS will be dropped when the receive queue is full and raised otherwise. Character transmission will be suspended when CTS is dropped by the external device and resumed when it is raised.
- None: specifies no handshake. A software specific handshake is up to the application program (such as an XMODEM protocol transfer) driving each end of the communication link.
- Xon/Xoff: interprets DC1 (CTL Q) and DC3 (CTL S) characters as special flow control characters. When Unicom receives a DC3 (Xoff), it will suspend any transmission until a DC1 (Xon) is

encountered. Likewise, when Unicom's receive buffer is full, a DC3 (Xoff) is transmitted to the remote computer to cause it to suspend (provided the remote recognizes XON/XOFF) transmission. Unicom resumes the suspended remote transmission (when ready) by transmitting a DC1.

#### **Port Connection Type**:

Instructs Unicom to treat the remote connection as a modem or a direct computer-to-computer link. If set to MODEM, Unicom will transmit an init string at the start of each program session and when invoking host mode (this also enables Auto Answering automatically). A modem reset command 'ATZ' will be issued upon terminating Unicom. If set to Computer, Unicom will not send any modem commands to the port.

#### **Disable Error Report**:

Controls the reporting of hardware detected communication errors from the communication port driver being used with Windows.   

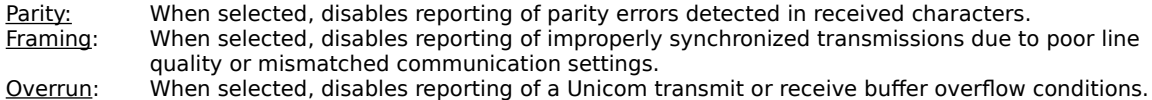

#### **Receive Buffer Size:**

Controls the size of the interrupt receive buffer that the Windows Communication driver allocates to hold incoming data from the hardware. This setting overrides the CommBufferSize setting in your system.ini file.

#### **Transmit Buffer Size:**

Controls the size of the transmit buffer that the Windows Communication driver allocates to hold outgoing data from Unicom. This setting overrides the CommBufferSize setting in your system.ini file.

Select the port and the desired characteristics from the above options and press the CONFIGURE button to activate the port. To restore the port settings to the original configuration (as stored in the program configuration file), press the DEFAULT button then press CONFIGURE.

#### **Terminal Settings**

Unicom's terminal setup window lets you control all aspects of your terminal screen. Terminal type, fonts, colors, attributes, scroll buffer, terminal modes, terminal width and cursor type can be configured by selecting terminal from the setup menu. The terminal setup window will be displayed as shown below in Figure 3.

(see manual) Figure 3. Terminal Setup Window

Options provided in the terminal setup window are described as follows:

#### **Terminal Type**:

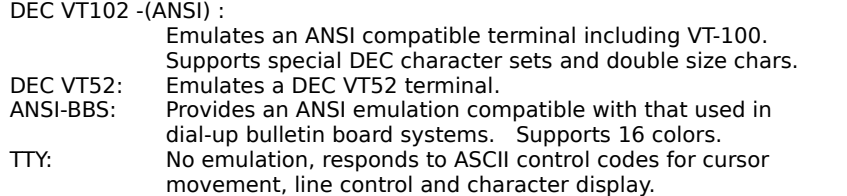

#### **Terminal Modes**:

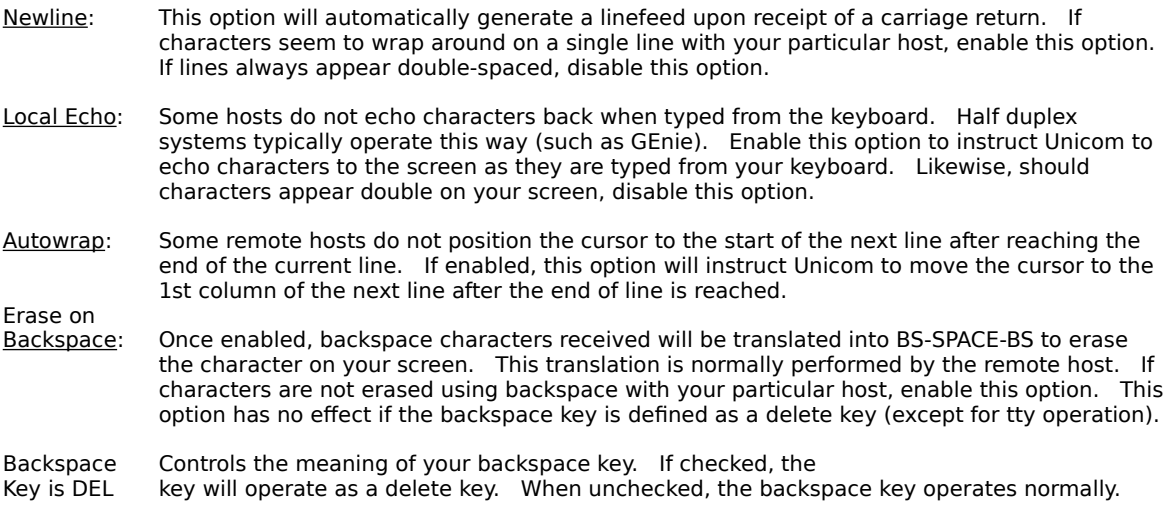

#### **Scroll Buffer**:

- Lines edit box: The size and positioning of the scroll buffer is selected here. Enter the desired size (in lines) of the scroll buffer in the edit box. The scroll buffer can be sized from a minimum of 80 to a maximum of 1500 lines. Values entered that are outside this range will be reset to the closest limit.
- Visible @ Top, if selected, the scroll buffer will be visibly integrated into the Unicom window above the terminal screen. The bottom of the scroll buffer will occupy as many lines over 24 that can be displayed in the window. This will allow your video hardware to display the maximum number of lines possible.

Some remote hosts do not make clean use of your scroll buffer. Instead, the scroll buffer may appear to contain useless junk. The scroll buffer can be hidden from view : just uncheck the Visible  $\odot$  Top option. This dedicates the entire window real estate to the 24 line terminal screen. The scroll buffer may still be accessed using the vertical scroll bar or paging options in the control menu.

#### **Columns**:

80 or 132 column widths are supported. This option will not automatically select an appropriate font size to allow viewing of the entire line. The user selected font (and size) will determine if the entire line can be viewed. In any case, the horizontal scroll bar will let you

position the screen to scroll any obscured columns into view.

#### **Terminal Font**

All font facenames are enumerated for selection in the list box on the left. These fonts are all available fonts installed by Windows, type managers or Window applications. Unicom loads its own fonts prefixed with VT100 you may access like any other font. However, some of these fonts contain only special characters and symbols required by the VT102 emulation.

NOTE: The facename of the font also determines what character set is used. The OEM (IBM) character set contains block drawing and line drawing characters in the high order ASCII range. The ANSI character set contains special symbols, accented characters and empty blocks in the high order ASCII range.

The Terminal or any OEM font should be normally be used (in the U.S.) since many hosts and BBS computers use the line drawing characters to format their displays. All other fonts will likely use the ANSI character set.

See Appendix H for a description of the ASCII and OEM character sets.

- WxH All font sizes for the selected facename are enumerated in this list box. As you select a different font name, this list box is automatically updated to reflect the available sizes.
- Override<br><u>Width</u> An override width edit box is provided to allow you request a variation in font width. Entering an override width does not guarantee success. The resulting font size will be determined by Windows (not Unicom).
- Height An override height edit box allows you to request a variation in the font height. Like above, entering an override height will be considered (not guaranteed) by Windows when creating the font

#### **Screen Color**

- Foreground: A rectangular window displays the currently selected text color to be used when Unicom displays text to the screen. A horizontal scroll bar is provided for user selection of all 16 possible text colors.
- Background: A rectangular window displays the currently selected background color to be used when Unicom displays text to the screen. A horizontal scroll bar is provided for user selection of all 16 possible text colors.

Foreground and background colors include: Black, Red, Green , Blue, Cyan, Magenta, Yellow and White.

#### **Char Spacing**:

This option controls the spacing of proportional fonts such as roman and helv. These fonts look nice but vary in their individual character widths. All known terminal emulations assume a fixed size font - the width (and height) of each character is equal. To use proportional fonts, each character must be positioned to a cell that can hold the widest character in the font. The resulting extra space is wasteful and it just doesn't look nice.

This character spacing option allows you to reduce this extra spacing at the risk of losing parts of wide characters such as uppercase W or X.

Normal: Characters are mapped to fixed size cells that can hold the widest character.

- $\frac{7}{8}$ : Characters are mapped to a fixed size cell sized 7/8 of the widest character.<br> $\frac{3}{4}$ : Characters are mapped to a fixed size cell sized 3/4 of the widest character.
- Characters are mapped to a fixed size cell sized 3/4 of the widest character.
- 2/3 Characters are mapped to a fixed size cell sized 2/3 of the widest character.

This option has no affect on character placement for fixed sized fonts such as Terminal or Courier.

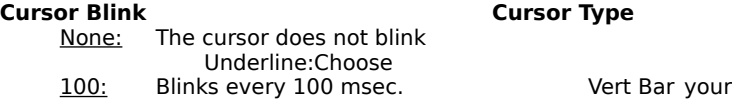

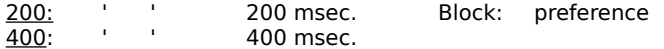

It is a good idea to use blinking as the cursor may temporally disappear when activating other windows.

#### **Initial Font Attribute**

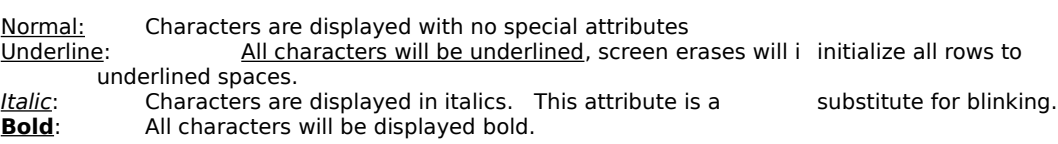

These attributes are normally controlled by the remote computer that supports ANSI emulation. Unicom will display subsequent characters using the selected attribute, until this attribute is overridden by the remote host computer. Normal is the suggested setting.

#### **Modem Settings**

#### (see manual)

#### Figure 4. Modem Setup Window

Many different modems are supported by Unicom. The modem setup window allows you to select from a list of modem brands and models. Select the list box entry for the make and model that matches your modem. Unicom will then display the appropriate modem init string for your modem into the edit box within the setup window. You may then edit this init string if you wish to alter the default setup string. All pre-defined modem setup strings invoke hardware handshaking. Make sure you set Unicom to hardware handshaking if you configure your modem from this setup screen.

If your modem is not listed among the many entries in this setup window, select the manual setup button as it provides two addtional methods of modem configuration.

(see manual)

#### Figure 4a. Manual Modem Setup Window

The purpose of this window is to construct a modem init string that will be sent to the modem upon each Unicom session and after pressing Accept. The manual modem setup window supports two types of init strings: User Entered and Selected. The two radio buttons located at the top of the window are used to determine which init string will be used by Unicom.

When selected, the User Entered radio button will instruct Unicom to transmit the modem init string defined in the edit box. If the Selected radio button is chosen, Unicom will construct a modem init string from the menu selections in the Selected Init String section.

#### **User Entered Init String**:

An edit box is provided so that you may define your own modem init string. You must prefix the string with an AT. Though not visible, Unicom will append a terminating carriage return to the end of the string placed here. Control character prefixing is supported in this edit field including the  $\sim$  delay character.

The  $\sim$  character represents a half second delay.

#### **Selected Init String**:

A modem init string is constructed automatically based upon the configurable modem options contained in the Selected Init String section. These options are defined as follows:

- Wait for dial tone: (2-255 seconds) DEFAULT = 2 determines the maximum time the modem will wait for a dial tone during dialing operations.
- Wait for answer:  $(1-255$  seconds) DEFAULT = 60 determines the time the modem will wait for an answer after dialing has commenced.
- Dial Type: Tone or Pulse operation.
- Speaker Control: Always OFF, ON for dialing or ON while the phone is off hook.
- Auto Answer: ON or OFF.
- Answer on ring  $[x]$ : If Auto Answer is enabled, the modem will pick up the phone on ring x (if  $x > 0$ ).

Dialer Speed: Slow, Medium or Fast. This affects the dialing rate for tone operation only.

Call Waiting Protection: ON or OFF.

When enabled, this feature will prevent the modem from breaking a phone connection because of a call waiting 'click' associated with incoming calls. The loss of carrier time is extended to 10 seconds to prevent the modem from hanging up during this type of interruption. This method does not instruct the phone system to block waiting calls.

Many local phone systems will allow you to dial  $*70$  to block call waiting when dialing. The prefix/suffix dialing feature may be used for this purpose. See the Dialing Directory section for information on how to use prefix dialing.

For more detailed information regarding these (and other) modem settings, refer to your modem reference manual.

Hayes compatible modems may differ in modem responses when attempting a connection or hanging up by dropping the RS-232 data terminal ready signal.

A modem-specific setup window has been provided to describe responses and timing behavior that can vary from one Hayes compatible brand of modem to another.

To activate the modem-specific setup window, press the MORE pushbutton from the modem setup window. Figure 5.illustrates the Modem Specific Setup Window.

#### (see manual) Figure 5. Modem Specific Setup Window

Connect String: This field should contain your modems response upon making a successful connection. When dialing, Unicom examines modem responses to determine the result. The typical default string is uppercase CONNECT for most Hayes compatible modems. Some modems respond with CARRIER followed by the connect baud rate.    If Unicom displays the message 'Connection Established' on the status line when using a program dialer, you can be sure the connect string is set properly.

No Connect Responses: Enter the possible responses produced by your modem that indicate unsuccessful dialing. If Unicom encounters one of these strings during dialing, the specific response will be reported to the user. The most common responses are listed in the illustration above. Consult your modem reference manual for these response strings.

Hang Up String: Should Unicom fail to hang up by dropping DTR, it will perform a software hang up procedure.    This involves sending the escape to command character sequence ' $+++$ ' to bring the modem into command mode. Once in command mode, the modem is instructed to hang up using the string defined in this field.

Escape Guard Time:    (0.5,1.0,1.5 Sec) This is the amount of time Unicom will delay before and after sending the modem attention '+++' sequence to bring the modem into command mode during a software hangup attempt.

Response to DTR drop: Modems typically produce a response string once a connection is dropped for reasons that include loss of DTR. Unicom drops DTR (RS-232 pin 20) for hang up operations and watches for the response defined here to determine if the attempt was successful.

To allow Unicom to hang up quickly using the DTR drop method, you must provide this hardware signal to your modem using an RS-232 cable that supports pin 20. The modem must also be commanded to drop the line upon loss of DTR. This command is typically provided from the modem init string which is loaded at program initialization. Consult your modem reference for the particular modem command.

Entering a value in this field is not necessary if your modem cable provides Data Carrier Detect (DCD or RLSD).    Unicom will watch for this line to transition after dropping DTR. If this line changes state, Unicom will consider the hangup successful. If no DTR drop response string or DCD transition is encountered after dropping DTR, Unicom will perform a software hangup procedure.

Command Speed:    (Slow,Med,Fast) Some Hayes compatible modems become confused when commands arrive too quickly to the modem. This option controls the amount of time to delay per character when commands are issued to the modem. A Fast setting means no character delay. Medium introduces a 30 msec delay and Slow introduces a 60 msec delay. For most modems, the Command Speed can be set to Fast.

#### **Keyboard Settings**

The meaning of your keyboard function and keypad keys are user definable. Function keys F1 through F12 and the keypad keys may be defined as keyboard macros, program hot keys or for launching script command files. These keys are also displayed on the screen as user screen buttons with a user defined label for quick activation using a mouse.

To activate the keyboard macro editor, select Keyboard from the setup menu     The keyboard editor window will appear as shown in Figure 6.

Keyboard macros are simply character definitions that Unicom will type for you. Program hot keys are nothing more that predefined Unicom menu picks, that when activated, perform the same action as if you selected the menu pick with the mouse or keyboard. A key may also be defined to launch a script command language file.

The entry you provide in definition field for each key will determine if the key is a macro, hot key ,script launcher, external protocol or external application launcher.

The following codes are used to define the key ( $\gamma \sim$  codes must appear in the first and second columns):

Script Launcher ^^Sscriptfile.ext

Executes the script file specified in the *scriptfile.ext* argument. The file is expected to reside in the Unicom files directory.

Example: ^^Sunicom.scr - activates unicom.scr.

No space is allowed between ^^S and the file name. The file name must not contain a drive and/or directory.

Hot Key ^^colrow

col is the position of the Unicom menu.  $1 =$  File, 2=Edit,... 8 = Utility. row is the position within the selected menu that is to be activated. No space is allowed between col and row.

Example:  $\sim$  11 selects Unicom's file logging feature in the file menu.

For menu picks that are in positions greater than 9, position 10 or greater must be designated with reference to the characters that follow 9 in the ASCII character set. Position  $10 = \frac{1}{11}$ ,  $11 = \frac{1}{11}$ ,  $12 = \frac{1}{2}$  and so on. Please refer to Appendix C.

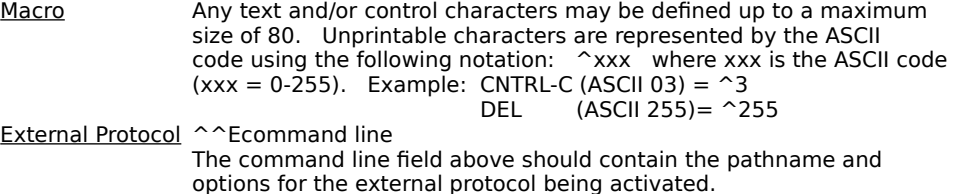

External Application ^^Xcommand line  $\overline{\rm{The}}$  command line field above should contain the pathname and any options to activate the external DOS or Windows application.

Certain keys (marked with an asterisk \*) have special meaning when using VT102 or VT52 emulations such as cursor movement or terminal specific functions. You may override this special meaning by leaving the checkbox at the lower right of the Keyboard Macro editor unchecked. Once unchecked, these special keys operate with the definitions you provide. Otherwise their meaning is determined by the specific terminal emulation in use. If the checkbox is set, F1-F4 operate as VT102 PF1 through PF4 keys. The arrow keys will then be used for cursor positioning.

> (see manual) Figure 6. Keyboard Macro Editor

To define a key, place the keystrokes into the definition editbox. Control characters can be inserted into macros and are denoted with the  $\hat{\ }$  character prefix. For example:  $\hat{\ }C$  will output a control-C (ASCII 03). Control characters may be mixed with printable ASCII characters. As describe above, any ASCII character may be described using the  $\text{·xxx}$  notation (where xxx = the ASCII code). Each macro is limited to a maximum of 80 characters. For a complete list of all possible prefix character combinations see Appendix I. Refer to the ASCII table for a complete list of characters and their respective codes.
The label field for each key will be displayed in the corresponding screen button to identify the key. The key may be activated by pressing the key itself or by activating the screen button with your mouse. Screen buttons containing user defined labels assigned to each function key are displayed at the bottom of the screen above the status line. To toggle display of these button on or off, select the User Keys item from the Control Menu.

Hot keys may be used to 'launch' utility applications stored in the Utility menu. Just add the desired applications to the Utility menu and note the position of the applications within the menu. The first position in the Utility menu is reserved for passing parameters.

As an example, a hot key to activate the first application stored in the Utility menu is:  $\sim 82. \sim 83$  activates the second,  $\sim 84$  - the third and so on.

Figure 7 illustrates the use of the user defined screen buttons. The two rows of buttons contain key labels defined using the Keyboard Macro Editor.

> (see manual) Figure 7. Macro Screen Buttons

# **Host Mode Settings**

### **Host Mode Settings**

Host mode allows remote access to your computer similar to that of a mini BBS. At a minimum, Unicom requires that you establish a User ID, Password and allocate allowable session time for each remote user.    To activate the Host setup window, select Host from the Setup Menu. The Host Setup window will be displayed as shown below in Figure 8.

### (see manual)

### Figure 8. Host Setup Window

There are two types of settings : User and System. The User Maintenance section is used to maintain information about each remote user who will be allowed to login to your computer. All other settings are system settings that control how host mode behaves for all users.

### **Host System Settings**

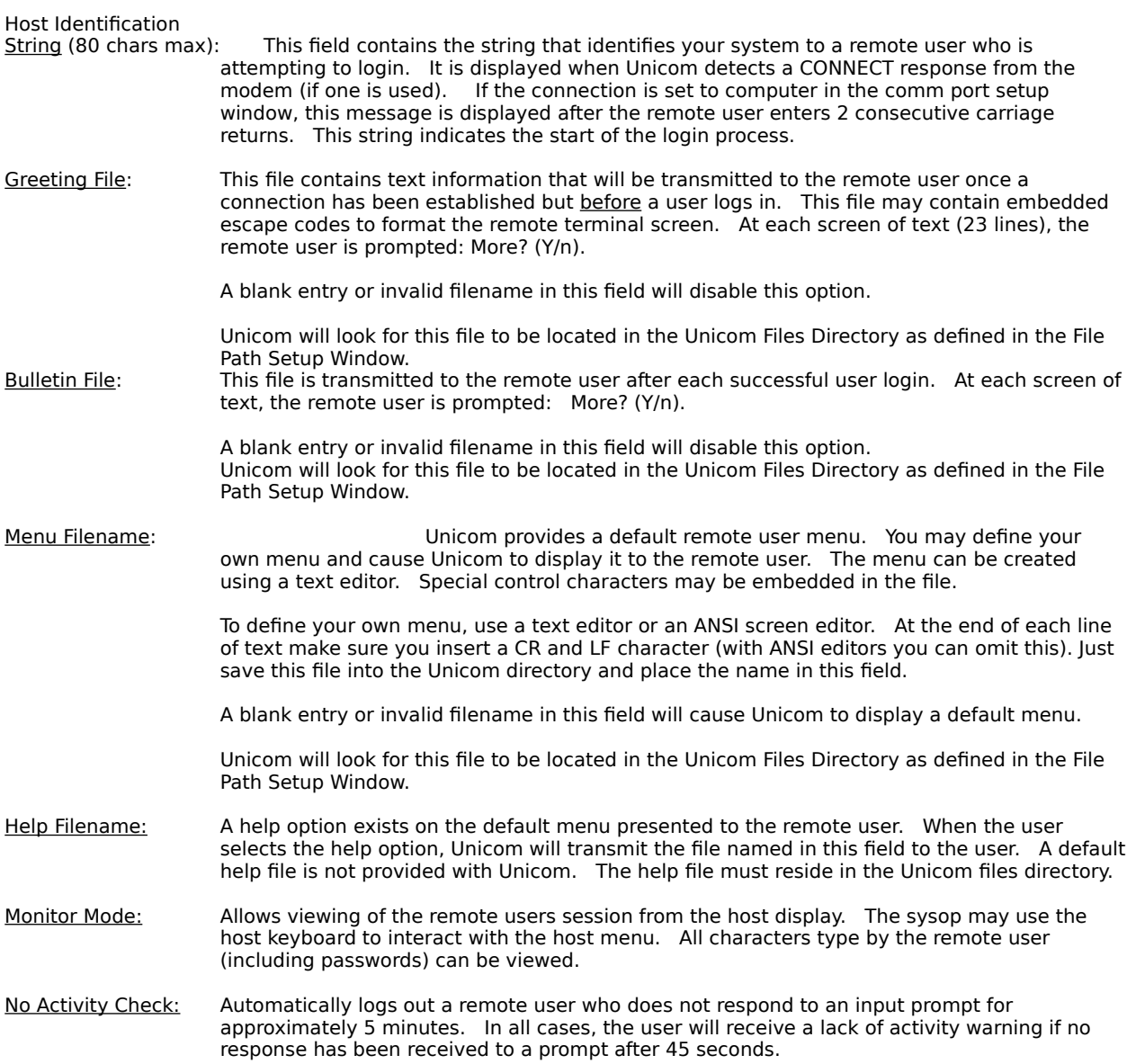

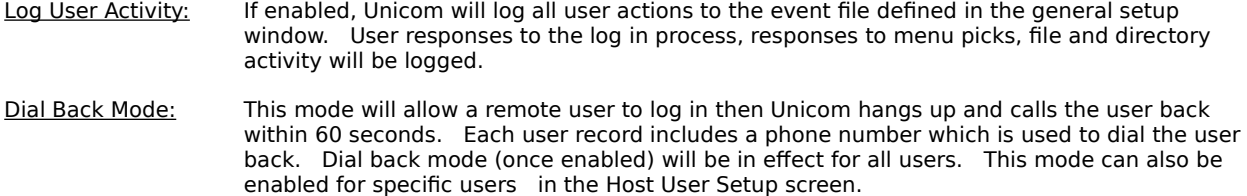

### **Host User Settings**

The user maintenance section of the host setup window lets you maintain information for each user authorized to access your computer through host mode. The list box visible in this section contains the User IDs of all authorized users. By highlighting an entry in this list box with a mouse or keyboard, existing entries may be changed or removed. New user records are created using the Add button.

## Pushbutton

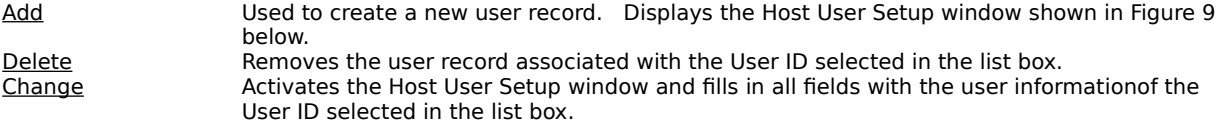

#### (see manual)

### Figure 9. Host User Setup window.

The Host User Setup window is displayed by selecting Add or Change from the user maintenance section of the Host Setup window. At a minimum, you must enter a User ID, Password and Login Drive & Path. The Name and Address fields are not used by Unicom and are for your reference only.   

The telephone field is required if you intend to operate in dial back mode. Unicom dials the number exactly as stored in this field. No modem commands are allowed in this field.

Each Host User field and option is defined as follows:

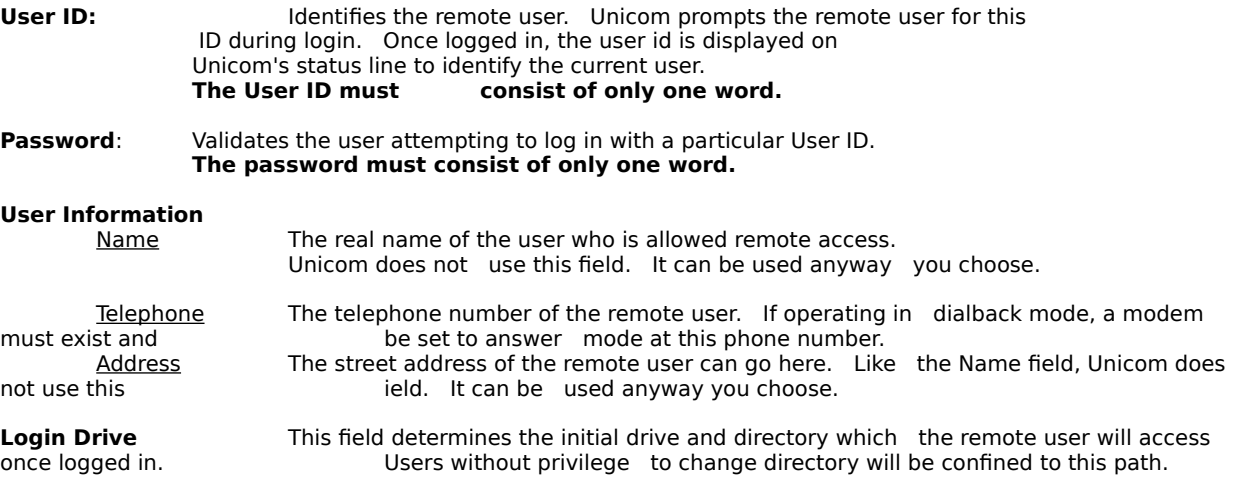

(more on next page)

**Privileges** Privileges must be enabled for each menu option a remote user will be allowed to access. The sysop enables or disables the check box for the corresponding menu enables or disables the check box for the corresponding menu operation in the user record. These options are:

File Download File Upload Change Directory Shell to DOS List Directories Type Files Read Messages Write Messages Page the Sysop Access the User ID List

## **Access**

Minutes Allowed per Session: limits the amount of time per session allowed.

Dial Back Mode : If enabled, once the user logs in, Unicom will hang up and call them back using the phone number defined in the user record.

## **ASCII Transfer Settings**

The ASCII transfer setup is divided into operating parameters for uploading and downloading operations. To access the ASCII transfer options, select the ASCII Xfer option from the setup menu. A setup window will appear as shown in Figure 12.

(see manual)

### Figure 12. ASCII File Transfer Setup Window

### **ASCII Upload Parameters**

Echo Locally: If enabled, the file data being transferred will be echoed to your screen.

- Pace<br>Character: [0-99] The pace character is the numeric value of an ASCII character that is transmitted by the remote host receiving the file. This character is interpreted by Unicom as 'send the next line'. Unicom will wait for the remote to sent this character for each line transmitted.
- Char Pacing: [0-999] Represents a delay time (in milliseconds) between transmission of each character to the remote host computer. Setting this value to zero, disables any time delay. A zero value also greatly increases speed.
- Line Pacing: [0-999] Represents the time (in 1/10 seconds) to delay after the transmission of each line or carriage return. A zero value in this field disables line pacing.
- CR Translation: [None, Strip or Add LF] Carriage return translation can be used to strip carriage returns or insert linefeeds (after carriage returns) for the file being transmitted. Selecting none disables any translation.

LF Translation: [None, Strip or ADD CR] Linefeed translation will strip linefeeds or add carriage returns after linefeeds to the file being transmitted. Selecting none disables any translation.

### **ASCII Download Parameters**

CR translation and LF translation as described above will filter and control these characters received during ASCII file downloads from remote host computers. The selection and definition (as described above) for downloading is the same as for uploading.   

When downloading using ASCII, Unicom will automatically end the transfer if a control-Z character is encountered.    Otherwise the user must press the Stop button in the transfer window.

## **Kermit Transfer Setup**

The Kermit is a configurable protocol but you may not want to change the settings shown in Figure 13 unless you are an advanced user. Assuming you are, here are the field definitions:

Max Packet Size: This is the maximum length for outbound packets, regardless of what was negotiated with the other Kermit. Normally, you would change this field (from the default) only to send shorter packets than the other Kermit requests, because you know something the other Kermit doesn't know, e.g. there's a device on the communication path with small buffers.

Timeout: This can be used to adjust the normal Kermit timeout parameter for both local and remote systems. Timeout will occur if a packet is not received after the number of seconds specified in this field.

# of pad chars: This value controls the number of pad chars to be requested form the remote Kermit to precede each packet it sends. Padding is not usually required but may be necessary to keep some intervening communication happy.

Padding Char: Use the specified control character for interpacket padding. Some hosts may require padding characters (normally NULL or DEL) before a packet, and certain front ends or other communication equipment may need certain control characters to put them in the right mode. The number is the ASCII decimal value of the padding character, (0 - 31, or 127).

EOL Char: This field contains the ASCII value of the packet terminator to put on outbound packets. Normally a carriage return (13). Change this field if the other Kermit requires a nonstandard packet terminator.

Quote Char: This field contains the ASCII value of the character to be used to prefix control and other prefix characters. The only reason to change this would be for sending a very long file that contains many '#' characters (the normal control prefix) as data.

Port: (Switch to N-8-1 or No Switch) This option determines if Unicom will automatically set the port for binary operation before Kermit is initiated.    Selecting N-8-1 (the normal default) will allow Kermit to transfer binary data.    No Switch should be used if the remote Kermit does not switch automatically to 8 data bits, No parity and 1 stop bit.

NOTE: **Unicom's implementation of Kermit does not support transfer of 8 bit data through 7 bit links.** Make sure your communication link is 8 bit on both ends.

Much overhead is built into the design of Kermit. It's performance in Unicom is limited to under 700 cps even when operating at the fastest baud rate possible. If you need performance, Zmodem and Ymodem G are recommended.

The fixed attribute definitions are not described here. Refer to the Kermit Users Guide from Columbia University.

# **General Setup Window**

The General Setup window provides many user selectable options that affect program operation. This window allows you decide how Unicom is to behave during many program procedures.

To activate the General Setup window, select General from the setup menu. A window will appear containing the current option settings as shown in Figure 14 below.

> (see manual) Figure 14. General Setup Window

### **Definition of General Setup Options**

Unicom

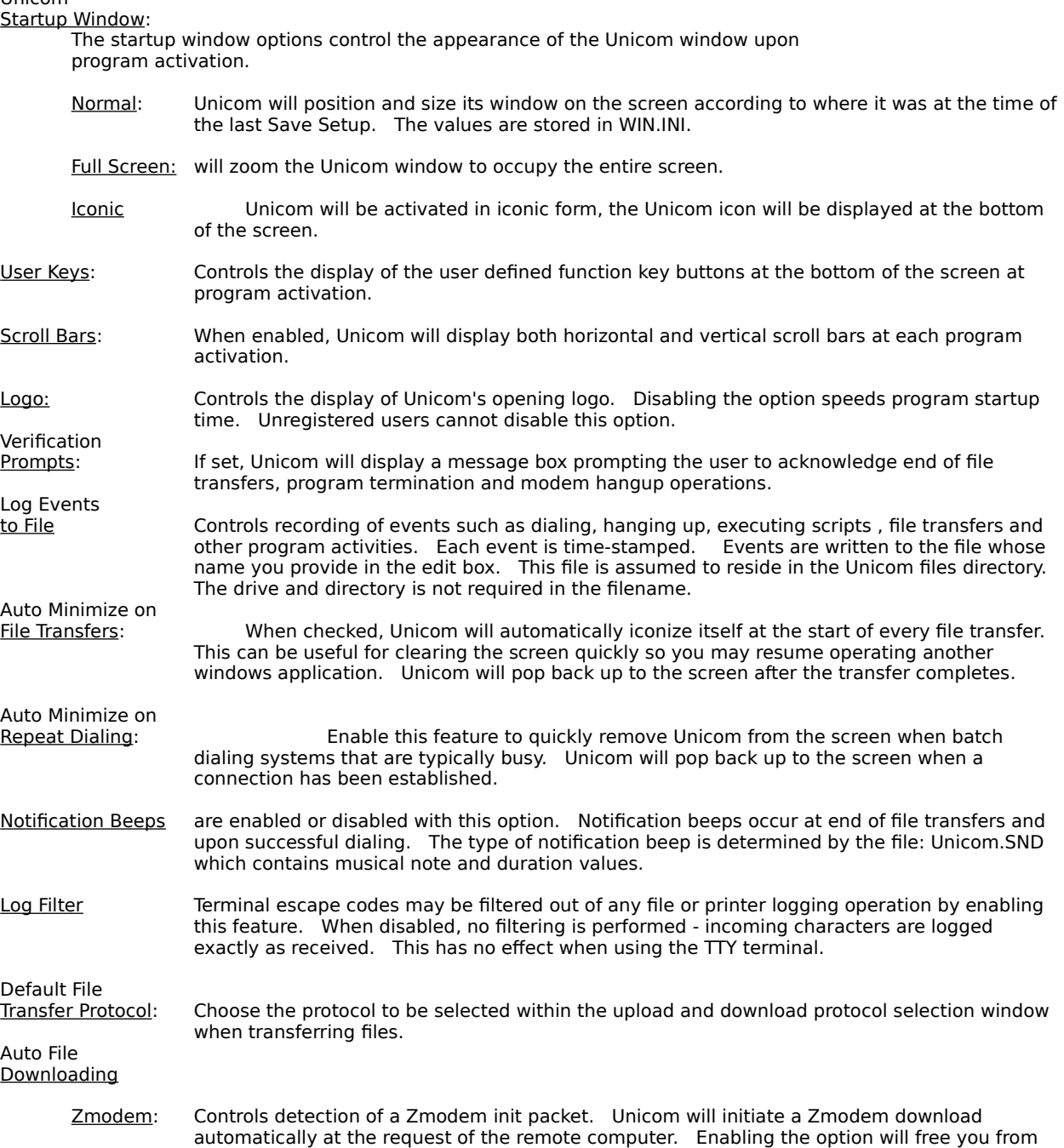

manually selecting Transfer - Download, then Zmodem anytime you wish to receive a file.

CompuServe Controls automatic detection of CompuServe B and Quick B file B & Quick B transfers from CompuServe. If enabled, Unicom will automatically begin download or upload

- operations at the request of CompuServe.    Dialing<br>Directory File: Enter the name of the default dialing directory to be loaded each time you activate the Dialing Directory.
- Script Editor: The filename of the script language editor of your choice should be entered here. Unicom activates this editor when the Edit, Edit Last or Create items are selected from the script menu. If this field is empty, Unicom will activate Notepad by default. AutoStart
- Script File: A script filename entered in this edit box will automatically execute upon each initial activation of Unicom. A blank entry or invalid filename in this field will disable the autostart feature. Script command files must be located in the directory defined by the Unicom files path. Keyboard
- Macro File: The filename of the default keyboard macro file should be entered here. The keyboard macro file defines the meaning of the keyboard function keys either as macros or program Hot Keys.
- Log File: Unicom will default to the filename entered here when file logging is activated. This name is entered in the filename editbox that is displayed when File Log is selected from the file menu.

# **Utility Menu Settings**

### **(see manual)**

Figure 15. Utility Menu Setup

This setup screen allows configuration of the Utility Menu with application entries of your choice. These applications are then listed by name for quick activation either from a menu selection or with a Hot Key definition.    With this configuration screen, you may add many commonly used applications for a quick 'Launch' by Unicom.   

To operate this screen, just use the directory list box to navigate across drives and directories to make your selections. Selected programs are stored in the right list box shown in Figure 15 by highlighting the desired application then pressing ADD. This file selection list box is very similar to the batch upload file selection list box used for file transfers.

Applications names may be removed by first highlighting the desired entry in the Selected Applications list box then press the delete button.

Once you have selected all the desired applications, press Ok to instruct Unicom to configure the Utility Menu.    Unicom stores the complete path for the application in memory. If the application cannot be found (or for any other activation error) when it is selected from the menu, Unicom will automatically display this setup window.

Applications may be 'Launched' with the press of a function key by defining a Hot Key for the particular entry in the Utility Menu. For information on setting up hot keys, see the previous section on Keyboard Macros.

# **Zmodem Transfer Setup**

## (see manual)

## Figure 16. Zmodem Transfer Settings

Unicom provides a Zmodem setup window (Figure 16) for advanced users of this protocol. If the setup screen seems confusing to you, don't worry, just select the Defaults push button to ensure correct operation. Advanced Zmodem users may wish to use some of the options provided by the design of this protocol.

File management options allow examination of an existing file size and length before a transfer will occur. Other options control the amount of feedback during the transfer. Lot's of feedback could be useful for determining the source of problem transfers.   

The default is minimum feedback since the additional reports can be quite confusing if you're not a Zmodem expert.

**NOTE: The Zmodem upload option: Unlink AfterTransmission (if set) will DELETE the file on your disk once it has been uploaded.**

# **Character Translation Tables**

Unicom provides user control over the translation of incoming and outgoing characters with the use of translation tables. Character translation, if enabled, is performed in terminal mode only. Translation is disabled during Chat mode, script operations and modem operations. To activate the translation table setup window, select Translation from the setup menu. A window will appear as shown in Figure 17 below.

(see manual)

Figure 17. Translation Table Setup Window.

A foreign language user may wish to map a special ANSI character the same character in the IBM PC extended character set.    To accomplish this, a user would assign a new value for the desired characters in the Outgoing character table.

## **Color Mapping**

Many remote host computers (such as BBS systems) present color menus to their users. In most cases you have not choice but to accept the color scheme as is. With Unicom's color mapping setup screen, you may translate undesired colors to colors you prefer.    Figure 17a shows the setup screen.     

> (see manual) Figure 17a. Color Mapper Setup Screen.

### **Download Processor**

After you have downloaded a file from a remote computer or BBS, it will likely require some post processing on your part. 
For example, after downloading a compressed file, it must be uncompressed before it can be used. 
Files with a .ZIP extension require unzipping. Likewise .ARC files require unarcing, and so on...

Unicom can be configured to invoke a particular utility on a downloaded file according to the extension type. To do this, just activate the download processor setup screen from the setup menu. A window will appear as in Figure 17b. You may add or edit existing file extension types to the list box by selecting the appropriate pushbutton.

#### **see manual**

Figure 17b. Download Processor Setup.

When adding or editing existing entries, the following setup screen will appear.

(see manual)

Figure 17c. Download Processor Edit Screen.

Enter the file extension type to be processed along with the utility to be invoked in the edit boxes. You then have the choice of the following options:

1) To process the file automatically each time a file with the extension is received.

2) To process the file manually using a queue control that will pop-up after the file is downloaded.

Check the radio button for the desired processing method.

To discontinue download file processing, just highlight then delete the corresponding list box entry using the Delete button as shown in figure 17b.

### **External Protocols**

Unicom provides support for use of file transfer protocols developed by other manufacturers. External protocols are usually developed as standalone DOS applications. Some of these protocols include HSLINK, BIMODEM, DSZ and others.

Since most of the current external protocols were developed for the DOS environment, you may need to perform the following steps in order to make it work with Windows.

1) Run the Windows Control Panel. In the 386 Enhanced setup, set the port contention setting to 'Never Warn'. This will prevent a Windows message box prompt from appearing each time Unicom activates your external protocol.   

You need to make this adjustment anyway if you intend to allow remote users to shell to DOS when using Host Mode.

2) Unicom closes the communication port before activating the external protocol. This action may drop the DTR control signal to your modem for a brief moment until the external protocol takes over.

The modem may interpret this as a signal to terminate the phone connection. It may then be necessary for you to include an AT command in your modem setup string to command the modem to ignore DTR. Unfortunately, by doing this, the modem may not hang up the phone easily when instructed to by Unicom.

3) A .PIF file may need to be created for the external protocol. Select the background checkbox option in the lower right corner of the pif editor window. This allows the protocol to execute when you switch to other applications.

It may also be necessary to set advanced settings. Select the Advanced button to activate the advanced options window of the PIF editor. Enter background and priority values above 2000 but below 10000.

External protocols must be installed into Unicom. That is, you need to provide upload and download command lines Unicom will use to activate the protocol. Unicom may also be setup to automatically invoke any external protocol upon receiving a special signature command from the remote host computer.    Separate upload and download signatures are supported with an option to selectively enable or disable signature detection.

To install an external protocol to Unicom, select the external protocols option from the setup menu. A window will appear as in Figure 17c.

### Figure 17c. (see manual)

All currently defined external protocols are listed in the list box above. You may add, delete or edit these entries by activating the appropriate buttons. An edit screen will appear (as in Figure 17d) each time you add or edit an external protocol.

### Figure 17d.(see manual)

Three fields are required:

Protocol Title:This names the external protocol for reference within Unicom. Upload Cmd LIne:The command line and any necessary options or filenames are entered here to activate the upload.

Download Cmd Line: This contains the command line Unicom will use to activate the external protocol for downloading.

Auto Detect Transfer Sequences \_This section is optional but has been provided for transfer protocols that are activated by a remote host command. For example, Zmodem has different upload and download signatures which are used for auto activation.   

Upload Sequence: Specify the upload signature specific to your external protocol. You may use the ^xxx notation to specify any ASCII character (printable or not).  $(xxx = 0-255)$ 

Download SequenceSpecify the download signature specific to your external protocol. Like the Upload Sequence, you may use the "^xxx" notation to designate any ASCII character by number (0-255).

Sense Upload: If checked, Unicom will continually scan the input for theUpload sequence defined above. If encountered, the upload command line will be executed.

Sense Download: If checked, Unicom will continually scan the input for the Download sequence defined above. If

encountered, the download command line will be executed.

### **Advanced Settings**

### **16550 FIFO Trigger Control**

The 16550 universal asynchronous receiver/transmitter (uart for short) is an improved version of the more common 16450 and 8250 uart chips found in most serial interface cards. The 16550 is unique, in that it provides a 16 byte on chip buffer for both transmit and receive operations. This capability reduces CPU overhead and improves overall throughput. Microsoft introduced support for this device in their communications driver built into Windows 3.1.   

### **Why is this device is so important?**

Windows by itself, does alot already and requires a 386 to operate efficiently. Add a communication package and a high speed modem operating at 19200 baud. During file transfers, you have now introduced a system overhead of nearly 2000 interrupts per second that your CPU must process in addition to its normal Windows overhead. Windows at times becomes busy with its own internal processing and may prevent comm interrupts from being serviced by your CPU.

If this happens during a data transfer at 2000 interrupts per second, information can be lost. If you were using Zmodem, the transfer would appear to temporarily stop. The transfer would resume as the receiver automatically instructs the sender where to restart. This cycle may be repeated until the transfer eventually completed or aborted due to excessive errors.

By using the 16550, CPU overhead (in our example) can be reduced to 143 interrupts per second instead of 2000.    This improves throughput and increases overall reliability in the Windows environment. The 16550AN chip can be purchased for under \$20 at most electronic part stores. It easily replaces the existing 16450 or 8250 on your serial interface card. If your internal modem does not use one of these existing chips, you are out of luck. If this is the case, it may be necessary to minimize system overhead during file transfers.

Microsoft introduced support for this device but fixed the FIFO trigger level at 14. That can leave the FIFO buffer 2 bytes short of being full. If the CPU is unable to service the port before a 3rd additional byte arrives, data will be lost.

Unicom provides a FIFO Trigger control to allow you to tune the 16550 to match the needs of your computer.    Setting the trigger level to a lower value increases the amount of CPU overhead but reduces your risk of losing data. Setting the trigger lever to a higher setting reduces CPU overhead but increases the risk of losing data.

To adjust the FIFO trigger level, select the Advanced option from the setup menu. If the port currently in use is not a 16650 (or compatible) device, the FIFO Trigger control section will be grayed. Otherwise, you may select one of the trigger levels as shown in figure 17e.

(see manual) Figure 17e. Advanced Setup Window

If you select a trigger level other than disable, a green 'fifo' indicator light will glow on the modem light bar (if it is enabled). This light indicates the FIFO buffer is being used.

### **I/O Priority Control**

Unicom normally requires no special priority to function properly. However, some slower machines (286 or 386 SX computers for example) may exceed their processing capability during file transfers. By minimizing the frequency by which Unicom passes control to other applications, slower computers may be able to keep up where data transfers would otherwise fail.   

An I/O priority control has been provided to allow you to tune Unicom to the performance level of your computer. If you have a fast or regular speed CPU with little system overhead, select a low priority. If you have a regular or slow speed CPU with lots of system overhead, select a higher priority. The exact priority setting will depend upon the needs of your computer. The disadvantage of using a high priority setting is that other windows receive reduced processing time and screen repainting speed may suffer. The I/O priority control is shown in Figure 17e.

#### **Custom Icon Setup**

Everyone loves icons. You may install any icon of your choice into your own custom icon tool bar. Each icon may be defined as you decide. It can activate another application, execute a script, hot key, macro or external protocol.

Icons can be created by you using an icon editor or, in many cases, obtained free from bulletin board services. Generally, any .ICO file can be used.   

Unicom allows you to add, delete or modify the custom icon tool bar. Select the Custom Icons option from the setup menu. The custom icon setup screen will be displayed as in Figure 17f.

> (see manual) Figure 17f. Custom Icon Bar Setup Screen

To add a new icon, just browse through your drive using the files list box. To view a .ICO file, just select the file name in the list box with your mouse. The icon image will be displayed directly above.

To install the currently selected icon, press the Add button.

An icon edit window will appear as shown in Figure 17g.

### Figure 17g. (see manual)

Field . Description

Command: Defines the function to be performed when the icon is activated by a user mouse click. Valid Valid Communications are:

> HotKey Activation "^^rowcol"<br>External Protocol "^^Ecomm "^^Ecommand line" Application " ^^Xcommand line" Script File Macro "text or control chars"

Description of Icon Function: Enter your own description of what your icon does into this field. It will be displayed on the status line whenever the mouse is clicked on your icon. This will help you remember what your icons do.

Icon Filenames Normal \_\_\_\_\_\_\_\_\_\_\_\_\_\_\_\_\_\_\_\_\_\_\_\_\_This field if automatically filled in with the file name of your selected icon.<br>
Highlighted: Thicom will normally invert icons when they are selected. You can override this Highlighted: Unicom will normally invert icons when they are selected. You can override this<br>pehavior and provide a separate highlighted icon Unicom will draw instead. The highlighted icon Unicom will draw instead. This can be used for 3-d effects. For example, you may use the normal selection for an icon drawn in the up example in the up to the position. The highlighted field would be used to hold the name of the icon to be drawn in the down position.

# **Saving All Settings**

All program settings listed in the Setup menu (including terminal font selections, keyboard definitions, scheduler settings and prefix/suffix info) may be saved to configuration files and loaded automatically for your next Unicom session. To save all currently defined settings, select SAVE SETUP from the Setup menu.

Unicom will update the configuration file which Unicom was initially activated with. If Unicom was activated without a configuration file argument, Unicom.CFG will be used. The configuration file will be created if it does not already exist or cannot be found in the defined Unicom file path.   

File path settings are written to the Windows WIN.INI file. Keyboard macro definitions are written to the file currently listed in the General Setup Window. Unicom.KEY is the default key file name.

A special configuration file named Unicom2.CFG can be used to configure additional Unicom instances. For example, selecting Spawn Unicom from the files menu activates another copy of Unicom.

This new copy, or instance will need to be configured for a port different from that of the instance that created it.

You may activate additional instances of Unicom with a configuration file parameter using an external application.   

Additional Unicom instances activated from within Unicom or externally will automatically look for a configuration file named Unicom2.CFG. If this file cannot be found, previously described defaults apply. If these defaults fail, the new Unicom instance will activate the communication port setup window as a last resort.

# **Connecting to a Remote Computer**

## **Introduction**

Unicom provides your computer with ability to communicate with another using a serial transmission link. The physical connection is typically a direct computer to computer RS-232 cable link or a modem/telephone link:

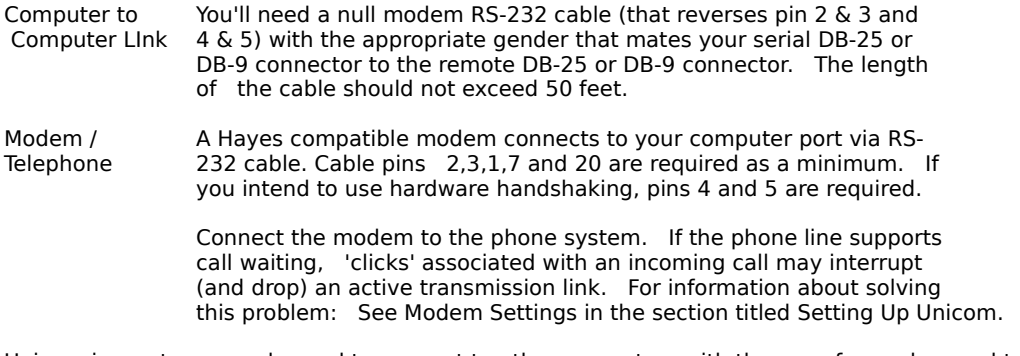

Unicom is most commonly used to connect to other computers with the use of a modem and telephone line Most modems are "Hayes Compatible', that is, they recognize an established set of commands that include dialing, hanging up and configuring various options supported by the modem.   

Two dialing methods are provided in this software to allow you to easily connect to another remote computer using a modem.   

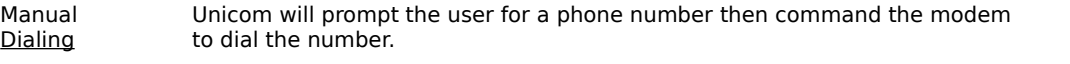

Directory **A** directory of remote hosts is maintained by the user. Any directory Assisted entry is easily dialed by just double-clicking on the entry with a Dialing mouse. Entries must be first added to the directory before they can be dialed from the directory.

### **Using the Manual Phone Dialer**

The phone dialer is useful for manually dialing a single phone number. To activate the phone dialer, select the telephone icon on the tool bar or select the Dial option from the phone menu. A window will appear as shown below in Figure 18.

# **(see manual)**

### Figure 18. Phone dialer window

Enter the desired number using the number keypad or directly into the edit box at the top then press dial. The Dial button turns into an abort button when dialing has been initiated. If the modem reports that a connection has been made, Unicom destroys this window automatically. The exit button may be pressed at any time to remove the window from the screen (dialing will not be interrupted if in progress). To interrupt dialing after you have closed this window, press the ESC key.

# **Answering an Incoming Data Call**

There are two methods by which to answer an incoming data call.

1) Set your modem to auto answer by sending an init string to the modem. This is done from the Modem Setup Window. The modem will answer all calls after the set number of rings until another init string is sent to disable the option.

2) Command the modem to immediately answer an incoming call. This method is useful if your data call arrived before you had time to set the modem to auto-answer.

Unicom supports both methods, the second method is initiated by selecting Answer Now! from the phone menu or by selecting the telephone pickup icon from the toolbar. Unicom will send an ATA command to the modem causing it to immediately answer the incoming call.

## **Sending a 'BREAK'**

Some remote host computers require the user to set the line to a break state in order to signal an event (such as aborting a display operation). You may instruct Unicom to send this signal by selecting 'Break' from the Phone menu. The communication line will enter a break condition for 350 milliseconds.

# **Hanging Up**

You may command the modem to hang up the phone by selecting the HANG UP option from the Control menu.    Unicom will attempt to hang up the line by dropping the data terminal ready line (DTR) to cause the modem to drop the line. Unicom watches for a modem response string to determine if the operation was successful.

    The specific modem response must have been stored in the modem specific setup window in the Response to DTR drop field. Unicom will also monitor the Data Carrier Detect (DCD) line for a state transition. If DCD transitions or the modem response to DTR drop was encountered, Unicom will consider the hangup operation successful.

Should the modem fail to hang up using the hardware method described above, a software hangup sequence will be initiated. The Hayes attention sequence  $(+++)$  is transmitted to the modem in order to place it into command mode. Once in command mode, the modem is commanded to hang up using the hang up string defined in the Modem Specific Setup window.

The message 'MODEM READY' should appear indicating that the operation completed successfully. Should the message 'MODEM NOT RESPONDING' appear on the status line, the modem may still be online. If necessary, invoke the HANG UP command again.

## **Using The Dialing Directory**

The dialing directory is a useful tool for automating the task of connecting to many different host computers.      After adding a host to the directory, dialing becomes easy - just double-click on the desired directory entry with your mouse. Unicom will automatically dial the remote host and configure itself to the various settings provided in the directory entry. A directory editor is easily accessed from the directory. An example directory is shown below in Figure 19.

Many different directories may be created and loaded. The number of entries in a directory is limited only by the amount of available memory and disk space in your computer . Figure 19. Dialing Directory

Each directory entry contains a number of fields as described below. The horizontal scrollbar below the list box will allow you to scroll obscured fields (right of the script-file column) into view. The vertical scrollbar is used to scroll hidden entries into view.

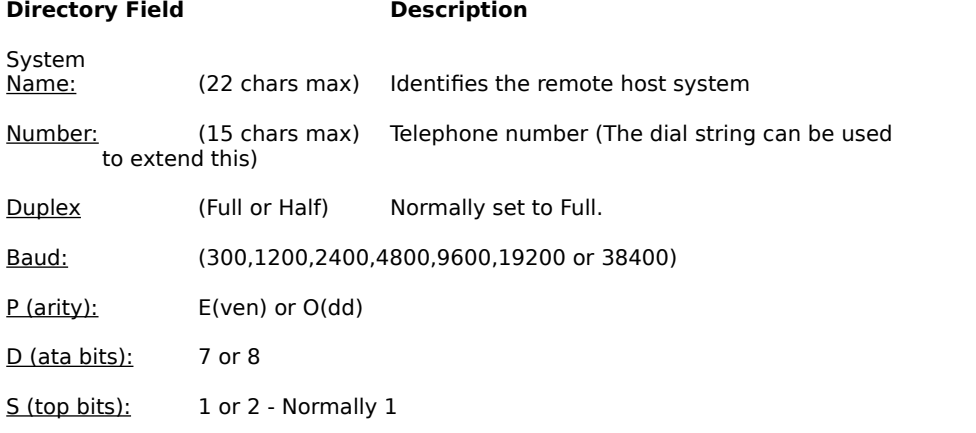

Script-File: This field contains the name of script file in the Unicom files directory to be executed upon successful dialing. If the directory entry does not include a phone number, Unicom will not attempt to dial but will immediately execute any script file defined here.

Dialing String: (24 chars max) Contains a modem dialing command and can be used to extend a phone number beyond the 15 character limit. This field allows you to use your own modem dial command and include specific modem settings that may be necessary to dial the remote host. The phone number listed above is appended to this string. If blank, Unicom provides it's own dial string. A typical dial string is ATDT. No control prefixing is supported here.

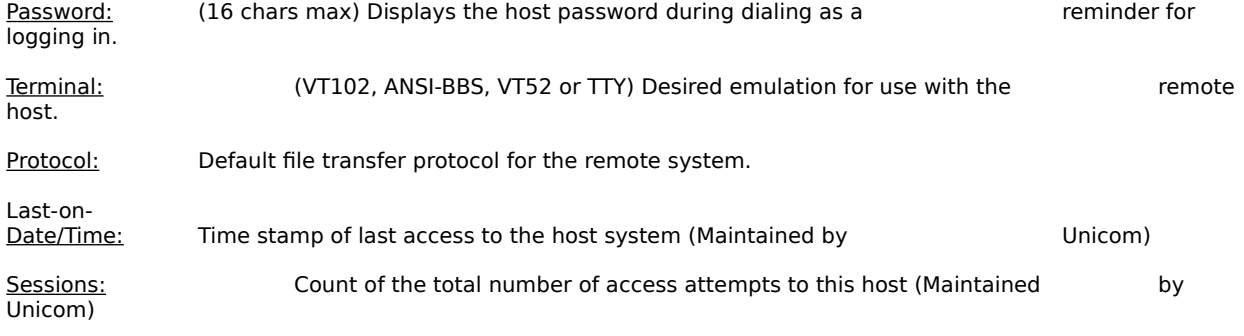

Connect Unicom will automatically calculate and display your charges every 2 Charge seconds<br>when connected to pay services. Just enter the hourly rate in dollars and cents into this field. To when connected to pay services. Just enter the hourly rate disable the display calculation, just enter a \$0.00 amount. disable the display calculation,

## **Maintaining the Directory**

The directory maintenance section of dialing directory lets you: add, change, delete and locate entries in the current directory. Directories may be loaded and saved by name. The pushbuttons contained in the directory maintenance section are describe as follows:

### **Pushbutton Description**

Find: Activates a search window to allow the user to locate a directory entry using a specified pattern. An edit box is displayed to accept the pattern. All directory fields are searched. The first directory entry containing a pattern match will be highlighted and scrolled into view.

Open: A directory file selection window is activated. Add: Activates the directory editor.  $\overline{\text{Change:}}$  Activates the directory editor with the current directly selection. Delete: Removes all highlighted entries from the dialing directory list box. Save: Displays a file save window for saving the current directory.

### Adding a Directory Entry

Adding entries to the directory is made simple with the use of the directory editor. To activate the directory editor, select the ADD button from the directory. The editor window will appear as shown in Figure 20. After creating the host entry, select the ADD button. This record will be added to the directory list box containing the current directory.

### (see manual) Figure 20. Dialing Directory Editor

### Deleting a Directory Entry

To remove an entry from the dialing directory, scroll the entry into view (if necessary) and highlight your selection with the mouse or keyboard. Press the DELETE button to remove the entry. Multiple entries may be removed in a single delete operation. Just highlight all the desired entries then press DELETE. To restore the directory to its original contents, just exit the dialing directory without saving your changes. Any deleted entries will re-appear the next time the dialing directory is displayed.

### Changing a Directory Entry

To edit an existing entry, highlight the desired directory list box entry and press CHANGE. The directory editor will appear displaying the settings for the selected entry. Make any necessary changes then press Change from within the directory editor. The entry in the directory list box will be immediately updated. To make changes permanent, the directory must be saved (see below).

#### Saving the Directory

Changes to the directory can be made permanent by selecting SAVE from the dialing directory window. A file save window will appear prompting you for the name of the file to receive the current directory. The edit box in this window will be preset to that of the current directory filename by default.

Unicom will prompt you to save the directory if you attempt to exit the directory without saving your changes.

The directory window is automatically closed upon successful dialing. If this occurs, any unsaved changes will be written to the current directory file.

### Opening a Directory

Many dialing directories may be maintained and stored on disk for retrieval into the directory display. To load a Unicom dialing directory, select the OPEN option from within the directory maintenance section. A file selection list box will appear. Once a valid directory file has been selected, the directory list box will be updated with the file contents.   

You may begin dialing or editing operations with any directory file once it has been loaded.

### **Searching the Directory**

The current dialing directory may be search for a specific pattern in any field. To activate the directory search window, press the Find button. An edit box is displayed within the window (see Figure 21) for input of a search string. Check the Match Case option for a case sensitive search.

If a directory entry contains a matching pattern, the entry will be highlighted and, if necessary, scrolled into view.

(see manual)

Figure 21 Directory Search Window

## **Dialing from the Directory**

To connect to a system listed in the dialing directory, highlight the target system and press DIAL. Dialing may be also be performed with a double mouse click on the list box entry. Unicom sets the communication parameters to that of the target system BEFORE dialing is attempted. Please note: In order for your modem to receive commands properly, the communication parameters must be as follows:

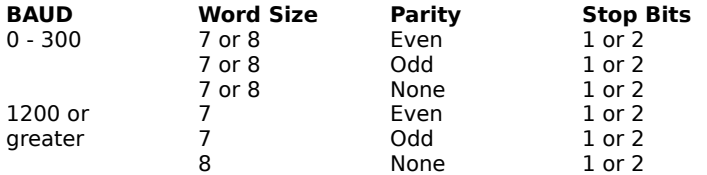

Should you attempt to dial a system with communication settings different from above, or if the modem does not support the baud rate listed in the directory entry, the modem may not receive commands properly and a PORT STATE message could appear.   

The PORT STATE message is displayed on the status line along with an error code any time an error occurs during communication. Reporting of PORT STATE Parity, Framing and Overrun messages may be enabled or disabled from the user selectable options in the Comm Port setup window. For a complete list of these error codes and their meaning, see Appendix E.

### **Dialing a Remote Computer**

When the DIAL button is pressed after making a directory selection, the communication port is configured using the port parameters listed in the directory entry. The modem is then commanded to dial using the phone number selected from the directory.

A dialing message will appear on the status line indicating that Unicom has entered the dialing state. This message also displays host specific information. If the dialing directory is displayed, it's window title will receive the same messages shown on the status line.

Once connected to the remote system, Unicom checks to see if a script file has been defined in the directory to automate the login process. This script file must be located in the defined Unicom files directory. If found, Unicom begins processing the script file until it successfully completes or is aborted by selecting STOP from the Script menu.

If dialing is initiated without a number listed in the directory entry, Unicom will check the entry for a script file. If one is found, Unicom will close the directory and immediately execute the script file.

# **Directory Options**

Redial Delay: This checkbox and editbox option: Redial with \_\_\_\_ second delay controls the amount of time Unicom will pause when redialing a number due to a no connect response. The edit box \_\_\_ is provided to let you enter the desired amount of delay. If this is enabled during batch dialing, the specified delay will be introduced before dialing the next number.

Set port to Modem Connect Speed: Unicom sets the communication port to the baud rate specified in the directory entry before dialing. If this feature is set, Unicom watches for the modem CONNECT speed report then sets the computer port baud rate to match. This feature is useful for modems that cannot lock the baud rate between the computer and modem. This feature eliminates the need to manually change the port speed if the remote answered at a different baud rate than expected.

View Modem Response To Commands: If set, Unicom will echo all modem responses produced by the modem during dialing directly to the screen.

- Sort Directory: Controls the ordering of the directory entries. If enabled, entries are displayed alphabetically. New entries are added in sorted order. If disabled, new entries are added at the top of the directory list box.
- Apply to All Determines if prefix / suffix dialing will be used for all directory entries. See below:

## **Dialing Using a Prefix / Suffix**

Prefix and suffix dialing is useful for special dialing operations like credit card dialing or dialing to 'get out' to a real telephone system. Normally Unicom commands the modem to dial a number from the directory using one dial command. When using Prefix / Suffix dialing, Unicom commands the modem to dial up to three times.

If the system being dialed is designated for prefix dialing ( \* in column1 of the name field), Unicom will transmit a dialing string followed by the user defined prefix string. Unicom appends a semicolon to the dialing command to instruct the modem to return to command mode. Normally embedded in the prefix string are commas (1-3) which allow a minimum of 2 seconds of delay time before dialing again. Some modems support a W command which will allow you to eliminate the need for commas since the modem can wait until a second dial tone is detected.

After the delay, Unicom commands the modem to dial a second time using the phone number for the entry being dialed. If a suffix will be dialed, the phone number should contain a modem command to allow for any necessary delay (like 3rd dial tone). If no suffix is defined, Unicom issues no further dialing commands and the wait for a connection begins.

If a suffix is defined, Unicom appends a semicolon to the end of the dialing command for the phone number to return the modem to command mode. Once in command mode, the modem is commanded to dial using the suffix and a wait for a connection begins.

### Long Distance Services

Unicom may be used to dial systems using most long distance services. Long distance services require that you perform the following:

- 1) Dial the local long distance access number & wait for a tone
- 2) Touch tone the desired long distance number.
- 3) Wait for another tone
- 3) Touch tone your secret access code
- 4) Wait for a connection

This procedure may be accomplished with the use of Unicom's dialing prefix/suffix capability. To setup this special dialing feature: identify the directory entry to be dialed for special dialing. Enter or edit a system entry in the Dialing Directory and place an asterisk in column one of the name field. Unicom will recognize the entry for special dialing when it is selected.

Create the dialing prefix and suffix. In this case, the prefix should contain the local long distance access number to be dialed and some trailing modem pause command characters for an additional connection wait. The suffix will contain some leading modem pause command characters since the phone number is limited in length. The remaining suffix will contain the secret access code to authorize your use of the service.

To create the dialing prefix and suffix, select the EDIT button from within the dialing directory.     

Figure 22 shows a pop up window that will appear displaying the currently defined dialing prefix and suffix. To make changes, place your desired strings into the corresponding edit boxes and press Ok. The stored dialing prefix and suffix will be made permanent once the system configuration is saved by selecting Save Setup from the setup menu.

#### (see manual) Figure 22. Modem Dialing Prefix/Suffix Edit Window

The prefix string in the Window above contains the local access number for MCI. Trailing commas instruct the modem to wait additional seconds for the connection to be made. Unicom appends a semicolon to the prefix to command the modem to re-enter command mode. This allows full use of the modems command buffer which typically is limited to 40 characters - not enough to hold the prefix, phone number and suffix for one-shot dialing.

In other words, when using special dialing, Unicom commands the modem to dial up to three times. Once for the prefix, once for the phone number and once for the suffix (if defined). To use this feature, your modem must have the capability to reenter command mode after a dialing command. Most Hayes compatible modems support the semicolon to return to command mode when dialing.

Dialing may be performed with just a prefix, in which case Unicom will not append a semicolon to the phone number. It is not possible to dial the number and suffix less the prefix.

# **Automatic Redialing**

Some remote systems (such as bulletin boards) may require numerous dialing attempts in order to get through.    The automatic redialing feature can be used for this purpose.

When enabled, Unicom will re-dial until a connection is established or until redialing is disabled.    To enable or disable this feature, set or clear the checkbox labeled 'Redial with  $\_$  second delay' as shown in Figure 23. This checkbox is located below the DIAL button from within the dialing directory.   

Once set, redialing will occur whenever the modem returns no connect responses as defined in the No Connect fields within the Modem Specific Setup Window.

## **Aborting a Call in Progress**

To ABORT a call initiated from the dialing directory, press the ABORT button from the dialing directory or press the ESC key repeatedly. Since the escape key is also used to close windows (such as the dialing directory) that may be visible, Unicom will not recognize the ESC key as an abort until these windows have been closed.

## **Batch Dialing**

A batch dialing feature has been included for dialing within the dialing directory. This feature is useful when trying to connect with one of any number of typically 'busy' remote systems (such as bulletin boards). DBatch dialing will terminate if one of the systems being dialed answers or after the last system has been dialed. The batch operation may be repeated if no connection could be established after dialing all the specified numbers by selecting the redial checkbox. Selecting systems to be dialed in batch can be accomplished as follows:

UNICOM release 3.0 allows you to edit the screen buffer directly with your mouse. Text may be highlighted using the mouse then erased, copied to the clipboard, transmitted back to the host or marked as a download file.

To highlight a screen selection for editing, move the cursor the desired starting position.    Hold down the left mouse button (the cursor changes to a hand) and move the cursor to the ending position. Let up on the left mouse button and select an editing operation from the edit menu.

# **Erasing the Terminal**

To clear the terminal screen, select ERASE TERMINAL from the Edit menu. The cursor will move to the first row and column of the active terminal screen. If the cursor should disappear after clearing the screen, the 1st row of the terminal screen may be located above the top of the window. Should this happen, use the scroll bar to bring the top line into view. This command does not erase the contents of the terminal scroll back buffer. If characters remain on the screen after an erase, they belong to the scroll back buffer.

### **Erasing the Scroll Buffer**

The scroll back buffer is user selectable in size and can hold a maximum of 1500 lines of text including the 24 lines of the active terminal screen. To erase the entire scroll buffer contents, select Erase Buffer from the edit menu.

# **Erasing Selected Text**

Highlight a selected area on the screen then select Erase from the edit menu. The highlighted rows and columns will be cleared using the current background color. Once a selection has been erased, there is no way to recover the erased area.
#### **Copying Selected Text to the Clipboard**

You can copy screen text to the Clipboard then paste this text into other applications. Select the COPY option from the Edit menu. The entire terminal screen (excluding the scroll back buffer) will be copied, including any rows and columns obscured by a small sized window.

## **Copying the Window to the Clipboard**

The entire window contents may be copied to the clipboard as text by selecting Copy Window from the Edit menu.    Text obscured by any side of the window will not be copied. This is a wysiwyg option.

## **Copying the Scroll Buffer to the Clipboard**

The contents of the entire scroll buffer may be copied to the Clipboard as text. Once on the Clipboard, this text may be saved to a file using the Clipboard file save option. The text may also be copied to any other application that supports a paste option.

## **Pasting Clipboard Text to a Remote Computer**

Clipboard text may be pasted (transmitted) to the remote host computer. This operation is equivalent to uploading an ASCII file. An ASCII file can be copied to the Clipboard using a program such as Notepad. The text can then be pasted (uploaded) to the remote host by selecting PASTE from the Edit menu. The file transfer information window will appear once pasting has begun. A moving bar graph gives a visual readout as to the number of bytes remaining to be transferred at any given time.

## **Sending Selected Text**

Selected portions of your screen may be transmitted back to the remote computer. Just highlight the desired area using the mouse then select Send from the edit menu. Selecting Send with CR will append a carriage return to the transmitted text.

## **Selecting All Text**

The entire scroll buffer can be selected (highlighted) at once by activating the Select All menu option from the Edit menu. The text can then be copied to the clipboard, transmitted to the remote or erased.

## **Searching the Screen Buffer**

The scroll buffer may be searched for the occurrence of a user entered pattern. Select the Find option from the Edit menu. A window will appear as shown in Figure 24 to prompt the user for a pattern. Enter the pattern into the edit box. If the search is to be case sensitive, select the Match Case checkbox.

Press Begin to initiate a top to bottom search. Subsequent searches may be performed by selecting Find Next from the edit menu.

## **Printer Logging**

Incoming characters may be echoed directly to a printer. To activate printer logging, select the Printer Logging toggle from the files menu. A checkmark will appear next to the menu item to show that it is active. The printer used by this feature is the current (active) printer defined by configuration settings in your WIN.INI file as set using the Windows Control Panel.   

Printer logging and file logging may operate simultaneously. Unicom logs to the printer on a per page basis. The printer will produce output only when logging has exceeded the current printer page size. To disable printer logging, again, select the Printer Logging toggle from the files menu.

Unicom provides a log filter that when enabled, filters terminal escape sequences when logging to a printer or file.    Select General from the Setup Menu to locate this option.

## **Printing the Terminal Screen**

A Unicom screen snapshot may be sent to the printer at any time by selecting PRINT from the File menu. A message box containing a CANCEL button will appear to inform you of the print operation. Dress the CANCEL button to abort printing.

## **Printing the Screen Buffer**

The entire contents of the terminal scroll back buffer can be printed by selecting the PRINT BUFFER option from the files menu. Blank lines are not filtered out when printing. The buffer print is a snapshot in time - what you see at the instant the print was initiated is what you get when printing is finished. Any updates to the terminal or scroll back buffer are ignored during printing.

#### **Configuring the Active Printer**

To view or change the current printer settings, activate the Printer Setup option from within Unicom's file menu. A printer setup window will appear that will allow you to configure specific options for your particular printer. Figure 25 illustrates the setup window obtained for a HP LaserJet Series III printer.

(see manual) Figure 25. Example Printer Setup Window

#### **Introduction**

File exchange between your computer and another is what Unicom readily provides. Many popular file transfer protocols are built-in and fully implemented for background operation, they include: X-Y-ZMODEM, Kermit, CompuServe B , Quick B and ASCII.   

Before a file exchange can take place, you must decide on the particular protocol to use between both computers.    If the remote computer does not support any of the protocols provided with your communication package, binary file transfers cannot take place. Fortunately, Unicom provides the most popular and widely used protocols.

Those who are performance minded should use ZMODEM or YMODEM - G protocols. ZMODEM offers the best all around performance and reliability. Users with high speed error correcting modems can use YMODEM-G to obtain very impressive throughput.

Once you have determined which transfer protocol to use with the remote computer, the next step is to instruct both computers to begin the transfer. The computer transmitting the file needs to be instructed to begin. The computer receiving the file usually needs to be instructed to receive. If this process is not completed in a timely manner, one or both computers will 'time out'. Some communication packages (like Unicom) can detect the download operation and start automatically when ZMODEM or CompuServe protocols are used.

#### **Downloading Files**

To download a file into your computer, instruct the remote system to send the desired file(s) then select the DOWNLOAD FILE option from the Control menu. The PgDn key (if not macro defined) may also be used. Unicom will then prompt you to select a protocol from a selection window as shown in Figure 26.

If automatic downloading is enabled for Zmodem or CompuServe B /Quick B, Unicom will detect the transfer request and automatically start the download on your end. Otherwise, Unicom will display the protocol selection window.

You may choose from XMODEM, YMODEM, ZMODEM, Kermit, CompuServe B, Quick B or ASCII protocols. After a selection has been made, the Unicom will initiate the download. If ASCII was selected, Unicom will prompt you for a filename in which to store the file.

The download filename is obtained by the remote host for YMODEM, ZMODEM, KERMIT and CompuServe B & QuickB protocols. Unicom automatically scans the scroll buffer to obtain a download filename when using XMODEM. If no valid filename is found, Unicom will prompt you for the name.

#### Figure 26. Download Protocol Selection Window.

Throughout the course of the file transfer, an information window is displayed so that you may easily monitor the transfer operation. This window (shown in Figure 27 below) provides the following information: the name of the file, number of bytes transferred, current block number, error count, estimated transfer time, estimated remaining transfer time, elapsed time, characters per second (CPS), % efficiency and any messages generated from the use of the selected protocol.   

> (see manual) Figure 27. File Transfer Information Window

A graphical bar display gives a visual report regarding the amount of data transferred at any time. For uploading, the bar moves down on a scale that reflects the bytes remaining to be transferred.   

Downloading causes the bar to move up on a scale indicating the number of bytes received. To abort a transfer in progress, mouse users may select the ABORT button from the information window. Keyboard users must press the ESC key or hit the space bar.

The efficiency report is based on the baud rate of your communications port. If the modem to modem baud rate is lower than your computer to modem baud rate, an unusually low efficiency report will result which may fool you to believe that performance is bad when it is not. If this is the case, use the CPS report to measure performance.

#### **Uploading Files**

To manually upload a file to the remote system, instruct the remote computer to receive a file from you. Initiate the file upload on your computer by selecting UPLOAD FILE from the transfer menu. A protocol selection window will appear as shown in Figure 28.

The PgUp key (if not macro defined) or the Upload file icon may activated to display this screen.   

 After selecting an upload protocol, an upload file selection window will appear to allow you to search your disk for file(s) to be transferred.   

The type of protocol selected will determine if batch uploading is possible. Unicom displays the appropriate file selection window for batch or single file uploads.

The file(s) to be uploaded may be entered by name or selected from the list box containing directory entries. The file selection window shown in Figure 29 will be displayed for non-batch upload protocols such as Xmodem.

(see manual) Figure 28. Upload Protocol Selection Window

> (see manual) Figure 29. Non-Batch File Upload Selection Window

The Upload Path determines the default directory for making upload file selections.   

The upload file directory list box may be set to display files from a different drive. Just scroll the drive letter into view within the list box and double click on the entry. To change directories, double click on any directory entry displayed.

For ZMODEM or YMODEM file transfers, a Batch Upload File Selection box will appear containing two list boxes as shown below in Figure 30.

#### (see manual) Figure 30. Batch Upload File Selection Window

The list box on the left displays the current directory of files from which to select. The list box on the right contains the selected files for transfer. Batch selections are made by double clicking the mouse on a selected file. Keyboard users must highlight the selection and use the tab key to activate the ADD button.

Once this is done, the file is added to the right list box containing selected files. After making the file selection(s), press GO!. The transfer will begin and an information window will appear for transfer monitoring.

## **Marking a File for Download**

Unicom provides a file marker feature that frees you from remembering the filenames for the files you wish to download. As a BBS displays its list of available files, highlight the filename of a desired file with the mouse, then select Mark File from the transfer menu or select the file mark icon from the toolbar. After marking the 1st file, a File Marker window will be displayed.

The file marker window is titled "Marked Files". In this window you may :

- 1) Delete the currently highlighted filename selection by pressing the Del button.
- 2) Transmit the currently highlighted filename to the remote computer.
- 3) Transmit all filenames to the remote computer by pressing the ALL button.
- 4) Close the window thus losing all marked file selections by pressing Exit.

Figure 31 shows file marking in use. The user retrieved the filenames from the screen for later transmission back to the host to initiate a batch download.

Figure 31. File Marking (see manual)

In the window above, 6 files were selected using the file marker feature. Filenames are transmitted (and emptied) from the filemarker list box to the BBS one at a time as you press the Send button. All filenames may be transmitted (delimited by 1 space) by pressing the ALL button. A terminating carriage return will be automatically sent behind the last filename. When the filemarker list box is completely emptied, the window is automatically closed.   

#### **Automatic Downloading**

The typical downloading procedure begins by instructing the remote computer to send a file. Then on your end, you command the communications software to begin receiving after 1st selecting the appropriate protocol. This second step can be avoided by using the automatic download feature provided with Unicom..

Unicom supports automatic downloading when using ZMODEM, CompuServe B or Quick B protocols. This option is enabled or disabled from the General Setup window.   

When enabled, Unicom continuously monitors all incoming characters for special signatures that indicate the start of a file transfer. These signatures are unique and can identify the protocol type. Not all file transfer protocols are designed to provide this capability.   

When Unicom encounters a Zmodem or a CompuServe signature, downloading is automatically initiated.

#### **File Transfer Protocols**

File transfer protocols allow computers to reliably exchange information in a manner that is predictable by the sending and receiving computer. There exist a number of file transfer protocols of which only the most popular and widely used can be found in Unicom. Included are X-Y-ZModem, Kermit, CompuServe and ASCII protocols. All have been implemented for complete background operation.   

#### **Unicom supports External Protocols.    for more information see Section 3 , Setting Up Unicom .**

A brief summary of each supported protocol follows:       

#### **XMODEM**

XMODEM is a block-oriented error checking protocol introduced to the public domain by Ward Christensen.    It is widely used by many electronic bulletin board systems. XMODEM transfers a single file at a time. The protocol uses a checksum or cyclic redundancy check (CRC) for error checking.    XMODEM can handle text or binary files with over 99% accuracy. Unicom provides three common variations of XMODEM: XMODEM Checksum, XMODEM CRC and XMODEM 1K(old YMODEM).

## **YMODEM BATCH**

The YMODEM Batch protocol is an extension to the XMODEM/CRC protocol that permits transmission of full pathnames, file length, file date, and other attribute information. The design approach of the YMODEM Batch protocol is to use the normal routines for sending and receiving XMODEM blocks in a layered fashion similar to packet switching methods.

#### **YMODEM G**

Developing technology is providing phone line data transmission at ever higher speeds using very specialized techniques. These high speed modems, as well as session protocols, provide high speed, nearly error free communications at the expense of considerably increased delay time.

This delay time is moderate compared to human interactions, but it cripples the throughput of most error correcting protocols.

YMODEM G has proven effective under these circumstances. YMODEM G is driven by the receiver, which initiates the batch transfer by transmitting a G instead of C. When the sender recognizes the G, it bypasses the usual wait for an ACK to each transmitted block, sending succeeding blocks at full speed, subject to XOFF/XON or other flow control exerted by the medium.

The sender expects an initial G to initiate the transmission of a particular file, and also expects an ACK on the EOT sent at the end of each file This synchronization allows the receiver time to open and close files as necessary.

If an error is detected in a YMODEM G transfer, the receiver aborts the transfer with the multiple CAN abort sequence. The ZMODEM protocol should be used in applications that require both streaming throughput and error recovery.

## **ZMODEM**

ZMODEM is a second generation streaming protocol for text and binary file transmission between applications running on microcomputers and mainframes. Zmodem is designed for optimum performance with minimum degradation caused by delays introduced by packed switched networks and timesharing systems.

ZMODEM accommodates network and timesharing system delays by continuously transmitting data unless the receiver interrupts the sender to request retransmission of garbled data. ZMODEM in effect uses the entire file as a window. Using the entire file as a window simplifies buffer management, avoiding the window overrun failure modes that affect other windowing protocols.

## **Resuming an Aborted Zmodem Transfer**

Unicom supports the ZMODEM Crash Recovery feature so aborted transfers may resume at the point of interruption. Unicom automatically detects a ZMODEM transfer. In the case of a download, Unicom will automatically compare the size of any previously interrupted file transfer to that of the sender. If the sending file is longer, Unicom will instruct the sender to resume transmission at the appropriate offset then append the incoming data to the existing local file.   

## **Kermit**

Kermit is a packet-oriented protocol developed at Columbia University and is available on many computer systems.  Unicom supports only the basic implementation of the Kermit protocol. The following Kermit options are fixed in this release of Unicom.

No 8 bit Prefixing - (means : no 8 bit data thru 7 bit links) One char checksum No repeat prefix

#### **CompuServe B and Quick B**

CompuServe B is similar to XMODEM in the send/check/reply design but is a host-controlled protocol. The host (CIS) always tells the remote what to do next, no matter what the direction of transfer. Each packet (block) of the transfer contains a header describing the contents of the packet, either information, data or control.

Unicom will automatically step up to QUICK B (QB) when requested to do so by CompuServe. QB is a thoughtful extension of B. The extensions include two new types of packets and acknowledgment windowing for drastically improved bandwidth. QB adds CRC-type checksumming capability to the B arithmetic checksum for improved error detection, and extends packet size to 2K (although the current size used is 1K packets) or reduce packet size to 256 bytes.

#### **ASCII**

ASCII is a very basic method of data transfer. No error detection is performed and the file should be free of nonprintable characters other than carriage returns or linefeeds. Some host systems require XON/XOFF flow control to be used for handshaking purposes during ASCII transfers. If the remote host computer requires XON/XOFF flow control, enable this handshake option in the Comm Port setup window.

## **Introduction to WinScript**

WinScript is a Windows script language that gives you the ability develop custom applications for use with UNICOM. A rich set of functions have been provided that support communication, file management, window control, modem control, system interface, windows graphics and more.

## **WinScript Language Elements**

WinScript provides **Conditional Expressions** that allow you to make program decisions to alter program control.

WHILE (expression is true) ; do these commands ENDWHILE IF (expression is true ) ; do these commands if true ELSE ; do these commands if not true ENDIF SWITCH (expression)  $\qquad \qquad$ ; The switch expression is compared to each case CASE expression1 ; if this case matches control is passed to the next line ; do these commands ENDCASE CASE expression2 ; do these commands **ENDCASE** DEFAULT ; this is optional ; execute if no cases expressions match the switch expression **ENDSWITCH** 

Program Control can be directed unconditionally using **GOSUB** and **GOTO**

## **Types and Operators**

## **Types**

There are a few data types in WinScript

string a variable length collection of characters no larger than 255 in length integera 16bit signed value word a 16bit unsigned value long a 32 bit signed value handle same as word bool a 16 bit value TRUE is represented as 1, FALSE as 0.

Program variables can be alphanumeric up to 31 characters long Functions returning values can be passed as function arguments.

#### **Constant expressions are allowed:**

Strings should be enclosed in double quotes "i am a string" integers can be used just as they are, HOWEVER Negative numbers MUST be enclosed in parenthesis (-1234). UNICOM 2.0 flags are supported, they are SUCCESS, WAITFOR, FOUND and CONNECTED

#### **Arithmetic Operators**

The binary arithmetic operators are  $+, -$ ,  $*,$  / and modulus %

## **Relational Operators**

 $>$ ,  $>$ =,  $<$ ,  $<$ =

## **Equality Operators**

 $==$  ,  $!=$ 

# **Bitwise Logical Operators**<br>& bitwise AND

- bitwise AND
- | bitwise OR
- << left shift<br>>> right shift
- right shift
- ~ one's complement

- **Operator Precedence** ( ) Parenthesis **HIGHEST**<br>  $\cdot \sim$  (bitwise not) (bitwise not)  $*/%$  (mult,div,mod)  $+ -$  (add, sub) << >> (bitshift)<br>== != (equality) (equality) | (bitwise or) && (logical and) || (logical or)<br>= (assignmen
	- (assignment) **LOWEST**

## **Executing WinScript Command Files**

WinScript command files are typically executed manually by selecting Execute from the Script menu.

A script file selection window will appear and display all script files found in the UNICOM files directory as shown in Figure 32 below.

Figure 32. Script Selection Window.

To activate a script, enter the filename in the editbox above and select accept, or just double-click using the mouse on the filename within the listbox.

Scripts may also be executed in the following ways:

Assigning a script to a function key: Individual scripts may be assigned to a particular function, that when pressed, begin execution. See the Keyboard Settings topic in the UNICOM setup section for information on assigning scripts to function keys.

User activated from the Dialing directory: Script filenames may be entered in the dialing directory and activated without causing UNICOM to dial. If there is no number defined in the phone number field, UNICOM will immediately execute any script whose filename is listed in the entry.

Automatic execution upon successful dialing: UNICOM provides a script field to be associated with each host system defined within the dialing directory. If a filename is provided in this field, the script will automatically execute upon successful dialing from the directory.

AutoStart Script execution: The general setup window contains an AutoStart Script file edit box. If a name is defined here, UNICOM will automatically execute the script upon each program activation.

Script Scheduling: Up to 8 different scripts may be programmed to execute at specific days and times using the Scheduler feature provided with UNICOM. See the section on Script Scheduling for information on how to use this feature.

Script Execution from a Script: A script language file may be executed from another script file with the use of the Execute script command. See the Script Statement and Commands topic.

## **Debugging a WinScript Program**

A trace mode has been provide to let you view each program line as it is being executed.    Select trace from UNICOM's script menu then execute your program. The TRACE script command will allow you to control this option from with your script application.

Each command will be displayed to UNICOM's status line as it is being executed. A 1/4 second delay is introduced for each command to allow the user time to view the status line.

## **WinScript Command Language Definitions**

Command arguments contained in [brackets] are optional; all others are required. Vertical bars are used to separate all supported argument values. Conditional flag(s) affected by execution of a command are listed in the 'Returns:' description.

## **Script Recording**

Unicom provides a script recorder that will automatically construct a script command file according to your interaction with a remote host computer. The script recorder may be started manually by user selection or automatically upon connecting to a remote host after dialing. These activation methods are described as follows:

Manual Activation: Unicom can initiate script recording 'on the fly' whenever you select Record Now from the Script menu. Script recording using the manual method will create a script named 'RECORD.SCR". This name cannot be changed and any previous contents of this file will be lost.

Automatic Activation: When Record on Dial is enabled from the Script menu, Unicom will enter record mode immediately upon successful dialing when using the dialing directory. The script filename listed in directory entry being dialed will be recorded (written) to. Unicom displays a warning when dialing using this mode to warn the user that the script file will be overwritten (if it exists).The resulting script constructed using this method may contain commands generated by modem connect responses. If this happens, edit the resulting file with a text editor to remove any unwanted commands.

## **The Script Scheduler**

Script scheduling is a means by which UNICOM can (on its own) execute script command files at predetermined days and times. Programming the script scheduler is much like programming recording times on your own video tape recorder.   

Eight events can be scheduled. An event is defined as a UNICOM WinScript command language file that will begin execution on a specific day and time. To activate the Script Scheduler configuration window, select Scheduler from the script menu. The configuration window will appear as shown in Figure 33.

> (see manual) Figure 33. Script Command File Scheduler

The Script Scheduler configuration options and controls are defined as follows:

Event Enable: A checkbox is associated with each event 1-8 that can be defined. A check indicates that UNICOM will watch for the event once the timer is armed.    No check indicates that the event has already been performed or the event will not be scheduled.

Time Setting: Select the hours (0-23) and minutes (0-59) in the day for which the event will take place. The accuracy of the time setting is plus or minus one minute of the designated time.

Day: Specify the day of the event: Sunday through Saturday.

Script Filename: Enter the UNICOM WinScript command file that will be activated for this event being defined. The script file must be located in the UNICOM files directory.

Repeat Event: When checked, events that have been performed will be re-scheduled for the following week at the same day and time.

Event Select: This button is used to select the event to be edited. Pressing Event Select will cause the next event to be displayed in the Scheduler window. After reaching the last event, the next press of the Event Select button will cause the first event to be displayed.

Arm Timer: Once all events have been defined and ready to be scheduled, press the ARM TIMER button. UNICOM will return to its previous operation and keep watch for the day and time for the events that have been defined. In order for UNICOM to watch for a given event, the event enable checkbox must have been selected in the configuration window.

When the day and time has been reached for an event, UNICOM checks to see that it is in terminal operation mode. If not, UNICOM will assume that it is executing another event or operating in some other special mode. The event that was triggered will be placed in a wait state for a maximum of 15 minutes. Should UNICOM return to terminal mode within that amount of time, the event will be processed. If not, the event will be lost.

Disarm Timer: When this button is pressed, any previously scheduled events are cancelled.    Pressing the CANCEL button will have the same effect. If the Scheduler configuration window was activated by mistake, to re-activate the scheduled events, press the ARM TIMER button again.

The scheduler setup information can be saved and restored across UNICOM sessions.   

Select Save Setup from the setup menu. If the Scheduler is armed when the setup is saved, UNICOM will arm the scheduler at the start of each UNICOM session. To disable scheduler arming at each session startup, Save your setup after first disarming the scheduler.

## **Remote Access Using Host Mode**

Host mode allows password protected access to your computer by any number of remote users. Each user is assigned a user-id and password by which to gain access. Operation is similar to that of a mini-bulletin board system.  $\Delta$  menu of options is presented to the user. Access to each option can be enabled or restricted for each host user. These menu options are shown in Figure 34.

(see manual)

Figure 34. UNICOM Operating in Host Mode

Host operations are transparent to anyone who may be operating other Windows applications on the host computer.

To use host mode, it must first be configured with information for each user which (at a minimum) include: user-id, password, phone number and allowable session time. See Section 3 for information on setting up host mode.

## **Activating Host Mode**

Host mode can be activated manually from a menu (or toolbar) selection or automatically using a WinScript command file. Once activated, Unicom checks its connection type (as set in the Comm Port setup window) to determine if remote access is to be accomplished through a modem or a direct connection.

If the connection type is set to modem, Unicom will initialize the modem to answer on the number of rings specified in the selected init string section of the manual modem setup window. This value will be used even if UNICOM is set to operate with a predefined or user entered init string. If a modem 'CONNECT' response is encountered, the remote user is prompted to log in. When the user logs out or when host mode is deactivated, Unicom will command the modem to hang up. Unicom will also monitor the state of the modem carrier detect line. Should a remote user hang up unexpectedly, Unicom will log the user out then wait for the next call.

If the connection type is set to computer, Unicom monitors the line for two consecutive user entered carriage returns. After detecting these carriage returns, Unicom will initiate the login process. The login process is identical for both modem and direct computer connections. It can be described by the following interaction:

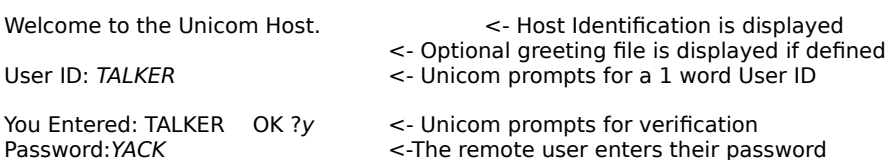

If the login information is validated, Unicom then presents a default menu as shown in Figure 34. You may replace the default menu with your own custom menu. A custom menu can be created using a text editor such as Notepad or using a color ANSI editor (like THEDRAW). When using a text editor, make sure that you insert a CR/LF (carriage return and linefeed) character sequence at the end of each line. If using an ANSI color editor, the CR/LF sequence may not be required.

Though you may replace the default menu with a custom menu, the host options cannot be changed.
### **Remote User Operations**

**A remote user can perform only those operations that have been specifically enabled by the sysop**.   

Figure 34a shows the privileges that are assigned to each user. (see manual)

### Figure 34a. Host User Setup

Session time must be assigned in the Access section in the figure above. Also, a phone number for the user should be provided in case you decide to place the host in dialback mode for security purposes.     

## **File Transfers**

File uploading and downloading can be initiated by a remote user accessing your host computer. Batch file transfers are supported in both directions when using Zmodem.

Three protocols are available, XMODEM, ZMODEM and KERMIT. A remote user initiates a transfer by selecting 'U)pload) or D)ownload' from the Unicom host menu.   

#### Remote File Downloading

To receive a file from the Unicom host, select 'D' from the main Unicom menu. The remote user will be prompted to select a protocol and enter the name of the desired file to be sent. If the Zmodem protocol was selected, Unicom will prompt the user for the name of each file one by one until a blank line is entered. For Xmodem and Kermit, Unicom will prompt for only one filename as batch downloads are not available for these protocols.

NOTE:

Users who can download but do not have the privilege to change directories may only specify files that exist in their assigned directory. Unicom will report a file not found error when restricted users specify files from other directories.

The following interaction illustrates the download procedure:

Download File from Host                                                                                                                  Select Transfer Protocol                                                                                                                (X)modem CRC (Z)modem (K)ermit (A)bort                                                                                     $>z$ File 1>c:\plane.zip                                                      <- Unicom will complain if the file cannot be located                                          Can't locate c:\plane.zip                                                                                                          File 1>c:\boat.gif                                                                                                                            File 2>c:\command.com                                                                                                                      File 3>c:\autoexec.bat                                                                                                                    File 4>c:\unicom.exe<br>File 5>  $\le$  User presses Enter, to terminate prompting.

B)egin Transfer L)og off when done A)bort >b                                                                        Start your receiver now...                                                                                                           

Before batch transfers begin, the user is prompted to Begin, Log off when done or Abort. Pressing 'B' will start the transfer then return the user to the main Host menu afterwards.

Pressing 'L' will start the transfer but will automatically disconnect the user after the transfer is completed. No chance will be given to change ones mind once this selection is made. Pressing 'A' aborts this operation and returns the user to the main Host menu.

#### Remote File Uploading

Host mode supports batch uploading from remote users who have uploading privileges. All files uploaded by remote users will be stored in the login directory as defined for the user. The remote user will be given the opportunity to select a file transfer protocol. Only when using Xmodem, will Unicom then prompt the remote user for a filename to store the uploaded file. When using Zmodem or Kermit, the filename is provided by the sender.,

When Unicom is ready to accept the upload, the user is prompted as follows:

B)egin Transfer L)og off when done A)bort >b                                                                        Start your upload now...                                                                                                           

Once the remote user responds with 'B' or 'L', Unicom will prompt for the user to begin the upload then begin receiving.

### **Changing Directories**

Users with the privilege to change directories may move between any subdirectory on any drive on the UNICOM host computer. When 'C' is selected at the menu prompt, UNICOM will prompt the remote user for a new directory as shown below in the following example:

[60 min left] d:\>change Directory New Directory>c:\util

## **Shell to DOS**

Users may shell to DOS if the host is running in 386 enhanced mode. The remote user must type 'EXIT' at the DOS prompt when finished using the shell. There is no guaranteed return to UNICOM's host menu since the modem may drop the connection after the user types 'exit'. If the modem is set to drop the line at the loss of DTR, typing exit at the DOS prompt will cause DTR to drop for a moment before UNICOM regains control. In any event, once a user shells to DOS, UNICOM logs the user out but does not hang up. If exiting DOS does not drop the connection, UNICOM will prompt the user to log in.

If you encounter garbled characters immediately after shelling to DOS, this indicates that the command processor has changed baud rates. The solution may be to include a mode command in your autoexec.bat file which sets the port to your exact port settings. This can become a problem if using baud rates above 2400.

Example : mode  $COM1;2400;N;8;1$  < add this to your autoexec.bat file but set the                           port and baud rate to match the Unicom port .

If shelling to DOS causes a lock condition, run control panel and select the 386 enhanced icon. Make sure the port contention for your port is set to NEVER WARN.

You may also want to create a command.pif and check the background option using the PIF editor. This ensures that the command processor receives processing time if it is forced to the background. Otherwise the host could appear to lock.

### **Examining the Directory**

The contents of the currently selected directory may be examined by the remote user with the List Directory privilege. Selecting '(L)ist Directory instructs Unicom to transmit name, size, date and time information for each file in the directory. The following example illustrates the directory format.

[60 min left] c:\>list Directory

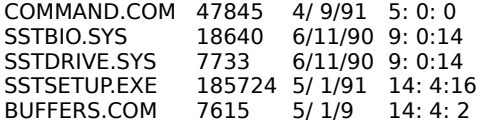

After each screenful of text the remote user will be prompted for More (Y/n?). Pressing 'n' will return the user to the main menu.

# **Typing Files**

A remote user may examine the contents of ASCII text files by selecting 'T)ype' from the command menu.    UNICOM will prompt the user for the name of the file. At each screenful of text, UNICOM will prompt: More? (Y/n). After the file is transmitted (or if the operation is aborted) UNICOM returns the user to the command menu.

# **Messages**

nicom provides a single level messaging system that supports both public and private messages. A public message is available for everyone to read. Private messages can only be read by the intended receiver.

There is no limit to the number of messages posted in the messaging system. However, each message is currently limited to 1024 characters in length.   

#### **Reading Messages**

The messages can be read by selecting 'R' from the main host menu. A remote user must have sufficient privilege to access this feature. If so, a message menu will then be displayed as in the figure below.

[1] R)everse Read, F)orward Read, S)kip, A)bort>           

The number enclosed in brackets on the left indicates the currently selected message number. The user may elect to:

R)everse Read - read the current message and continue reading in the reverse direction. F)orward Read - read the current message then continue reading in the forward direction. S)kip over the currently selected message by 1 in the current direction. A)bort and return to the main menu.

Each message contains a header which includes the following information: A unique message id number, the date the message was created, the time it was created, to who it was sent, from who it was sent and the subject of the message.

An example message header with example message text is shown as follows:

Msg Id# : 16<br>Date : 12  $: 12/1/94$ Time : 15:44:50 To and  $\overline{1}$  and  $\overline{1}$  : All From : Jim Smith Subject : Test Message

Message: This is the contents of message  $#16$ [17] R)everse Read, F)orward Read, S)kip, A)bort>   

After the message is displayed, the message counter increments or decrements to the next available message in the current direction. To view the next message, a remote user would select 'F'. To skip to the next message, the user would select 'S'. By doing so, the current message header would be displayed.

#### **Writing Messages**

If the remote user has the privilige to write messages, Unicom will prompt the user for information about the message then accept the message line by line. After the message is constructed, the user can: P)ost the message public for everyone to read, S)end the message as private only the receiver can access, E)dit the message, T)ype the entire message or A)bort the current message. Unicom automatically fills in the current date, time and from fields then prompts the user for : who the message is to be sent, message subject then message content.

A typical message construction procedure is demonstrated in the following illustration:

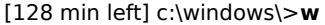

 $\le$ - user enter message write mode

Subject: **convention**                                                     

To: **Jim Smith**  $\leq$ -Real name rqd, not User ID

Begin your message (enter a blank line to exit):                                                                (1024 chars left)>**Type your message here**                                                                                (1000 chars left)>a line at a time (982 chars left)>the numeric report on the left (950 chars left)>**counts down as you type.**                                                                             (921 chars left)>**It is a visual indicator to the**                                                                (888 chars left)> amount of space remaining for (857 chars left)>**message construction**                                                                                     (835 chars left)>                                                                                                <- Enter blank line to exit.                             

P)ost public S)end private E)dit T)ype msg A)bort>**e** < let's make a change

Text to replace>**of space we aready and all a**  $\leq$ -this locates the first occurance Enter replacement text>**of message space**    

P)ost public S)end private E)dit T)ype msg A)bort>**T** <- let's see what it now says

Type your message here                                                                                a line at a time                                                                                            the numeric report on the left                                                                  counts down as you type.                                                                              It is a visual indicator to the                                                                amount of messge space remaining for                                                                    message construction        P)ost public S)end private E)dit T)ype msg A)bort>P <- we posted it for all to read

# **Examining the User List**

A complete list of names of all users is available to those with the privilege to examine the user list. Only names (not User IDs) will be displayed to the screen. If someone wishes to remain anonymous, the sysop may leave out their name in their host user record.   

### **Chatting with the Sysop**

A remote user may request a conversation with anyone who might be at the computer running Unicom in host mode. When the user selects P(age) Operator, a notification beep will sound. The operator (sysop) can then activate chat mode to converse with the remote user. To terminate this operation, the sysop exits chat mode which will transfer the remote user back to the host command menu.

### **Using Chat Mode**

UNICOM's chat mode allows you to easily communicate with a person on the other end of the communications link with your keyboard. To activate chat mode, select Chat from the control menu or activate the Chat Lizard icon from the toolbar. Be careful, the Chat Lizard looks happy enough, but is easily angered when someone pushes his button.

When chat mode is activated, a scrollable input window is created at the bottom of the terminal screen. Input your message into this window one line at a time. Use the backspace key to edit the line before it is sent. To transmit the current line, press the Enter or Return key on your keyboard. After the line is transmitted, it is moved up into the scroll area of that window.

Characters received from the remote user will be displayed on the terminal screen above the chat input window.    Figure 35 illustrates the use of chat mode.

(see manual) Figure 35. Chat Mode Operation

To exit Chat Mode, select the Chat Mode option from the Control Menu.

### **Event Logging**

An event recording capability is provided to allow monitoring of program operation and host user interaction.    Events are categorized as either program events or host events.

Program events include: Modem Hangup, Modem Initialization, Modem Dialing, Modem Dialing Abort, Script Execution, File Uploading, and File Downloading.   

Host events include: File Display, User ID Timeout, Valid Password Entered, Invalid Password Entered, Hangup Performed, User Requested Help, User Examined Directory, User Changed Directory, User Uploaded a File, User Downloaded a File, Operator was Paged, Userid Entered. All events are recorded with a date and time stamp.

Logging of program events is enabled or disabled using the General setup window. Placing a check in the checkbox: "Log events to file" will activate logging to the file named in the edit box following this control.

Logging of host events is controlled by the host setup window. If checked, the checkbox labeled "Log Events" will enable recording of host events to the event file listed in the general setup window. Events are recorded to the event file in ASCII text format. The date and time information is written followed by the event on the following line. Example event entries are shown below:

 Thu Aug 08 00:39:48 1991 File Download chess101.zip Thu Aug 08 14:19:32 1991 File Upload c:\winword\info.wri

### **File Logging**

Incoming screen characters may be captured to a log file. Unwanted terminal escape characters and control characters may be filtered using the Log filter option in the general setup window. To activate file logging, select the File Log option from the Files menu or activate the Log File button at the bottom of the display. A window will appear to prompt you for the log filename as shown in Figure 36.

(see manual)

# Figure 36. Log Filename Window

UNICOM will enter the name of a default log file as listed in the general setup window. Enter a valid filename then press Ok. Should you enter a filename of an existing file, UNICOM will ask if you wish to append to this file. A NO response will abort the file log request. File logging is disabled should the program leave terminal mode (enter host mode, for example) and will resume upon return.

### **Using the Utility Menu**

The Utility Menu is an application starter containing application names configured by the user. Once the menu is configured with application entries , UNICOM can 'Launch' them quickly and easily.   

UNICOM may come configured with an example utility menu containing programs that do not exist on your computer. When using the utility menu for the first time, remove any existing utility entries using the utility menu editor from the setup menu. This editor lets you add your own applications to the menu by navigating through your disk drive. For information on configuring the utility menu, see the utility topic in the setup section.

Once you have configured the utility menu with application programs they may be 'Launched' directly from the menu or from a hot key.

A program parameter line can be constructed using the Set Param entry in the Utility Menu. Activating this menu item will produce the following screen:

Enter the parameter to be passed into the edit box above. It will be passed to the next application to be launched. The Window Activation option controls the startup appearance of the application window. A Normal selection will let Windows determine the size of the window. Zoom causes the application to start up in full screen mode. Minimize will iconize applications upon startup. These Window activation options are relevant to Windows applications only.

Should an error occur in the activation of any application listed in the Utility Menu, UNICOM will display the Utility Menu Setup Window.

#### **Using the Download File Processor**

Most files posted on remote computer services have been compressed to save space and shorten the file transfer time. After downloading a compressed file, you must uncompress it before it can be used. Some of the more common compression utilities include PKZIP and PKUNZIP, ARC, LHA and others.

Unicoms automatic download processor feature can be used to invoke specific utilities on downloaded files according to the file extension received. For example, you may invoke an UNZIP utility on each file received with a .ZIP extension. Likewise, the ARC utility may be invoked to un-arc files received with an .ARC extension.

You describe the file extension to be processed along with the utility command line in the Download Processor setup screen for each file type to be processed. You also select the processing method: Automatic processing after each file is received, or Manual processing using a queue control as shown below in Figure 36a.

#### Figure 36a. Download Processor Queue Control

This queue control is displayed when a downloaded file has been received that requires post processing using the manual queue control. The command line for the currently selected operation is duplicated in the edit box above. This allows the operator to modify the command line if necessary. Pressing the Execute button will invoke the currently selected command line. You may remove individual command lines by highlighting the listbox entry the pressing the Delete button. Pressing Execute All will start all operations To exit without performing any remaining operations, select the Close button.

When automatic processing has been configured for a particular file type, this queue control will not be displayed.     

This feature is not limited to just uncompressing files. You may invoke any utility necessary on a file received with a given extension. Files with the .WAV extention may be processed by the Windows Sound Recorder to give you **voice mail capability**.

For more information on setting up the Download File Processor, see section 3.

#### **External Device Driver Support**

Unicom may be adapted to support specialized hardware I/O devices with an external driver. This driver can be user developed or provided by other manufacturers. Unicom provides an INT-14 device driver to support INT 14 networks.

These external drivers complement (not replace) the Windows communication port driver (comm.drv). Unicom will examine its directory for the existance of any external driver and display all device names in its Comm Port Setup Window. The user may then select the desired device.

To construct an external driver you will need tools and knowlege required to construct a Windows Dynamic Link Library.

The driver must be designed to replace a number of Windows communication functions and perform (and be named similar) to the original functions they replace:

The driver will include these function:

int FAR PASCAL C\_OpenComm( LPSTR, WORD, WORD, NETWORK far \* BYTE ) int FAR PASCAL C\_CloseComm(int , NETWORK far \*)<br>int FAR PASCAL C\_FlushComm(int , int , NETWORK far \*nt)<br>int FAR PASCAL C\_RushComm(int , LPSTR , int, NETWORK far \*)<br>int FAR PASCAL C\_WriteComm(int , LPSTR , int , NETWORK far int FAR PASCAL C\_SetCommBreak( int , NETWORK far \*)<br>int FAR PASCAL C\_ClearCommBreak(int , NETWORK far \*)<br>int FAR PASCAL C\_SetCommState(DCB FAR \*, NETWORK far \*) int FAR PASCAL C\_GetCommState(int , DCB FAR \*, NETWORK far \*) int FAR PASCAL C\_EscapeCommFunction(int , int , NETWORK far \*)

In addition, 2 internal functions must be also be developed.

For example source code and more information on how to construct an external driver, contact Unicom tech support.

### **DDE Server Operation**

Unicom can exchange information with other Windows applications that support DDE. Implemented as a DDE server, other DDE applications may request services from Unicom. The following specific services are available at the request of a client:

- 1) Execution specific script language command files
- 2) Execution of any script language command line provided by the client
- 3) Data query: return of the value for a specific script variable to the client
- 3) Client notification when the value of a script variable has been changed.
- 4) The client may set a script variable to a value it provides.

Before a DDE client application can obtain these services, it must know how how to initiate a conversation with the Unicom DDE server.

#### **A client requesting services must provide an application name and a topic.** The application name is : UNICOM (lower or upper case is acceptable) **Your control number (part of your Unicom license key) must be passed as the topic from the client**  application. The conversation will be refused if an invalid control number is provided.

Once a link has been established, a DDE client application may perform the following DDE operations:

Request : Request script variable data from Unicom

Advise : Instruct Unicom to notify and provide specific script variable data when its value has changed.<br>UnAdvise: Instruct Unicom to stop advising

UnAdvise: Instruct Unicom to stop advising

- Poke : Set a Unicom script variable to a specific value.
- Execute  $\quad$  : Execute Unicom commands which are defined as follows:

#### Service **Command Passed from Client**

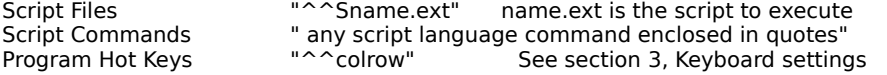

Any number of client applications may receive services at any given time. Only one application at a time may instruct Unicom to execute script commands.   

Unicom cannot (at present) request services from other DDE server applications. It has been implemented as a DDE server only.

#### **Viewing GIF Graphic Images**

Unicom will automatically display color GIF images in a scrollable window automatically during file downloading.    Images with up to 256 colors are supported if your video hardware and driver are capable.   

A GIF viewing utility (ucviewer.exe) is included in the Unicom distribution. It provides the automatic display of these images. If Unicom is unable to display GIFs automatically, make sure this file exists in the same directory where you have Unicom installed.

This utility only functions with Unicom. It will not work as a standalone application.

CompuServe provides interactive viewing of color weather maps and satellite pictures. On CompuServe, type GO Sumples in the process interactive rishing of such measure. The parameter pretailer on complessive, sype of MAPs. Unicom will support interactive viewing of images on this service. For these images, a file name will be generated by Unicom and stored to disk automatically in the download directory.

Viewing of GIF images requires no special setup on your part. Just command the remote host computer to send you a GIF file or interactive image. Unicom will detect the interactive image or .GIF extension being received and activate the GIF viewer automatically. If you don't like what you see, you may abort the transfer at any time by pressing the Abort button in the file transfer window.

You may size this screen to any desired dimension. If any part of the image is obscured by the Window, use the horizontal and/or vertical scroll bars to move the image into view.

Multiple GIF viewing windows may be displayed simultaneously. These windows will remain on the screen even after you exit Unicom. They must be closed individually using the system box at the upper left corner of the window.

After GIF images have been downloaded to a file, you may still view then from within Unicom. Select the 'View a GIF File.." option from the FILE menu. A GIF file selection window will appear. Just highlight and select the desired file. Unicom will display the image in a window exactly as it appeared during downloading.

# **Operating Multiple UNICOM Instances**

Multiple Unicom applications may operate concurrently in the Windows multitasking environment. DRunning additional instances of UNICOM will allow you to communicate with multiple remote computers at the same time.

Additional Unicom instances may be activated as described in the section 'Starting Unicom'. Each new instance should be invoked with a configuration file that will access an unused communication port that uses a unique IRQ.    If the new instance is Spawned from a previous Unicom instance, the new instance will refer to a configuration named Unicom2.CFG.

### **Using High Speed Modems**

Unicom requires no special configuration to support high speed modems. If your modem supports a fixed baud rate, use the highest baud rate supported by Unicom and the modem. Dialing directory entries are limited to 38.4kb. The baud rate should be fixed at 19.2kb or 38.4kb in the directory entry for all systems being dialed.

Hardware handshaking is recommended, especially when using baud rates above 2400. Unicom can be set to use hardware handshaking in the Comm Port setup window. Your modem will likely require an AT command set if for hardware handshaking as well. Refer to your modem reference manual for more information on AT commands.

### **Changing the Sound of UNICOM's Notification Beep**

If the notification beep option is enabled in the General Setup window, Unicom can be setup to play either a musical sequence of notes or activate the system asterisk .WAV sound when certain events occur in the program.      If your computer is equipped with a sound card, the system asterisk sound (as assigned in the Windows Control Panel) will play. To enable Unicom to sound a user defined sequence of musical notes, you must add the following line to your WIN.INI in the [UNICOM] section.

### **OLDSOUNDS=TRUE**

The notes for the musical sound are stored a text file named UNICOM.SND. If this file is not found, UNICOM will default to a predefined sequence of notes. You may change this music to any desired sequence by editing the file UNICOM.SND. This file is in ASCII text format and it contains 2 values per line separated by 1 comma.

The first value is a note value from 1 to 84 (seven possible octives). The second value following the comma is the reciprocal of the duration of the the note. 1 is a full note, 2 is a half note, 4 is a quarter note and so on.

Below is the contents of an example UNICOM.SND file.

54,8 54,8 54,8

59,8

54,4

Any number of notes may be placed in the file as long as it is formatted similar to the above example.

# **Command Summary**

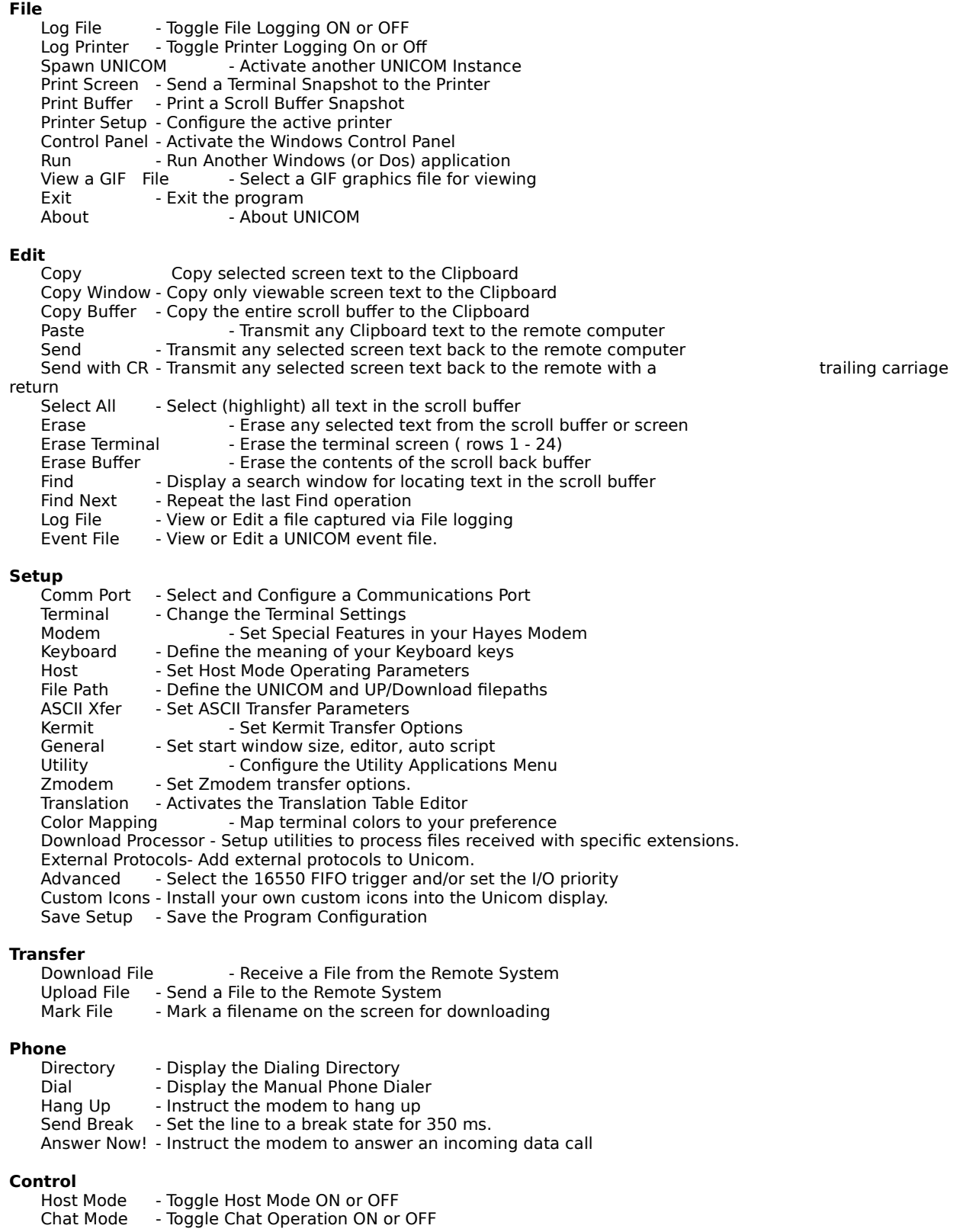

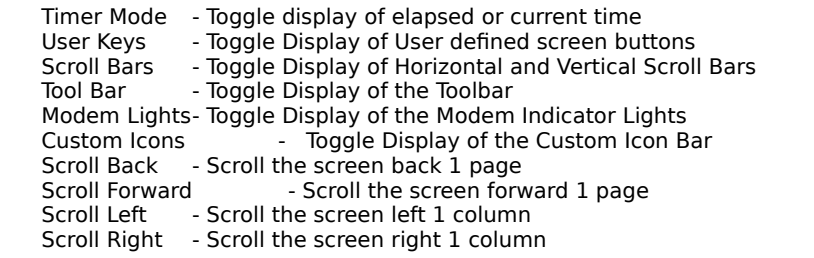

# **Script**

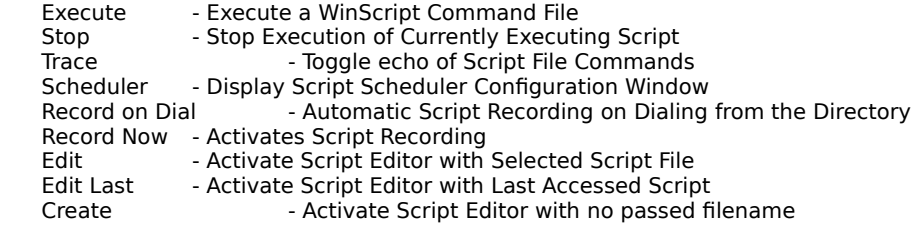

# **Utility**

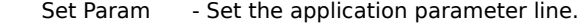

# **Help**

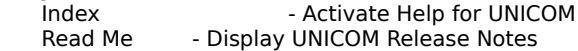

# **Terminal Escape Sequences**

# **DEC VT102 Functions**

unsupported features are marked with an asterisk (\*):

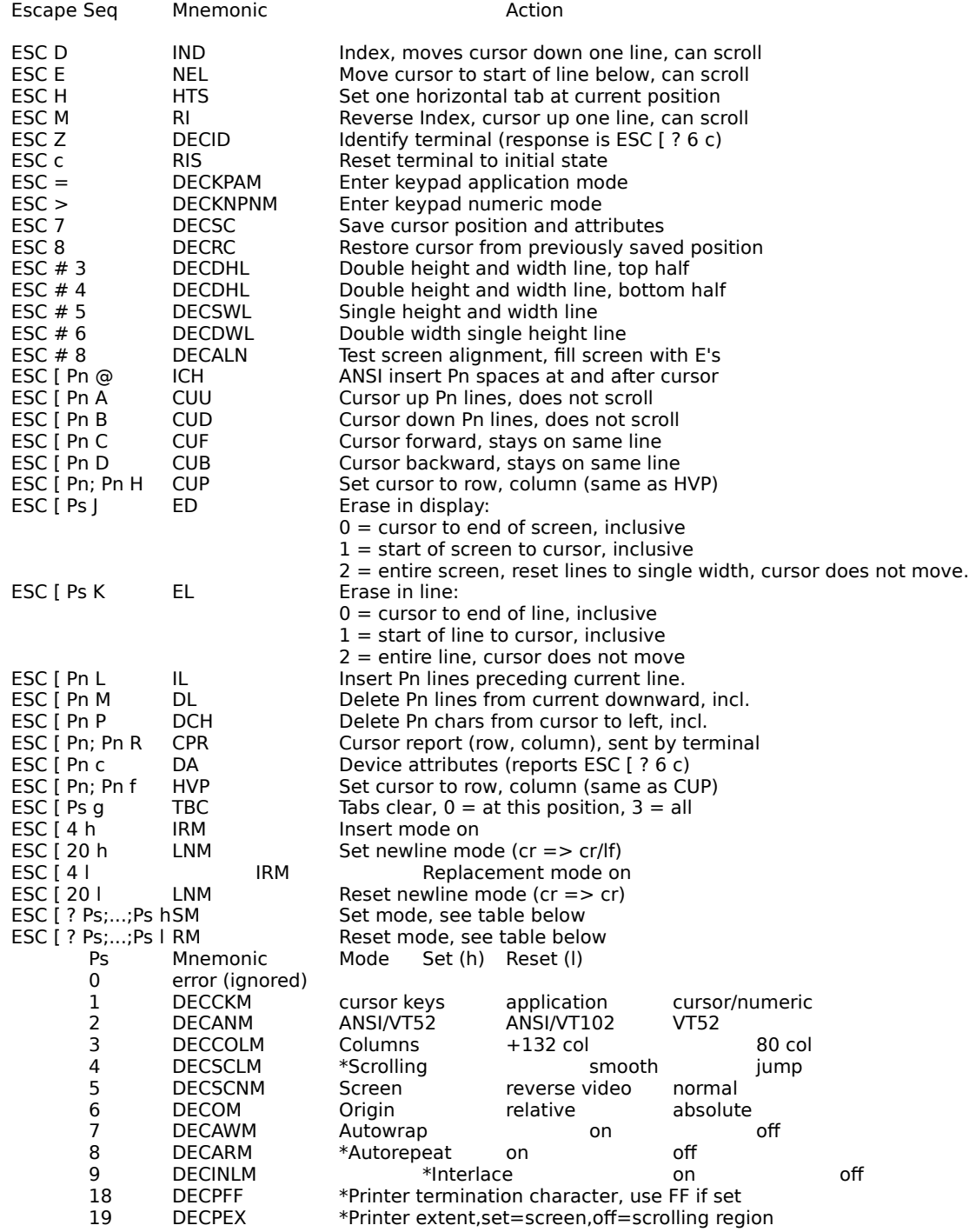

# **DEC VT102 Functions (continued)**

ESC [ Pn i MC \*Printer controls (Media Copy) 0 Print whole Screen

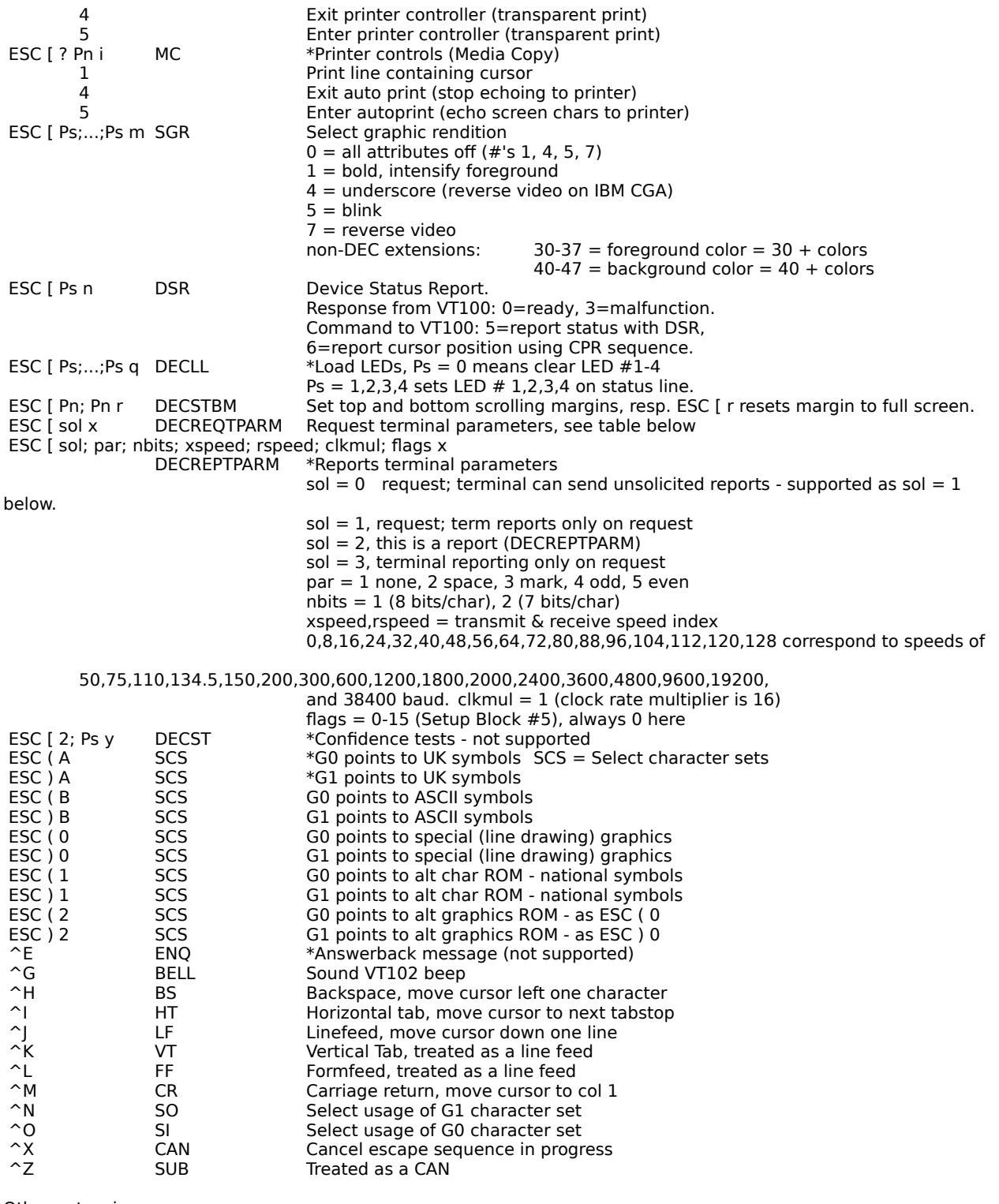

Other extensions:

ESC [ 25; Pc f VT52/VT100 move cursor to 25th line.

ESC [ 25; Pc H VT52/VT100 move cursor to 25th line.

# **DEC VT52 Terminal Functions**

Escape sequence Description of action

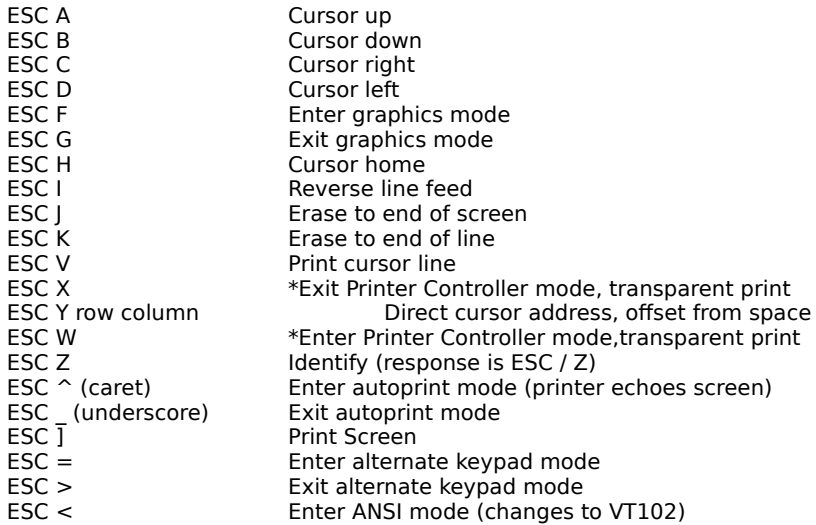

# **Terminal Function Key Mapping**

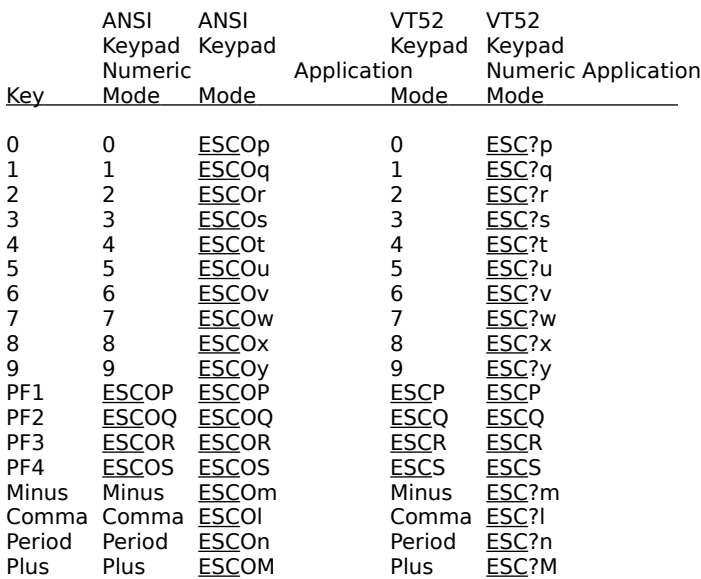

# **ASCII Table**

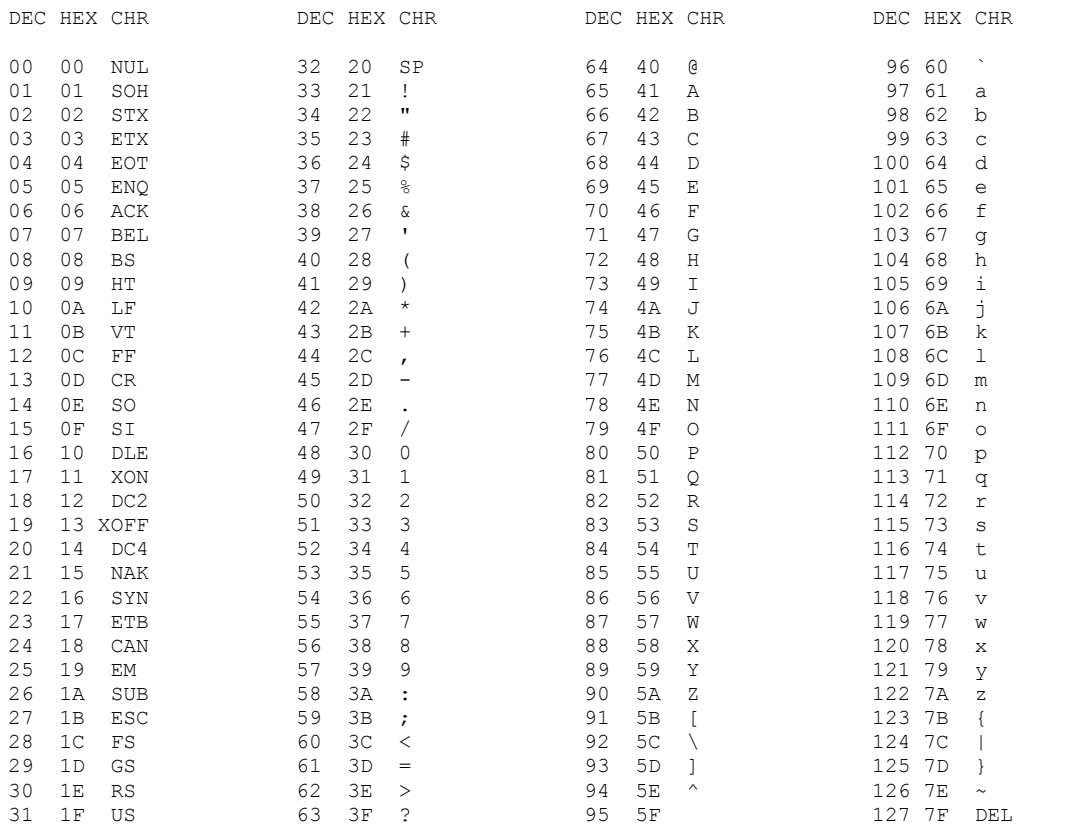

# **WinScript Error Messages**

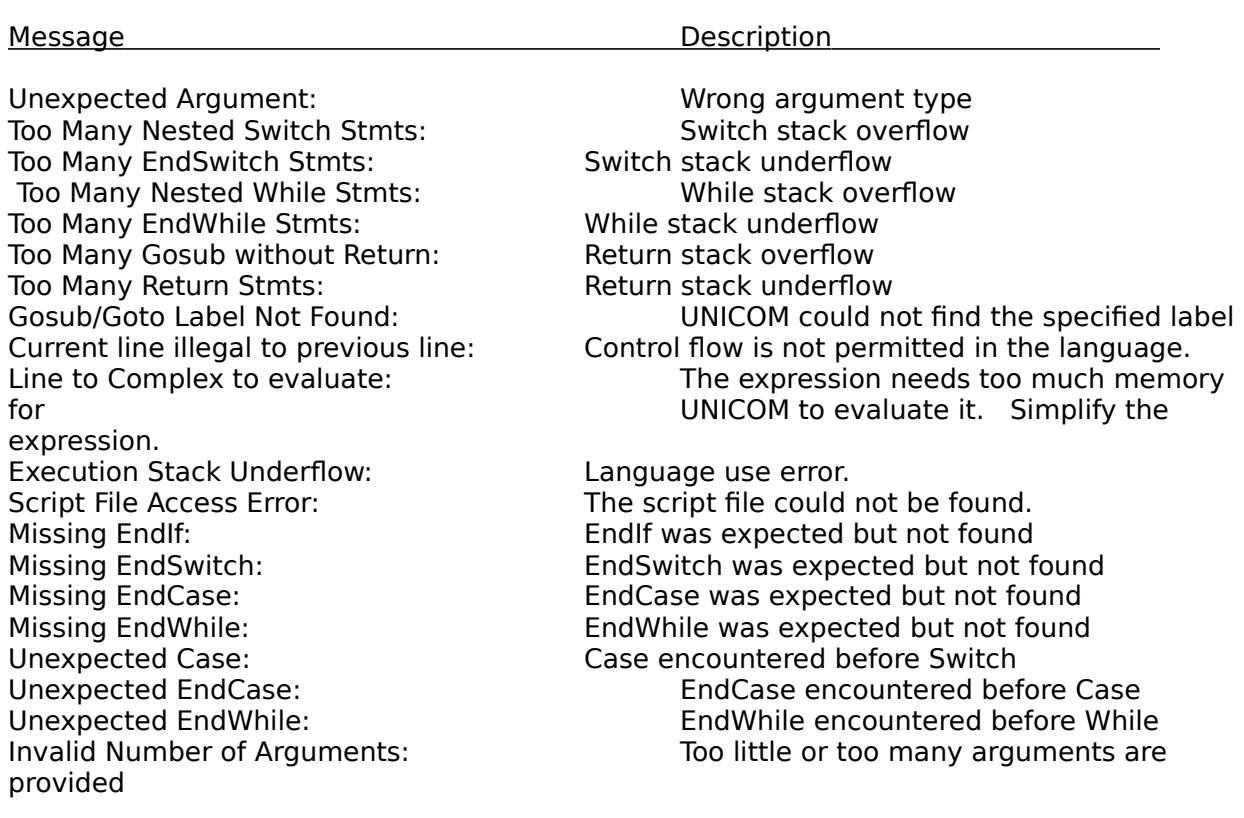

Here is a list of system related errors. If you encounter any of these errors, contact UNICOM technical support:

Memory Lock Failure **Memory Lock Failure** Contact UNICOM technical support Invalid Memory Pointer "" Variable Access Failed<br>
Unable to Store Variable Unable to Store Variable "" "" Unable to Allocate Variable ""<br>
Unable to Undate Variable "" Unable to Update Variable ""<br>File Positioning Free File Positioning Error

### **Communication Error Codes**

Communication errors are detected by your communication port hardware the reported to UNICOM from the Windows communication port driver. UNICOM displays these reports in the form of port state messages. The following list describes the port state error codes.

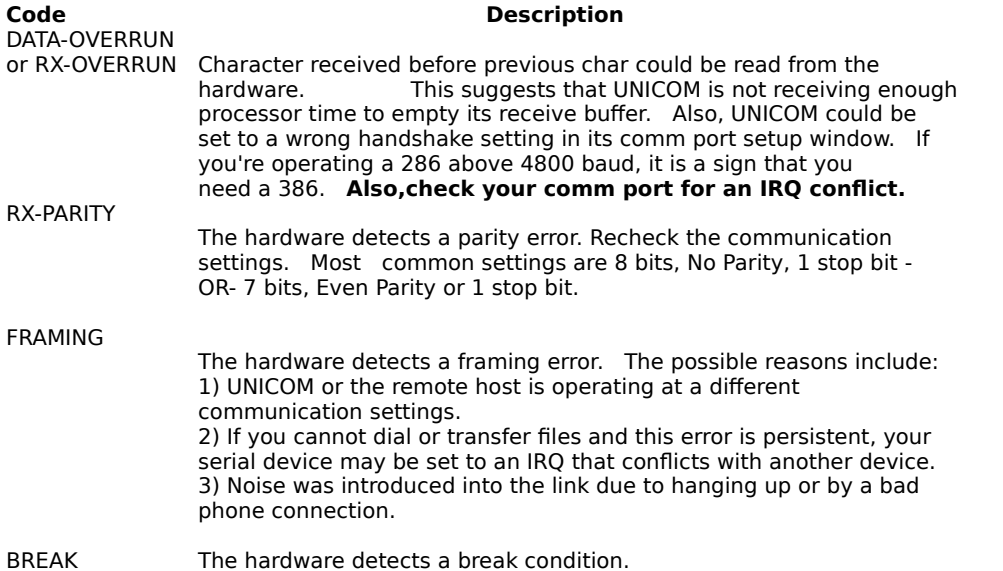

The following is a list of uncommon errors. If encountered, access the comm port setup window and re-open (initialize) your port then contact UNICOM tech support.

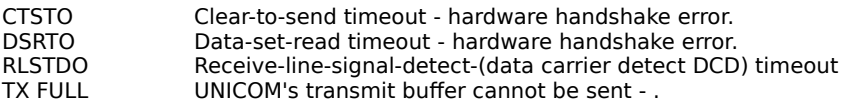

# **Questions and Answers**

Here is a list of commonly asked questions. If you are experiencing problems with UNICOM, check this list before contacting Data Graphics.

**Question:** Some rows at the top of the window do not erase when I clear the screen. Can I get rid of these rows?

# **Answer**

**Question :** I want to set my keyboard to start a program when a particular function key is pressed. How do I set it up? **Answer**

**Question:** UNICOM deleted the file I just uploaded from my disk. What happened? **Answer**

**Question:** My communication ports do not work with UNICOM. What do I do? **Answer**

**Question:** How do I get UNICOM to record a log on script? I don't feel ready to write one myself. **Answer**

**Question:** When I connect or try to log in, strange characters appear. How come? **Answer**

**Question:** When connected to my favorite BBS, special characters are displayed instead of the normal line drawing characters. What can I do? **Answer**

**Question**: What File Transfer Protocol should I be using ? **Answer**

**Question:** What Terminal Emulation should I use? **Answer**

**Question:** The font I am using appears to be spaced to widely apart between each character. Is something set wrong? **Answer**

**Question:** UNICOM is not operating at the performance level I expect with my particular modem. What is wrong? **Answer**

Question: My screen saver does not appear to function correctly with UNICOM or UNICOM does not perform well with my screen saver. **Answer**

**Question:** Where can I find the latest version of UNICOM **Answer**

**Answer :** Yes. If The bottom of the scroll buffer is being displayed at the top of the terminal screen, the Visible @ Top option is likely enabled in the terminal setup window.    Unchecking this option causes UNICOM to dedicate the entire window to the 24 line terminal screen. Leave this option off if you do not wish to view the scroll buffer with the terminal screen.

**Answer :** Use the utility menu setup window to add your desired applications to the utility menu. UNICOM comes configured with example utility menu entries - they should be deleted in the utility menu setup window. After adding your applications to the utility menu, note the position of the application names in the utility menu. Applications will be positioned starting at 2.

Use the keyboard macro editor (from the setup menu) to define a hot key to activate the utility menu pick that holds the application name. Enter the hot key sequence into the definition field of the key you have chosen: (Example:  $\sim 8x$ , where x = the position in the menu of your application.

**Answer:** The ZMODEM upload option "Unlink after transmission" is likely set. Activate the Zmodem setup window and uncheck this option. This is the only UNICOM feature that could cause this problem.

**Answer:** The windows port driver requires that your port be configured to a unique IRQ setting. DOS applications do not have this restriction. COM1 & COM3 are usually set to conflict at IRQ 4, COM2 and COM 4 are usually set to conflict at IRQ 3. If you do not have a conflict and COM3 or COM4 is not recognized, your bios may not be informing DOS as to your port hardware configuration. Use a port finder utility before starting Windows so your ports will be recognized. If you have two ports that conflict, one of them must be physically disabled or changed to an IRQ that does not conflict with another device. Watch out for BUS Mouse cards or any device that can operate at IRQ 3 or 4.

Answer: Two script menu options provide two ways to activate script recording. Record on dial will let you add a script filename to a directory entry to be dialed. When the entry is dialed, UNICOM will enter script record mode upon a successful connection. The resulting script will be stored in the script filename listed for the entry. The second method allows you to start and stop script recording at anytime. UNICOM will send all output to a file named 'RECORD.SCR'.
**Answer:** A mismatch may exist in the communication settings between UNICOM and the remote computer. Activate the Comm Port setup window and doublecheck the settings. The most common communication settings are 7 data bits, 1 stop bit and Even parity -OR- 8 data bits, 1 stop bit and No parity. When dialing from the directory, UNICOM configures your port to the settings listed for the entry being dialed. If the remote modem answers at a different baud rate, UNICOM must be set to the correct baud rate if your modem does not support a fixed baud rate between the PC and the modem.

UNICOM can be set to automatically switch to the modem link speed using the Set Port to Modem Connect Speed option in the dialing directory.

Answer: Most fonts use the ANSI character set which contains many symbolic characters in the high order ASCII range. The terminal font is the only font that contains line drawing and special characters normally used in the U.S. When you change fonts, you also can character sets.

Foreign language users may need to create a translation table to filter incoming or outgoing characters.

Answer: If your remote host supports Zmodem, use it. It provides the best error detection, correction and transfer throughput of all the protocols. For speed demons with error correcting modems, Ymodem-G is a good choice. On CompuServe, the CompuServe protocols are recommended as they are implemented for auto uploading and auto downloading in UNICOM.

Answer: Most Emulations are designed to expect fixed sized fonts. Windows provides proportional size fonts. UNICOM allows these fonts to be used but must map each character into a fixed size cell. By default, the size of this cell is set to the width of the widest character in the proportional set. Hence the appearance of extra spacing - since most characters can fit in a much smaller cell. The character spacing option in the terminal setup window lets you reduce the default cell width at the risk of chopping off part of wide character.

**Answer:** ANSI-BBS is recommended for most bulletin boards. VT-102 or VT-52 is recommended for Mini's that support DEC VT100 terminals.    TTY is recommended if none of the above applies.

**Answer:** Even if you have a regular modem, see 'Using High Speed Modems' in the Advanced Operation Section.

Answer: UNICOM has not been tested with screen savers. If your computer is equipped to run Windows efficiently and screen savers are a problem, the screen saver application may be poorly developed for the Windows environment. Intensive visual effects of screen savers are likely accomplished at the expense of other applications processing time. Use of screen savers is not recommended during file transfers.

**Answer:** The latest version of UNICOM may be found in most Windows forums on CompuServe.   

#### **Product Support**

#### **Product Support**

If you encounter difficulty or have technical questions with Unicom, please call our voice tech support hotline at (206)432-1201. Immediate support is available by phone from 9am-4pm weekdays Pacific time. Because of the great volume of written inquiries we receive, we ask that you call our voice line for technical support.

For customers outside the U.S and Canada: Tech support is available via CompuServe. You may send Email to 71631,464. Internet users may send Email to: 71631.464@CompuServe.com.

Before contacting our tech support hotline, please check Appendix F for answers to commonly asked questions. So that we may better assist you, please have the following information ready when you call.

#### **Tech Support Questionaire**

What version of Unicom are you using? (Found in the About box) What problem or difficulty are you having with the software?

Have you checked your computer for an IRQ conflict?(Y/N) Can you reproduce the problem. If so, what steps did you perform?

Please provide a description of your computer hardware: CPU (286,386SX,386DX,486)

CPU Clock Speed (MHZ) \_\_\_\_\_\_\_\_\_ MHZ

Installed Memory(MB) and the MB

Video Adapter Brand Name \_\_\_\_\_\_\_\_\_

Video Resolution (640x480, 800x600...) \_\_\_\_\_\_\_\_\_ pixels

Was your video driver provided by Microsoft? \_\_\_\_\_\_\_\_\_\_\_\_\_

Number of comm ports in your computer

(Even if the port exists but is not attached to anything it can interfere with an internal modem or another comm port. Please check your computer to be sure)

Are you using an Internal Modem?

**Windows Character Sets**

(see manual) OEM Character Set (used by terminal font)

> (see manual) ANSI Character Set

#### **Prefix Character Combinations**

Control character prefixing allows unprintable characters to be represented when defining keyboard macros using the Keyboard macro editor. The following table illustrates control prefixing for all supported control characters. Control character prefixing may only generate characters between 0 and 32 in the ASCII table. Using the Direct Prefix, you may generate ALL 256 ASCII characters. Just specify the "^" character followed by the ASCII decimal code. Examples of these codes are shown below

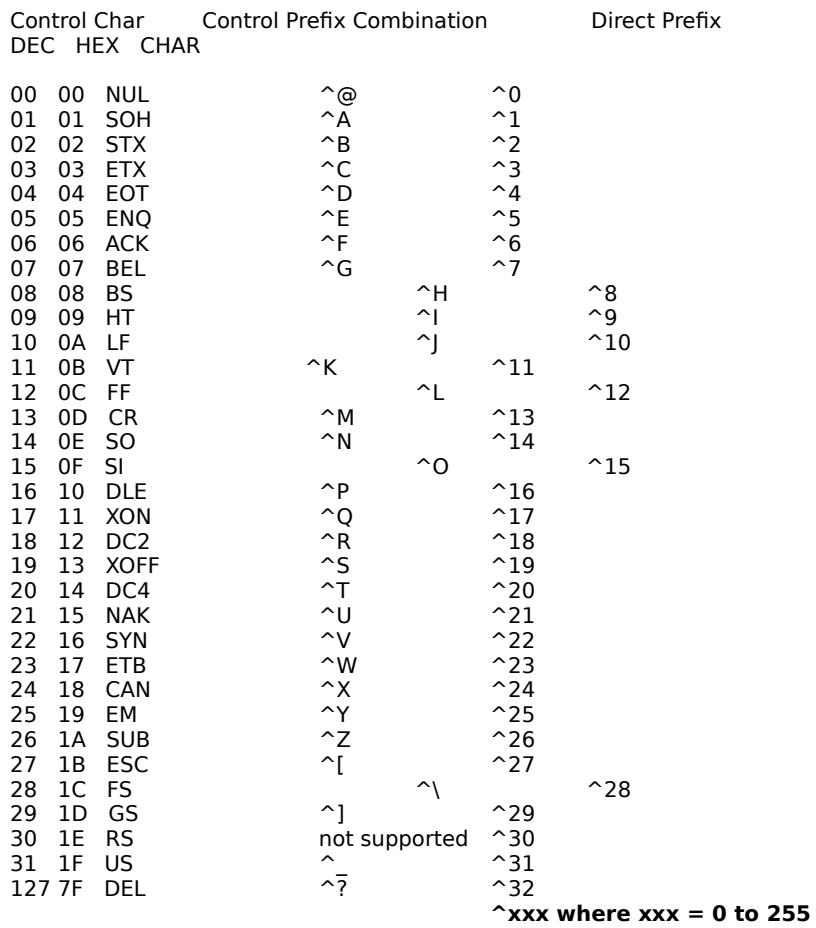

#### **WinScript Language Statements and Commands**

Abs Alarm **Assign** Atoi **Average Break CASE Chdir** Clear ClipGetStr ClipPutStr CommClearBreak **CommEscape CommFlush** CommGetError CommGetPortID **CommGetString** CommInQueCount CommOutQueCount CommReadMatching CommRead CommSetBreak CommWriteDelay CommWrite **DEFAULT Delay** Dial Directory Functions **DisplayString ELSE** Emulate **ENDCASE** ENDIF **ENDSWITCH ENDWHILE Execute Exit FileChmod FileClose FileCopy FileDelete** FileDisplayAnsi FileEOF **FileLength FileMkTemp FileOpen** FileRead FileRename **FileWrite** FindFile FindWindow **Find** 

FlushComm GdiArc **GdiBitBlt** GdiCreateBrush GdiCreatePen **GdiEllipse** GdiFloodFill GdiGetTextHeight GdiGetTextWidth GdiLineTo **GdiMoveTo GdiRectangle GdiRoundRect** GdiSelectFont GdiSetBkColor GdiSetBkMode GdiSetMapMode **GdiSetPixel** GdiSetTextColor GdiSetViewPortExt GdiSetViewPortOrg GdiSetWindowExt GdiSetWindowOrg GdiSetWindow GdiTextOut **GetCwd GetDateTime GetDiskFree GetEnvironment GetFile** GOSUB GOTO **Hangup Host** IF **InputString** InpW Inp Itoa **KillWindow** LoadKeys LoadTranslationFile Locate Log MakePath Max **Message** Min **Mkdir** ModemCmdMode ModemDial ModemGetAttention ModemGetRegister ModemHangUp **ModemInit** 

**ModemReset** ModemSetRegister MoveWindow OutpW **Outp** Port Quit **RETURN** Rmdir Rotl Rotr Run Sendfile **Send ShowWindow** Snapshot SoundPlayNote **SplitPath StatusMessage StrCat** StrChecksum **Strcmpi Strcmp Strcpy** StrCRC16 StrCtlToPrefix StrIsAlphaNum **StrIsAlpha StrIsGraph StrIsHex StrIsLower StrlsNumeric StrIsPunct StrIsSpace StrisUpper StrLeft StrLen StrMid StrLen** StrPos StrPrefixToCtl **StrRev StrRight StrStripCtl** <u>Strstr</u> <u>Strtok</u> **StrToLower StrToUpper SWITCH** TitleWindow **Trace Transmit VarIsDefined WaitFor WHILE** 

WinEnableInput WinExitWindows WinFlashWindow WinGetActiveWindow WinGetDesktop **WinGetFlags** WinGetFreeSpace WinGetScrollPos WinGetScrollRange WinGetSystemDir **WinGetVersion** WinGetWindowHeight WinGetWindowsDir WinGetWindowWidth **WinIsIconic WinIsVisible** WinIsZoomed **WinReadIni** WinSetScrollPos **WinWriteIni** 

### **Abs**

int Abs(int expression)

Description: Returns: abs returns the absolute value of an integer expression Example:  $i = abs((-10))$ <br>DisplayString $(1,1,i)$ ;At row 1 column 1, this program displays 10

## **Alarm**

int Alarm ([int seconds])

Description:

This function produces a beep for the specified number of seconds.

If the seconds parameter is omitted, the duration will default to 1 second. Returns:

The duration (in seconds) of the resulting alarm

Example:

; sound beep for 4 seconds

### **Assign**

any\_type Assign(string variablename, any\_type data)

Description:

Assign stores the contents of the data argument into a program variable identified by the variablename string.

Returns:

This function returns the value and type of the data argument.

Example:

```
Assign ( x, 32) ;creates integer variable x of value 32<br>Assign (szName, "Dave") ;creates string variable szName of valu
                                          ;creates string variable szName of value "Dave"
```
## **Atoi**

int Atoi(string)

Description: Returns:

Atoi converts a character string representation of a value into an integer value. Example:

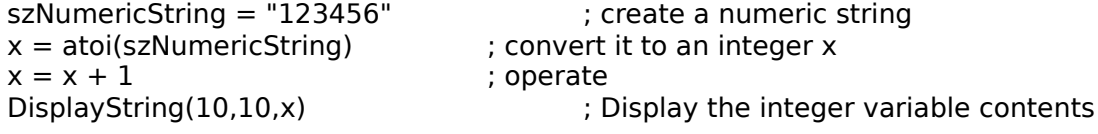

This program displays the contents of integer x at row 10, col 10 123457

## **Average**

int Average(int expr1[,int expr2,...])

Description:

Returns:

Average accepts a variable number of integer expressions and returns the average value to the nearest integer.

Example:

 $nAve = Average(3, 5, 7, 1, nValue * 4)$ 

#### **Break**

bool Break( [int msec] )

Description:

Break places the communication line into a break state for a number of milliseconds specified in the argument. If omitted, the duration will default to 350 msec. Returns:

TRUE always Example:<br>Break(700)

; places the line into a break state for 700 msec

# **CASE**

See **Switch**

## **Chdir**

int Chdir ( string pathname)

Description:

Chdir changes the current directory to the drive and path defined in the pathname argument.

Returns:

0 if successful, -1 if not.

Example:

```
\text{if } (\text{chdir}("c:\windowns") == 0)StatusMessage("We changed the default directory")
endif
```
#### **Clear**

bool Clear( [int foregroundcolor, int backgroundcolor])

Description:

Clear erases the terminal display and optionally sets the foreground and background screen colors. The following table lists the color values:

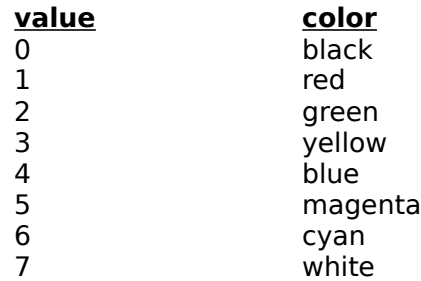

Returns:

This function returns TRUE always.

Example:

; We prompt the user to enter the color numbers as strings

InputString(szBackgroundColor,"Enter a background color") InputString(szForegroundColor,"Enter a foreground color")

; Then we convert the strings into integer numbers as required by the clear function

Clear(atoi(szForegroundColor),atoi(szBackgroundColor))

# **ClipGetStr**

string ClipGetStr(string variablename)

Description:

ClipGetStr copies text from the clipboard into a program variable identified in the argument. If the variable exists, its contents are replaced. The variable is created if it did not previously exist.

Returns:

The clipboard text is returned if successful. If not, "function failed" is returned. Example:<br>ClipGetStr(szClipText)

; stores clipboard text into szClipText string

# **ClipPutStr**

bool ClipPutStr(string expression)

#### **Description**:

Copies text to the Windows Clipboard from the string argument.

**Returns**:

TRUE if successful, FALSE otherwise

**Example**:

InputString(szPutText,"Enter Text for the Clipboard") ; collect the text

if (ClipPutStr(szPutText)) ; try to update the clipboard StatusMessage("Text Copied to the Clipboard") ; it worked else StatusMessage("Text Not Copied") ; it did'nt endif

#### **CommClearBreak**

bool CommClearBreak(void)

Description:

This function restores character transmission and places the transmission line in a nonbreak state.

Returns:

TRUE if successful, FALSE if there is no current port Example:

> CommSetBreak() ; set the line to a break state<br>TimeDelay(500) ; wait half a second ; wait half a second CommClearBreak() ; clear the break state

## **CommEscape**

bool CommEscape(string szFunction)

Description:

This function directs the communication device to carry out an extended function specified by the szFunction parameter.

Parameter

szFunction : Specifies an extended function listed as follows:

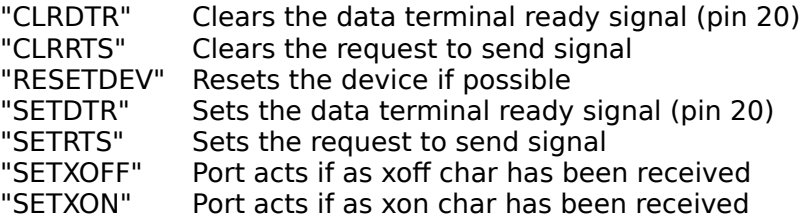

Returns:

TRUE if function is successful, FALSE in not.

Example:

CommEscape("RESETDEV") ; resets the communication port

#### **CommFlush**

bool CommFlush(string szQueue)

Description:

This function removes characters in the receive or transmit queue as specified by the szQue parameter.

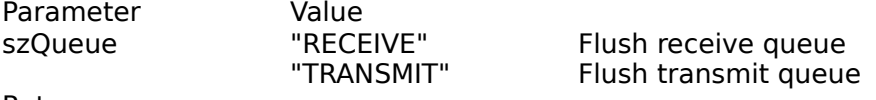

Returns:

TRUE always

Example:

InputString(szQueToFlush,"Enter Receive or Transmit") CommFlush(szQueToFlush);

#### **CommGetError**

int CommGetError(void)

Description:

If a communication error occurs using CommRead or CommWrite, Windows locks the port until the error is cleared by calling CommGetError.

Returns:

The code returned identifies the error associated with the last CommRead or CommWrite function and can be a combination of one or more of the values below.

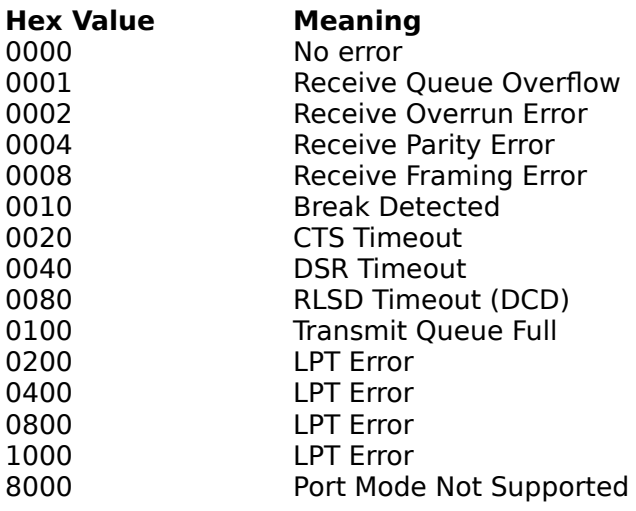

Example:

```
if (GetCommError() == 0)
     StatusMessage("No Errors Reported)
else
     StatusMessage("Port Error")
endif
```
### **CommGetPortID**

string CommGetPortID(void)

Description: Returns: Returns the name of the currently open port. Example: szPort = CommGetPortID()<br>DisplayString(1,1,szPort) ; displays the port in use at  $1,1$ 

## **CommGetString**

string CommGetString(string defaultstring, int seconds, string echo)

Description:

Returns:

This function will accept a string entered from a user at the other end of the communication link.

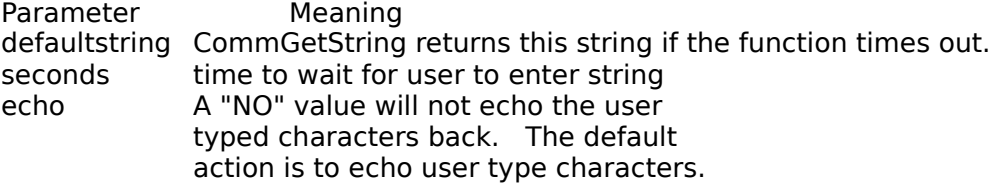

Example:

Send ("Enter your name^M") if (CommGetString("no response",40,"YES")!="no response") Gosub ProcessName endif

### **CommInQueCount**

int CommInQueCount(void)

Description:

Returns:

This function returns the number of characters in the receive queue waiting to be read.

```
Example:<br>while (CommlnQue() > 0)
                                                      ; Read until receive line is idle
            CommRead(szChar,1)<br>if (CommGetError())
                                                      ; Unlock port if error occurs
                            StatusMessage("Port Error")
                  endif
         endwhile
```
### **CommOutQueCount**

int CommOutQueCount(void)

Description:

Returns:

This function returns the number of characters in the transmit buffer waiting to be sent. It is useful for determining when the remote has received the data you transmit.

#### Example:

Send("Hello, did you get this message") while  $(CommOutQueueCount() > 0)$     StatusMessage("Transmitting Message...") endwhile     StatusMessage("Message Transmission Complete")
#### **CommReadMatching**

int CommReadMatching(int nSeconds, string szPattern 1 [,szPattern2 ,...])

Description:

This function will scan the input stream against the string pattern arguments for a duration specified in the nSeconds parameter. This function can support a maximum of 20 patterns.

Returns:

For a successful match, a pattern number is returned representing its argument position in the call.  $(1 - n)$ .

If no pattern is matched during the specified time, 0 is returned.

Example:

if (CommReadMatching(60,"HI","Carla") ==  $1$ )

      StatusMessage("HI came in across the line") endif

#### **CommRead**

int CommRead(string szBufferName, int nCount)

Description:

This function will request nCount characters from the receive queue and store them in the string buffer identified in the 1st parameter. If szBufferName is not an existing variable, it will be created.

Should a communication error occur when reading the port with this function, Windows will lock the port. CommGetError must be called to clear this lock condition.

Returns:

The number of characters actually read. On error, the result is negative - and the absolute value of the result is the number of characters read.

A return of zero indicates that the receive queue is empty.

Example:

while  $(CommRead(szMybuf,1) == 1)$ StatusMessage("Reading input") endwhile

# **CommSetBreak**

bool CommSetBreak(void)

Description:

This function places the communication port into a break condition. Returns: TRUE if successful, FALSE otherwise Example: CommSetBreak() ; enter break state Delay(1000) ; wait 1 second CommClearBreak(); ; remove break state

#### See Also

#### **CommWriteDelay**

int CommWriteDelay(int msec, string szLine)

Description:

This function will transmit the string specified in szLine to the remote computer. A delay of msec will occur between transmission of each character. If an error occurs, this function will automatically clear any lock condition

Returns:

The actual number of characters transmitted. A negative return indicates an error and the absolute value is the number of characters transmitted.

#### Example:

CommWriteDelay(200,"ATZ") ; reset the modem

#### **CommWrite**

int CommWrite(string szLine)

Description:

CommWrite will transmit a string to the remote computer. If a communication error occurs during transmission, Windows will lock the communication port until it is cleared with a call to CommGetError

Returns:

The actual number of characters written. If negative, an error occurred and the number

of characters transmitted is the absolute value of this return. Example:

if (CommWrite("The Lazy dog beat up the brown fox")<0)

```
StatusMessage("Communication Error") ; complain<br>CommGetError() : unlock the port
                                                  ; unlock the port
```
endif

# **DEFAULT**

**See Switch**

# **Delay**

bool Delay( long lmsec)

Description:

This function will pause script execution for the number of milliseconds specified in the Imsec parameter. The receive buffer is not read during this operation and any characters arriving in the receive queue will be buffered. The receive buffer can hold up to 24k (12k in real mode) of data but can overflow if it not emptied fast enough with a read operation.

Returns:

TRUE always

Example:<br>Delay(40000)

; pauses script execution for 40 seconds

# **Dial**

bool Dial(string szNumber)

Description:

Instructs UNICOM to issue a modem dialing command with the passed string as the phone number.

Returns:

TRUE if dialing resulted in a connection as defined in the connect string in the modem setup window. FALSE is returned if the modem returns any of the no connect responses.

Example:

```
while (Dial("12345678") == 0)
      Delay(10000);
endwhile
StatusMessage("Connected!")
```
#### **Directory Functions**

Directory functions return information about the last system dialed by the user from the dialing directory.       

word **DirBaud**(void) Returns: the value of the baud rate entry.

string **DirDialString**(void) Returns: the dial string field used for extended dialing or modem initialization.

string **DirName**(void) Returns: the system name last dialed.

string **DirPhone**(void) Returns: the phone number field.

int **DirSessions**(void) Returns: the number successful connections made to the system last dialed.

string **DirLastOnDate**(void) Returns: the date and time of the last connection.

string **DirScript**(void) Returns: the script filename associated with the last system dialed.

string **DirTerminal**(void) Returns: the terminal type for the directory entry.

string **DirPassword**(void) Returns: the password field of the last directory entry dialed.

# **DisplayString**

bool DisplayString(int row, int col, any\_type data)

Description:

This function will display data at the specified row and column of the UNICOM terminal

screen. Any data type is allowed to be displayed since it will be automatically converted

to a string for you.

The terminal screen is restricted to rows 1 - 24. The scroll buffer cannot be accessed.

Returns:

TRUE if the function is successful, FALSE otherwise

Example:

 $nRow = 13$  $nCol = 5$ DisplayString(nRow,nCol,"System Going Down") **ELSE**

**See IF**

# **Emulate**

bool Emulate(string szTermType)

Description:

Sets the operating terminal type to the type specified in the szTermType parameter. The screen is cleared and the cursor moved to the home position.

Valid Terminal Types are: "VT52", "VT102","ANSI-BBS","TTY"

Returns:

TRUE if the operation succeeded, FALSE otherwise. Example:

> if (!Emulate("UNSUPPORTED TERM"))     Emulate("VT102") endif

#### **ENDCASE**

**See Switch**

**ENDIF**

**See IF**

#### **ENDSWITCH**

**See Switch**

# **ENDWHILE**

**See WHILE**

# **Execute**

bool Execute(string szScriptName)

Description:

This command executes another WinScript command language program. Execution of

the program that calls this function is immediately halted. Control does not return. Program variables remain intact.

Returns:

TRUE if the call succeeded, FALSE otherwise.

Example:

```
if (!Execute("step2.scr"))
```

```
StatusMessage("We could not branch")
```
endif

# **Exit**

bool Exit(void)

Description: Terminates execution of the current WinScript Command File. Returns: TRUE always Example: if (x > 32)     Exit() else     Goto MoreProcessing endif

# **FileChmod**

int FileChmod(string szPathname, string szMode)

Description:

FileChmod changes a file access permission setting. Valid values for szMode are shown below:

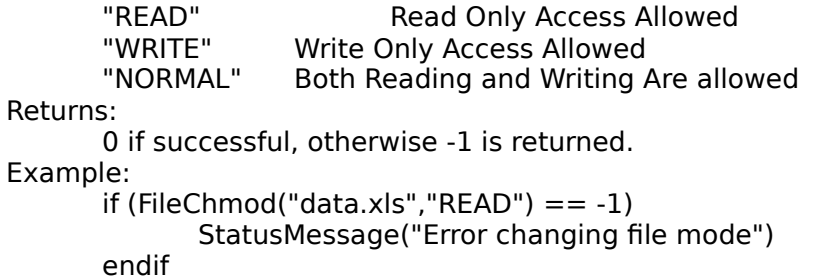

# **FileClose**

int FileClose(int fh)

Description: Closes a file opened for reading or writing. Returns: 0 if successful, -1 otherwise. Example:

**See FileOpen**

# **FileCopy**

bool FileCopy(string szSourceFilename, string szDestFilename)

Description:

Copies an existing source file to a pathname defined in the szDestFilename argument.

Returns:

TRUE if successful, FALSE otherwise.

Example:

szSource = "c:\command.com" szDest = "d:\command.com" FileCopy(szSource,szDest) ; copies command.com to drive d:

# **FileDelete**

int FileDelete(string szFile)

Description:

Removes the file named in the szFile parameter. szFile contains the complete pathname of the file to be removed. Wild cards are not supported.

Returns:

0 if successful, -1 otherwise.

Example:

if (FileDelete("c:\mail\messages.dat") == 0) StatusMessage("Mail Removed")

endif

# **FileDisplayAnsi**

bool FileDisplayAnsi(string szPathname)

Description:

Displays a file containing ANSI escape sequences directly to the terminal screen. UNICOM switches to ANSI mode automatically then returns to the previous emulation when display is complete.

Returns:

TRUE if successful, FALSE otherwise.

Example:

FileDisplay("c:\pictures\bbs.scr")

# **FileEOF**

int FileEOF(int handle)

Description:

FileEOF tests whether a specific file associate with a specified handle is at end-of-file (EOF),

Returns:

1 if at EOF, -1 if the handle is invalid, 0 otherwise

```
Example:<br>while (!FileEOF(fh))
              szline = FileRead(fh)StatusMessage(szLine)
       endwhile
```
; Display the file line by line to the status window

# **FileLength**

long FileLength(string szPathname)

Description:

Computes the file size in bytes of the file specified in the szPathname argument. Returns:

The file size if successful, -1 otherwise.

Example:

lSize = FileLength("messages.dat")

#### **FileMkTemp**

string FileMkTemp(string Pattern)

Description:

FileMkTemp returns a unique filename based on the specified pattern. Pattern is a character string that specifies the form of a new filename. It consists of two starting letters such as TM, followed by six upper case X's; for example TMXXXXXX.

The X's are replaced with alphanumeric characters to create a filename not currently in use.

Returns:

The a string containing the unique filename if successful, otherwise "function failed" is

returned.

Example:

szUniqueFile = FileMkTemp("A3XXXXXX")

#### **FileOpen**

int FileOpen(string Pathname, string OpenMode)

Description:

This function opens a file specified by the Pathname for reading or writing according to the OpenMode parameter.

Valid OpenMode strings are:

"READ" Open File for reading only<br>"WRITE" Open File for writing only, Open File for writing only, Creates file if it does not already exist.

Returns:

The file handle if successful, -1 if an error occurred.

Example:

fh = FileOpen("output.dat","READ") ; open a file for reading<br>if (fh < 0)  $\qquad$  ; complain if it didn't wo ; complain if it didn't work StatusMessage("File Open Error") else  $szBuf = FileRead(fh)$ FileClose(fh)

endif

# **FileRead**

string FileRead(int fh)

Description:

Reads a file associated with a passed file handle fh. The file is read until a newline character is reached '\n' or the number of characters read equals 255. Control characters are not copied.

Returns:

The string read from the file if successful, otherwise "\*EOF\*" is returned.

Example:

```
szLine = FileRead(fh)
while (szLine != "*EOF*")
      StatusMessage(szLine)
      szline = FileRead(fh)endwhile
FileClose(fh)
```
#### **FileRename**

bool FileRename(string szOldname, string szNewName)

Description:

The szOldname parameter specifies the file to be renamed.

The szNewName parameter specifies the desired pathname for naming.

FileRename does not allow you to move between physical devices.

Returns:

TRUE if successful, FALSE otherwise.

Example:

FileRename("messages.new","messages.old")

#### **FileWrite**

int FileWrite(int fh, any\_type data)

Description:

This function writes any data type to a file associated with fh that is opened for writing using FileOpen. This function will convert the data passed to a string before writing.

Returns:

The actual number of characters written to the file or -1 on error.

```
Example:
       i = (36/6) * 10fh = FileOpen("Numbers.out","WRITE")
       if (FileWrite(fh,i) != (-1))
                StatusMessage("Data Written Ok")
       endif
       FileClose(fh)
```
# **FindFile**

bool FindFile(string pathname)

Description:

This function examines the specified pathname for an existing file.

Returns:

TRUE if the file is found, FALSE otherwise.

Example:

```
if (FindFile("process.sem"))
       Execute("script2.scr")
endif
```
#### **FindWindow**

handle FindWindow(string windowtitle)

Description:

This function will obtain the handle of a top level window with a window title matching

the string passed in the argument. This command is normally used to test for existence of other Window applications. You can obtain the handle of other window applications for the purpose of drawing directly on their window using UNICOM gdi calls. (Do so at your own risk)

Returns:

The window handle if successful, 0 if the window is not found.

Example:

if  $(hWnd = FindWindow("Clock"))$ ; let's paint on the clock

    GdiSetWindow(hWnd);

    Gosub PaintASmile

endif

# **Find**

bool Find(string source, string pattern)

Description:

Find examines a source string for the occurrence of a pattern; Returns:

TRUE if found, FALSE otherwise.

Example:

```
szGander = "There once was a goose named gander"
if (Find(szGander,"goose"))
       Gosub CookGoose
```
endif

# **FlushComm**

bool FlushComm(string szQueue)

See CommFlush it is identical.

# **GdiArc**

bool GdiArc( X1, Y1, X2, Y2, X3, Y3, X4, Y4)

Description

This function draws an elliptical arc. The center of the arc is the center of the bounding

rectangle specified by the points (X1, Y1) and (X2, Y2). The arc starts at the point (X3, Y3)

and ends at the point (X4, Y4). The arc is drawn using the selected pen and moving in

a

counterclockwise direction. Since an arc does not define a closed area, it is not filled.

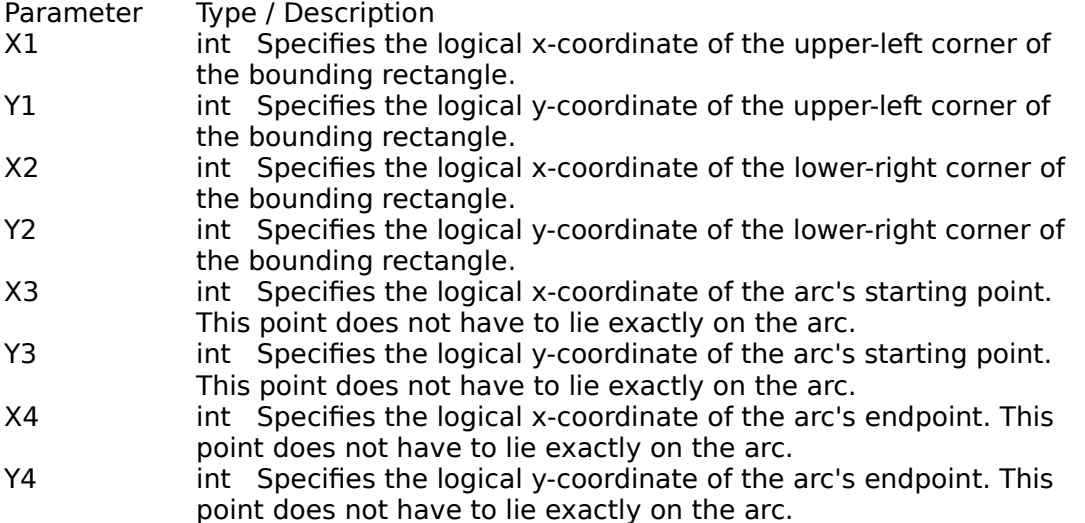

#### Return Value

The return value specifies whether the arc is drawn.

It is nonzero if the arc is drawn. Otherwise, it is zero.

Comments: Width and Height absolute values cannot exceed 32767

#### Example:

```
i = 0while (i<300)
     GdiArc(10+i,100,300+i,200,11+i,111,300+i,199)
  i = i + 1endwhile
```
# **GdiBitBlt**

bool GdiBitBlt( X, Y, nWidth, nHeight, XSrc, YSrc)

#### Description:

This function moves a bitmap from an area of the GdiWindow starting at XSrc and YSrc. The X, Y, nWidth and nHeight parameters specify the origin, width, and height of the rectangle on the screen that is to be filled by the bitmap.

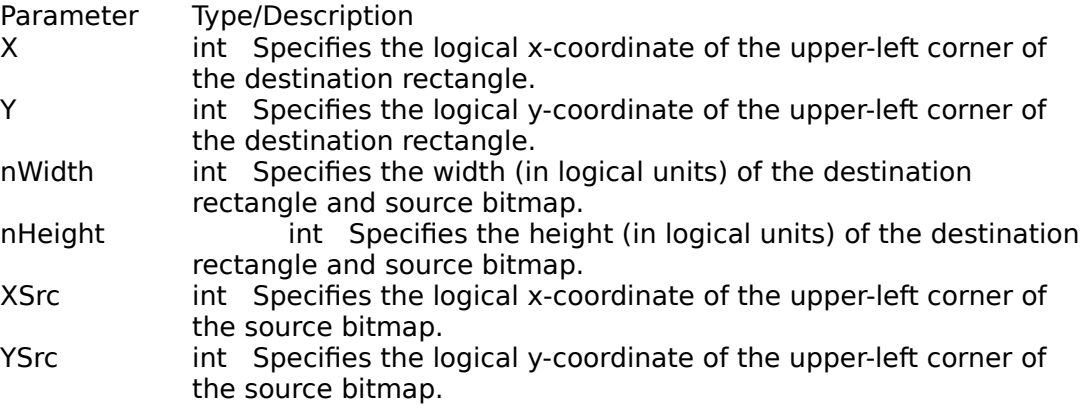

#### Return Value

The return value specifies whether the bitmap is drawn. It is nonzero if the bitmap is drawn. Otherwise, it is zero.
#### **GdiCreateBrush**

bool GdiCreateBrush(int red, int green, int blue)

Description:

This function creates a solid color brush according to the mix colors specified in the parameters. The color values can range from 0 (minimum color) to 255 (max). Any previously created brush is replaced. The new brush will be used for any Gdi drawing calls that utilize a brush.

Returns:

TRUE if brush is created, FALSE otherwise (old brush will be retained).

#### Example:

GdiCreateBrush(255,0,0) ;create a red brush<br>GdiFloodFill(20,20,0,0,0) ;fill with new brush GdiFloodFill(20,20,0,0,0)

## **GdiCreatePen**

bool GdiCreatePen(int nStyle, int nWidth, int red, int green, int blue)

Description:

This function will create a pen to be used for Gdi Drawing functions.

Valid Pen styles are:

- 0 Solid
- 1 Dash<br>2 Dash
- Dash Dot
- 3 Dash Dot Dot
- Null
- 5 Inside Frame

The pen color is mix from the red, green and blue parameters. A zero parameter is no color while 255 is maximum color. For white, rgb values would be 255,255,255

Returns:

TRUE if pen is created, FALSE otherwise

Example: GdiCreatePen(0,1,0,255,0) ; create green pen GdiMoveTo(0,0)

GdiLineTo(200,200) ; draws a green line

## **GdiEllipse**

bool GdiEllipse( X1, Y1, X2, Y2)

Description:

This function draws an ellipse. The center of the ellipse is the center of the bounding rectangle specified by the X1, Y1, X2, and Y2 parameters. The ellipse border is drawn with the current pen, the interior is filled with the current brush.

If the bounding rectangle is empty, nothing is drawn.

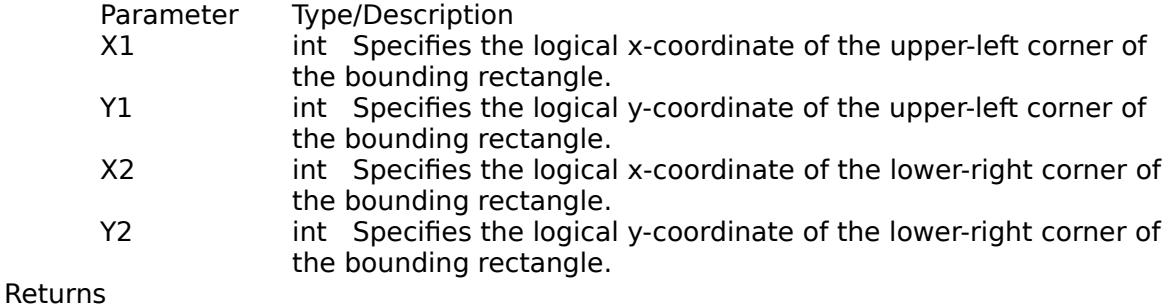

TRUE if the ellipse is drawn. FALSE otherwise.

Example

GdiEllipse(10,20,200,200) ; draws an ellipse in a rectangle 190x180

### **GdiFloodFill**

bool GdiFloodFill(X, Y, red,green,blue)

#### **Description**

This function fills an area of the window with the current brush. The area is assumed to be bounded by the color defined by the red, green and blue parameters.

The FloodFill function begins at the point specified by the X and Y parameters and continues in all directions to the color boundary.

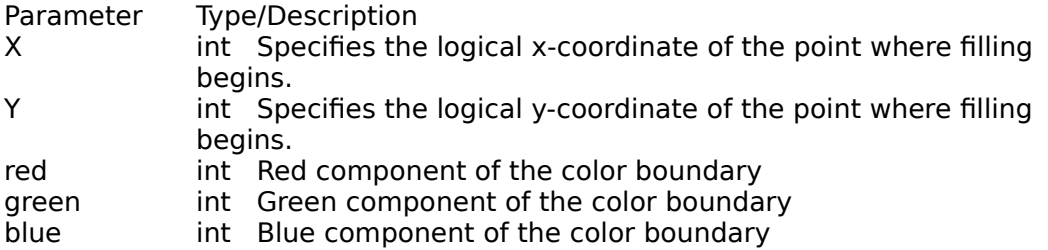

#### **Returns**

TRUE if the function is successful.

FALSE if the filling could not be completed, the given point has the boundary color specified by red-green-blue, or the point is outside the clipping region.

#### **Example**

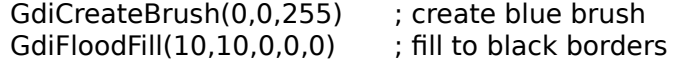

# **GdiGetTextHeight**

int GdiGetTextHeight(string text)

Description:

This function computes the string text height using the currently selected font. Returns:

The string height in pixels. Zero is returned if an error occurred.

Example:

nHeight = GdiGetTextHeight("X")

## **GdiGetTextWidth**

int GdiGetTextWidth(string text)

Description:

This function computes the string text width using the currently selected font. Returns:

The string width in pixels. Zero is returned if an error occurred.

Example:

nWidth = GdiGetTextWidth("ABCDEFG")

## **GdiLineTo**

bool GdiLineTo( X, Y)

Description

This function draws a line from the current position up to, but not including, the point specified by the X and Y parameters. The line is drawn with the selected pen. If no

error

occurs, the position is set to (X,Y).

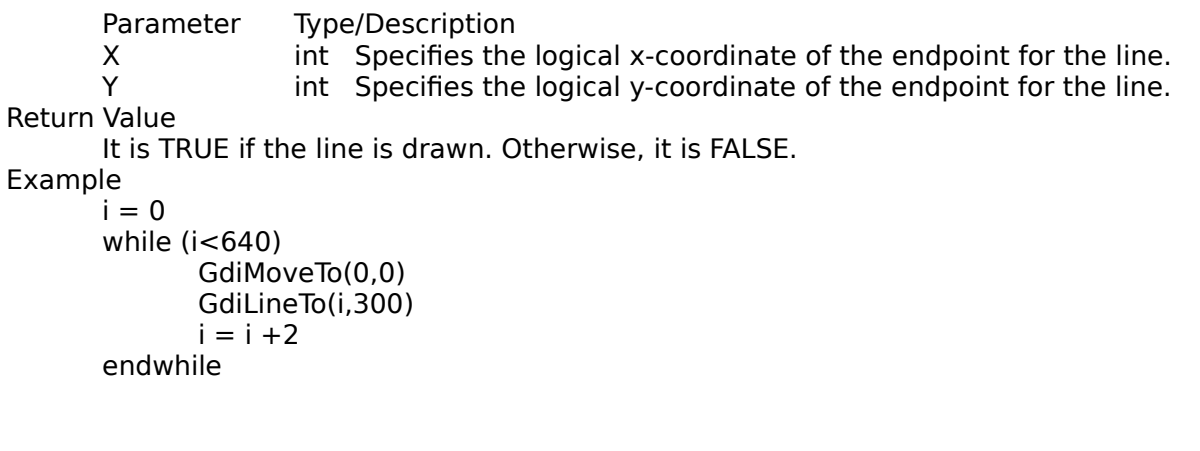

## **GdiMoveTo**

bool GdiMoveTo(X, Y)

Description:

This function moves the current position to the point specified by the X and Y parameters.

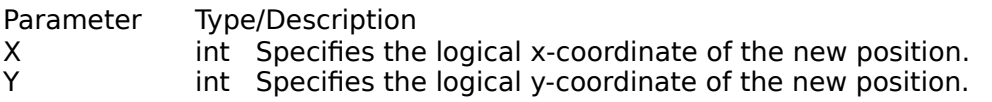

This function has no output, but it affects other Gdi calls that use the current position. Returns:

TRUE if successful, FALSE otherwise.

Example:

GdiMoveTo(100,100) GdiLineTo(200,400) ; draws a line from 100,100 to 200,400

## **GdiRectangle**

bool GdiRectangle( X1, Y1, X2, Y2)

Description

This function draws a rectangle. The interior of the rectangle is filled by using the selected brush, and a border is drawn with the selected pen.

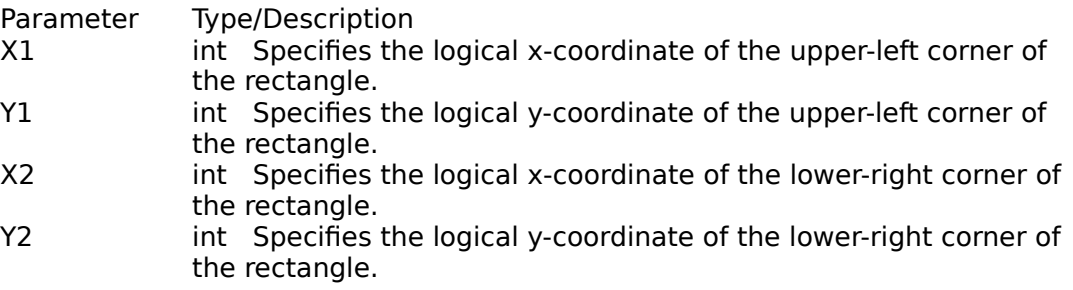

#### Returns

TRUE if the rectangle is drawn. Otherwise, it is FALSE.

The current position is neither used or updated by this function.

Example:

Rectangle(0,0,200,200)

## **GdiRoundRect**

bool GdiRoundRect( X1, Y1, X2, Y2, X3, Y3)

Description:

This function draws a rectangle with rounded corners. The interior of the rectangle is filled

by using the selected brush, and a border is drawn with the selected pen.

Parameter Type/Description

- X1 int Specifies the logical x-coordinate of the upper-left corner of the rectangle.
- Y1 int Specifies the logical y-coordinate of the upper-left corner of the rectangle.
- X2 int Specifies the logical x-coordinate of the lower-right corner of the rectangle.
- Y2 int Specifies the logical y-coordinate of the lower-right corner of the rectangle.
- X3 int Specifies the width of the ellipse used to draw the rounded corners.
- Y3 int Specifies the height of the ellipse used to draw the rounded corners.

Returns

TRUE if the rectangle is drawn, FALSE otherwise.

The current position is neither used nor updated by this function.

Example

GdiRoundRect(10,100,300,300,30,20)

## **GdiSelectFont**

bool GdiSelectFont(string facename, int desiredwidth, int desiredheight)

Description:

This function to selects the default font to be used for GdiTextOut calls. The facename parameter describes the font family. This function will enumerate all sizes and select the best match to the desiredwidth and desiredheight parameters.

Any previously selected font is replaced.

Returns:

TRUE if successful, FALSE otherwise.

Example:

GdiSelectFont("Helv",8,12) ; Sets the font to Helv but size is approximate

## **GdiSetBkColor**

bool GdiSetBkColor( int red, int green, int blue)

Description:

This function sets the current background color to a color generated by the red, green and

blue parameters or to the nearest physical color.

If the background mode is OPAQUE, the background color is used to fill the gaps between styled lines, gaps between hatched lines in brushes, and character cells. The background color is also used when converting bitmaps from color to

monochrome and vice versa.

Returns:

TRUE if successful, FALSE otherwise

Example:

GdiSetBkColor(0,255,255) ; sets background color to cyan

### **GdiSetBkMode**

bool GdiSetBkMode(string bkmode)

Description:

This function sets the background mode used with text and line styles. The background

mode defines whether or not existing background colors on the device surface will be removed before drawing text, hatched brushes, or any pen style that is not a solid

line.

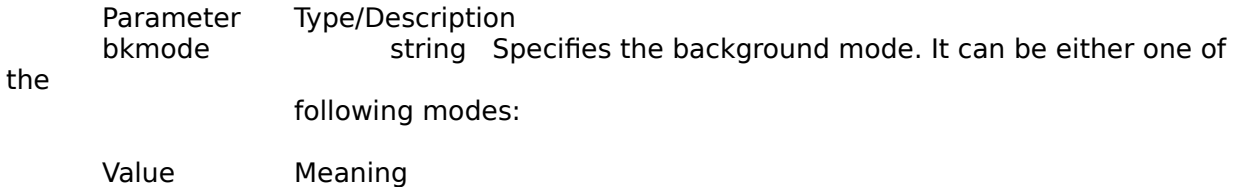

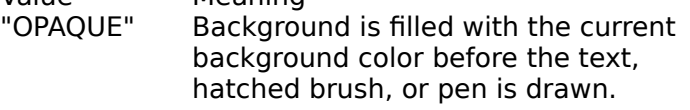

"TRANSPARENT" Background remains untouched.

Returns

TRUE if successful, FALSE otherwise.

Example:

GdiSetBkMode("TRANSPARENT") GdiTextOut(10,10,"Hello") ; Background is untouched by Hello

## **GdiSetMapMode**

bool GdiSetMapMode(string mapmode)

Description:

This function sets the mapping mode of the specified device context. The mapping mode defines the unit of measure used to transform logical units into device units,

and

also defines the orientation of the device's x- and y-axes. The mapping mode is used to

convert logical coordinates into device coordinates.

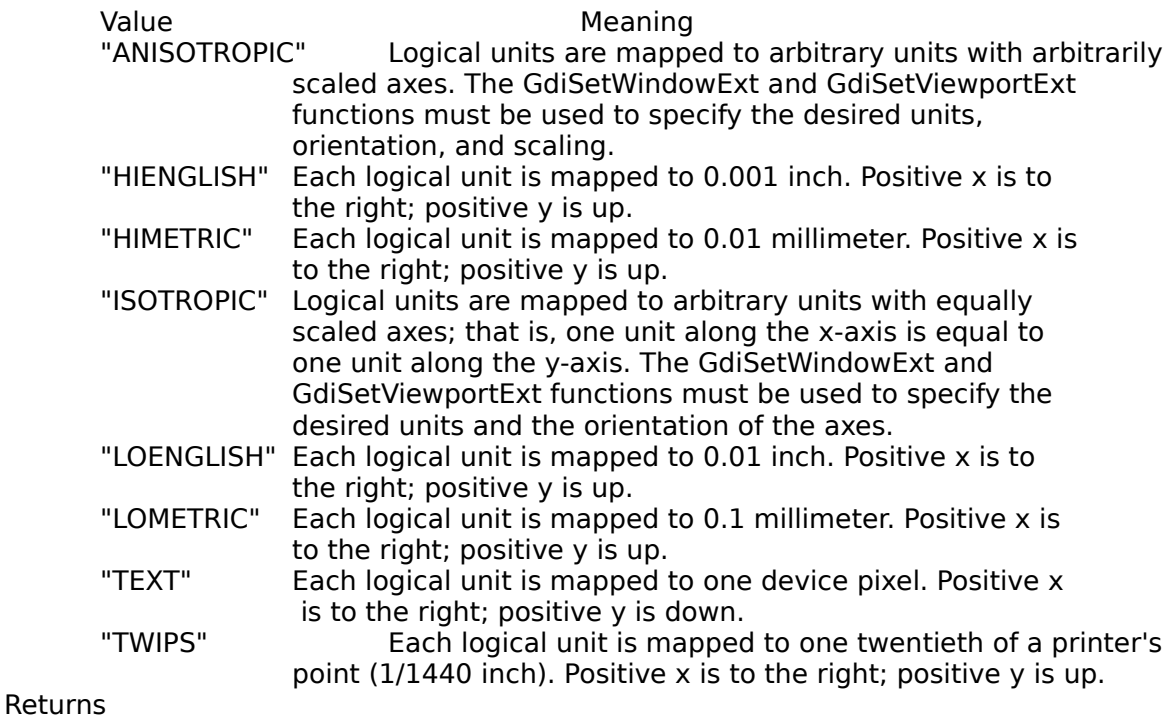

TRUE if successful, FALSE otherwise.

Example:

GdiSetMapMode("TEXT")

## **GdiSetPixel**

bool GdiSetPixel( int x, int y, int red, int green , int blue)

Description:

This function sets a point on the screen to the closest color approximated by the red, green and blue parameters.

The current drawing position is set to x, y after calling this function.

Returns:

TRUE if the function is successful.

```
Example:
      i = 0
```

```
while (i<640)
```

```
GdiSetPixel( i, 200) ; draws a horizontal line across the screen
i = i+1
```
endwhile

## **GdiSetTextColor**

bool GdiSetTextColor(int red, int green, int blue)

Description:

This function sets the color of the text for GdiTextOut to the nearest approximation of the color mix of the red, green and blue parameters.

Returns:

TRUE if successful, FALSE otherwise.

Example:

GdiSetTextColor(255,0,0) GdiTextOut(10,30,"These characters are RED")

#### **GdiSetViewportExt**

bool GdiSetViewportExt( X, Y)

Description

This function sets the x- and y-extents of the viewport in device units. The logical window wX and wY extents are mapped to physical x,y device units.

When the following mapping modes are set, calls to the GdiSetWindowExt and GdiSetViewportExt functions are ignored:

**HIENGLISH** HIMETRIC LOENGLISH LOMETRIC TEXT **TWIPS** Returns: TRUE if successful, FALSE otherwise Example: SetViewPortExt(2,1)

## **GdiSetViewPortOrg**

bool GdiSetViewPortOrg(int x,int y)

Description:

This functions sets the Viewport origin to the position specified in the x and y parameters.(in device units). This moves the logical origin (0,0) to device coordinates x,y.

Returns:

TRUE if successful, FALSE otherwise.

Example:<br>szWindow = "UNICOM.3.0" ; sets logical origin specified device pts. xClient = WinGetWindowWidth(FindWindow(szWindow)); yClient = WinGetWindowHeight(FindWindow(szWindow)); GdiSetViewPortOrg(xClient/2, yClient /2) ; sets logical origin to middle

## **GdiSetWindowExt**

bool GdiSetWindowExt(int x, int y)

Description:

This function determine how may logical x and y units map to physical device units established by the GdiSetViewPort function.

Returns:

TRUE if successful, FALSE otherwise

Example:

GdiSetWindowExt(2,1) ; map 2 logical x units to 1 device unit

## **GdiSetWindowOrg**

bool GdiSetWindowOrg(int x, int y)

Description:

This function allows you to move the logical coordinate axis. After this call, logical point (x,y) will be mapped to device point (0,0).

Returns:

TRUE if successful, FALSE otherwise

Example:

GdiSetWindowOrg(-nWindowWidth/2,-nWindowHeight/2) ; moves logical 0,0 to middle

#### **GdiSetWindow**

bool GdiSetWindow(handle hWnd)

Description:

This functions designates the window that is to receive graphical output from UNICOM Gdi function calls. The default window is the UNICOM screen. **This call lets you draw anywhere on any window**.

Use WinGetDesktop to draw on your Window background. Use FindWindow to obtain the handle of other windows.

Returns:

TRUE if successful, FALSE otherwise.

If this function fails, output will default back to the UNICOM screen.

Example:

GdiSetWindow(WinGetDesktop()) GdiMoveTo(0,0) GdiLineTo(600,300) ; draws a line on the Desktop window

## **GdiTextOut**

int GdiTextOut( int X, int Y, string text)

Description

This function writes a character string at position X,Y using the currently selected font. X, Y is the upper left position of the rectangle enclosing the string.

By default, the current position is not used or updated by this function. Returns:

The number of characters displayed., Zero if an error occurred Example: GdiSelectFont("Roman",6,8);

GdiSetTextColor(0,255,0); ndisplayed = GdiTextOut(10,100,"There are green roman characters")

# **GetCwd**

string GetCwd(void)

Description:

This function returns the pathname of the current working directory. Returns:

Pathname if successful, returns "function failed" on error.

Example:

szDirectory = GetCwd()

## **GetDateTime**

string GetDateTime(void)

Description:

Returns:

This function returns a string containing the current date and time in the following format:

DAYOFWEEK MONTH DAYOFMONTH HH:MM:SS YYYY

Example

szDateTime = GetDateTime() DisplayString(10,10,szDateTime)

The above code displays todays date at row 10, column 10 : Tue Jul 27 19:26:44 1991

## **GetDiskFree**

long GetDiskFree()

Description:

Returns:

This function returns the number of bytes available on the currently selected drive. -1 is returned if an error has occurred.

Example:

lBytesRemaining = GetDiskFree()

## **GetEnvironment**

string GetEnvironment(string environmentvariable)

Description:

Returns:

Returns the string value associated with the environment variable associated with the passed string. On error , 'function failed' is returned.

Example:

szPath = GetEnvironment("PATH") ; retrieve your current DOS Path

## **GetFile**

bool GetFile(string protocol [,string filename] )

Description:

This function initiates a file download with the specified protocol. The filename parameter is necessary for XMODEM type and ASCII protocols.

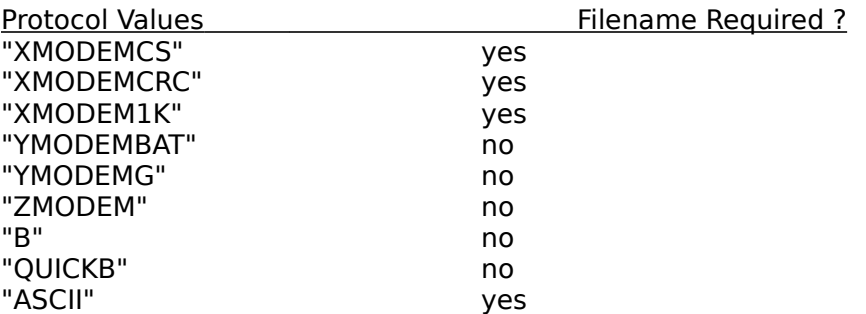

Returns

TRUE if the transfer was initiated, FALSE otherwise.    The outcome of the download can be obtained using the IF command with the SUCCESS conditional flag.

Example:

InputString(szFile,"Enter the download filename") GetFile("XMODEMCRC",szFile) if (SUCCESS) StatusMessage("Download Completed Ok")

else

StatusMessage("Download Failed")

endif

#### **GOSUB**

GOSUB label

#### Description:

This statement transfers execution to a program segment identified by 'label'. A label is any alphabetic name prefixed with a colon ':' that is positioned within the script file (typically in the 1st column).

Control executes until a RETURN statement is encountered, after which, execution resumes at the statement following the Gosub call.

Gosub calls may be nested no more than 10 deep.

Returns:

nothing

Example:

Gosub NYSE Exit

:NYSE

DisplayString(10,1,"Hello") return

## **GOTO**

GOTO label

Description:

This statement unconditionally transfers execution to a label specified in the argument.

If you use this statement to jump out of While loops and Switches while deeply nested,

additional nesting may be limited.

Returns: Nothing

Example:

GoTo Done

:Done

Exit

#### **Hangup**

bool Hangup( void )

Description:

Causes UNICOM to initiate a modem hangup operation. DTR (pin 20) is dropped to the modem. If data carrier detect transitions or the modem produces the defined response to DTR drop, the hardware drop is considered successful.

If none of the above responses are encountered, UNICOM instructs the modem to initiate a software hangup. The modem attention sequence is transmitted " $+++$ " to place the modem in command mode. If an OK results, then ATHO CR is transmitted to the modem. If an OK results again, the software hangup is considered successful

Returns:

TRUE if hardware or software hangup procedures succeeded. FALSE if both procedures fail to produce the expected responses

Example:

if (Hangup()) Exit endif

## **Host**

void Host()

Description:

Sets UNICOM into Host Mode operation. Script Execution is terminated at this call.

This command is useful for placing UNICOM into host mode at program start with the use of an auto start script file.

Returns:

Nothing

Example: **HOST** 

**EXIT** 

bool IF ( expression )

Description:

The IF - ELSE statement can be used to make program decisions.   

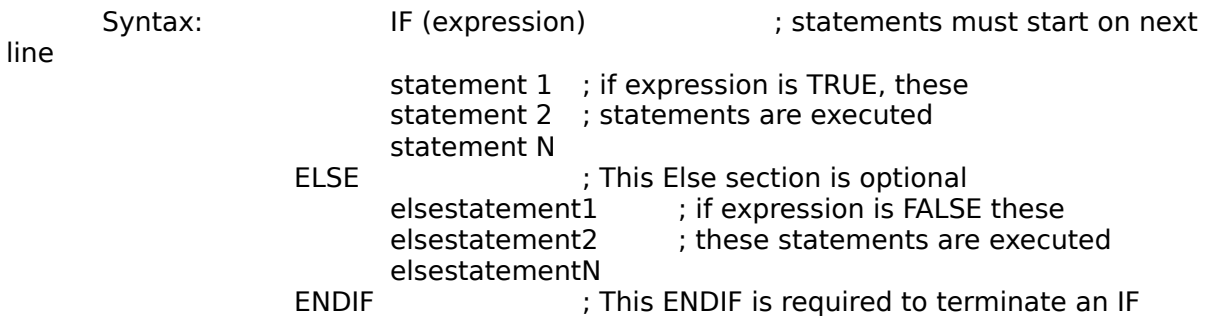

An expression can be any arithmetic expression, function return value, variable,or program flag.

Program flags operate as documented in UNICOM 2.0 and are provided for compatibility.

They are: SUCCESS, CONNECTED, FOUND, and WAITFOR. The following flags indicate a response to a Message command : OK, CANCEL, ABORT, RETRY,IGNORE, YES, NO. In UNICOM 3.0, the SUCCESS flag is used to determine the result of a data transfer.

Returns:

TRUE if the expression evaluates TRUE, FALSE otherwise.

Example:

IF  $(x != 33)$ DisplayString(1,1,"X does not equal 33") ENDIF

**IF**

#### **InputString**

string InputString(string variablename, string windowtitle)

Description:

InputString is used to accept input from a user. A window containing an edit box is displayed for the user to enter text. An optional window title can be used to prompt for input.

When the user completes the text entry by pressing return. The text entered by the user is assigned to a string variable provided in the call. If the variable of the name specified does not exist, it is created.

The text input has a limit of 255 characters.

Returns:

A user entered string is returned from the call. If an error occurred, the message " function failed' is returned.

Example:

InputString(szUserInput,"Please Enter Your Name")

## **InpW**

word InpW( int portid)

Description:

InpW is used to read an unsigned integer from a cpu port location passed in the argument.

portid is a valid cpu port in the range of 0 to 65535

Returns:

A word from the addressed port.

Example:

wSpeakerValue = inpW(97)

word inp(int portid)

Description:

inp is used to obtain a byte from the specified computer port. Returns:

The result is stored in a word with the hi-order byte zeroed.

Example:

 $w$ SpeakerValue = inp(97)

# **Inp**

#### **Itoa**

string ItoA(int nValue, string result, int nRadix)

Description:

This function converts an integer value to its character string representation.

nValue is the integer to be converted. result is a variable to receive the string representation. nRadix specifies the base value to be used for the conversion.

#### Returns:

The string representation if successful. Returns 'function failed' on error. Example:

 $nInt = 4096$ ItoA(nInt,szHex,16) DisplayString(1,1,szHex)

The above code displays '1000' at row 1 column 1
## **KillWindow**

bool KillWindow(string windowname)

Description:

This function will destroy any top level window that has a title matching the windowname passed in the argument call. This function sends a WM\_DESTROY message to the window.

To guarantee that the window was destroyed, a FindWindow command must be used after the call to KillWindow.

Returns:

TRUE if the window was found. FALSE otherwise. Example:

if (KillWindow("Clock"))

```
StatusMessage("Time to get a new Clock")
```
endif

# **LoadKeys**

bool LoadKeys( string szKeyFile)

Description:

This function loads the keyboard keys with the definitions stored in the specified file. The user screen buttons are updated immediately. If the terminal override checkbox is selected in the Keyboard Macro Editor, keys F1-F4 and the arrow keys will be reserved for use if VT102 or VT52 is the current emulation.

The key file is assumed to reside in the UNICOM files directory. Returns:

TRUE if successful, FALSE otherwise.

Example:

LoadKeys("alternate.key")

## **LoadTranslationFile**

bool LoadTranslationFile( string szTranslationFile)

Description:

Any file containing UNICOM character translation tables can be loaded into memory<br>using this function. After loading, character translation takes effect immediately. function. After loading, character translation takes effect immediately. Returns:

TRUE if successful, FALSE otherwise. Example:

LoadTranslationFile("SWEDEN.XLT") ; This function was suggested by my friends in Sweden

## **Locate**

bool Locate(int row, int col)

Description:

Locate positions the terminal cursor to the row and column specified in the arguments. Returns:

TRUE is successful, FALSE if an invalid number of arguments is encountered. Example:

Locate(12,40) ; moves the cursor center screen

## **Log**

bool Log(option[,filename])

Description:

File capture of incoming text is controlled using this function during script execution. The following options are supported:

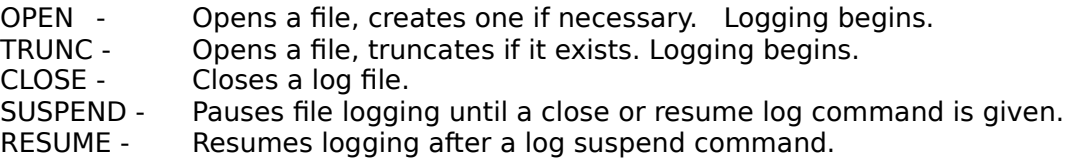

The OPEN and TRUNC options require a filename. Returns:

TRUE if the operation succeeded, FALSE otherwise.

Example:

Log("OPEN","myquotes.dat")

### **MakePath**

string MakePath(string result, string drive, string dir, string filename, string ext)

Description:

MakePath builds a complete pathname from the drive, dir, filename and ext string arguments. The result is stored in the string variable in the

first argument. The resulting string is also returned from the call.

Returns:

The complete pathname if successful. Returns "function failed" if an error occurred. Example:

MakePath(szResult, "c:","\\windows","win","ini")

### **Max**

int Max( int nValue1, int nValue2)

Description:

Returns:

Max compares two integer values and returns the largest. Example:

 $nMax = Max(22, 333)$ 

#### **Message**

int Message(string szMessage [,string title[,string btnoptions[,string iconoptions]]])

Description:

Message will display a message in a Windows message box. An optional title can be displayed in the window caption area. Optional button styles and icons may be selected.

Button Options **Icon Options** OK ICONHAND ABORTRETRYIGNORE ICONOUESTION OKCANCEL ICONEXCLAMATION YESNO **ICONASTERISK** YESNOCANCEL RETRYCANCEL

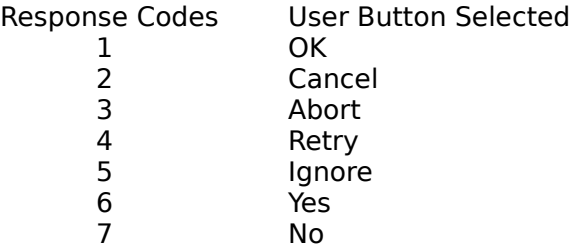

If optional parameters are omitted, the button style defaults to OK. The icon style defaults to no icon.

Returns:

An integer response code corresponding to the button selected by the user. For 2.0 compatibitly the appropriate program flag is set: OK, CANCEL, ABORT, RETRY, IGNORE, YES, NO

Example:

nResponse = Message("Are you sure?","YESNO","ICONHAND") if (nResponse  $== 6$ ) StatusMessage("yep, they're sure")

endif

### **Min**

int Min( int nValue1, int nValue2)

Description:

Min compares the to integer arguments and returns the smaller of the two values.

Returns:

The smaller value.

Example:

szNumber = "3456" nSmaller = min(3457,atoi(szNumber))

## **Mkdir**

int Mkdir(string pathname)

Description:

Mkdir creates the a subdirectory named in the pathname.

Returns:

Zero if successful, -1 if an error occurred.

Example:

if (!Mkdir("mydir"))

StatusMessage("Directory Creation Succeeded") endif

#### **ModemCmdMode**

bool ModemCmdMode(void)

Description:

This function causes the modem escape sequence " $+++$ " to be transmitted to the modem in an attempt to obtain an OK response. If an OK is received, this function returns TRUE.

This function is best used during an active connection so the modem can be issued a command while online. Some modems are configured to hang up when the escape sequence is received. Check with your modem reference.

Returns:

TRUE if OK was received, FALSE otherwise.

Example:

```
if (ModemCmdMode()) \qquad; get into command mode<br>Send("ATS0=1^{\circ}M") ; turn auto answer mode o
      Send("ATS0=1^M") ; turn auto answer mode on
                                 ; give modem a change to digest
  Send("ATO^M") ; return online
endif
```
## **ModemDial**

bool ModemDial(string phonenumber)

Description:

This function initiates a modem dialing sequence using the phone number passed in the argument.

Returns:

TRUE if the modem connected, FALSE otherwise. For 2.0 compatibility, the CONNECTED flag affected. Example: if (ModemDial("123-456-7890"))

Execute("logon.scr")

endif

### **ModemGetAttention**

Description:

This command is useful to check if the modem is in command mode and listening. An AT^M is transmitted to the modem. If the modem responds with an OK, this function returns TRUE.

Returns:

TRUE if the modem is awake and in command mode, FALSE otherwise.

Example:

```
if (ModemGetAttention())
      ModemDial("345-6789")
endif
```
### **ModemGetRegister**

int ModemGetRegister( int register)

Description:

This function queries the modem for the value of a specific modem register. The desired register number is contained in the argument.

Consult your modem reference manual for information about modem registers. Returns:

The contents of the specified register. On error, Zero is returned. Example:

if (ModemGetRegister(0) > 0)

```
StatusMessage("Auto Answer is On")
```
endif

# **ModemHangUp**

See HangUp

# **ModemInit**

bool ModemInit(string initstring)

Description:

This function configures your modem with the init string provided in the argument. Returns:

TRUE if successful, FALSE otherwise.

Example:

```
if (ModemInit("ATV1"))
      StatusMessage("The modem is set to verbose")
endif
```
## **ModemReset**

bool ModemReset(void)

Description:

This function transmits a reset command "ATZ" to the modem and waits for an OK response.

Returns:

TRUE if an OK response was obtained, FALSE otherwise.

Example:

ModemReset()

## **ModemSetRegister**

bool ModemSetRegister(int register, int value)

Description:

This function will set any modem register to a specific value.

The modem is assumed to be in command mode before the call. Returns:

TRUE if successful, FALSE otherwise.

Example:

```
InputString(szRings,"Enter number of rings for autoanswer")
if (ModemSetRegister(0,atoi(szRings)))
      StatusMessage("Modem Set to Answer")
endif
```
### **MoveWindow**

bool MoveWindow(string title, int x, int y, int width, int height)

Description:

This function will move and size any top level window that be identified by it's window title.

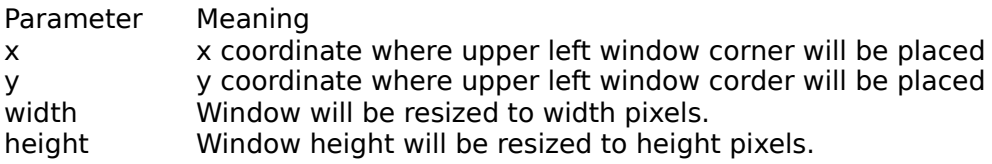

Returns:

TRUE if successful, FALSE otherwise.

Example:

MoveWindow("UNICOM3.0",0,0,100,200) ; moves to upper left 100x200

# **OutpW**

bool OutpW(int port, int value)

Description:

OutpW outputs an integer value to the port specified in the argument.

Returns: TRUE if successful, FALSE otherwise.

Example:

OutpW(97,31000)

# **Outp**

bool Outp(int port, int value)

Description:

Outp will output the lo-order byte of the value parameter to the specified port. Returns:

TRUE if successful, FALSE otherwise.

Example:

Outp(97,254) ;

### **Port**

bool Port(string configstring)

Description:

Selects and configures a communication port. The configstring must obey the following format:

"device;baud;parity;wordsize;stopbits;duplex"

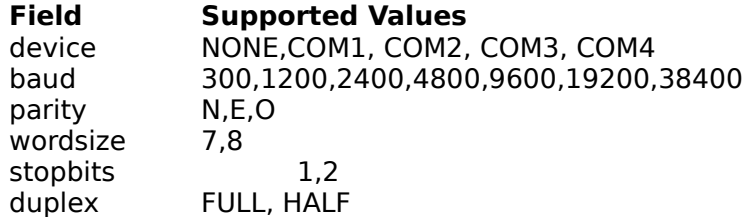

All fields are required and must be separated by semicolons with no spaces.

Returns:

TRUE if successful, FALSE otherwise. Example:

Port("COM4;2400;N;8;1;FULL")

# **Quit**

bool Quit()

Description:

This function will terminate script execution and exit UNICOM with no questions asked. Returns: TRUE always.

Example: QUIT()

## **RETURN**

**See GOSUB**

# **Rmdir**

int Rmdir(string pathname)

Description:

Rmdir will remove an empty subdirectory identified by the pathname parameter. Returns:

Zero if successful, -1 if the directory could not be found or deleted.

Example:

Rmdir("temp")

# **Rotl**

word Rotl(word value, int shift\_value)

Description:

Rotl rotates the bits of a word value to the left the specified number of bits. Returns:

The resulting word is returned. Zero is returned on error.

Example:

```
i = 1while (i < 15)DisplayString(10,10,Rotl(1,i))
       i = i+1endwhile
```
## **Rotr**

word Rotr(word value, int shift\_value)

Description

Rotr rotates the bits of a word value to the right the specified number of bits. Returns:

The resulting word is returned. Zero is returned on error.

Example:

```
i = 1while (i < 15)DisplayString(10,10,Rotr(1,i))
       i = i+1endwhile
```
### **Run**

bool Run(string programname[ ,string param1 [,string param N]])

Description:

Run will execute a Windows or DOS application after first constructing a command line from a number of argument strings. The combined argument string length is limited to 80 characters. If parameters are not accepted by the activated program, incorporate the program and parameters into one run command string. (for example: run ("notepad.exe mytext.doc"))

Returns:

TRUE if the application started, FALSE otherwise.

#### Example:

Run ("UNICOM.exe","startup.scr")

or Run ("UNICOM.exe startup.scr")

## **SendFile**

bool SendFile(string protocol, string file1 [,file2[,file N]])

Description:

Initiates a file upload using the specified protocol.

Valid Protocols are:

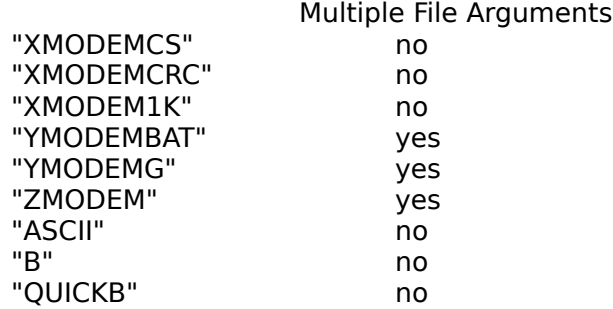

Returns:

TRUE if the transfer was initiated, FALSE otherwise.

The SUCCESS flag must be tested to determine the outcome of the transfer. Example:

SendFile("ZMODEM","file1.ext","file2.ext")

if (SUCCESS)

```
StatusMessage("File Upload Complete")
endif
```
This function is available only to registered users.

#### **Send**

bool Send(string text)

Description:

Send will transmit text to the remote host computer. Control characters may be denoted in the string with a  $\hat{ }$  prefix.

Control characters are unprintable characters in the ASCII range of 0 to 31.

Use the  $\hat{ }$  char to prefix visible ASCII characters in the range of 64 to 95. (Refer to an ASCII table to locate the specific characters.) Prefixing characters in this range, will produce the corresponding unprintable character in the range of 0 to 31.

To send a delete character (255) use '^?'

Returns:

TRUE if successful, FALSE otherwise.

Example:

Send ("777777,8888^M") ; sends the string with a trailing carriage return

### **ShowWindow**

bool ShowWindow(string windowtitle, string showoption)

Description:

ShowWindow is used to hide or display any top level window that can be identified by its window title. Valid show options are:

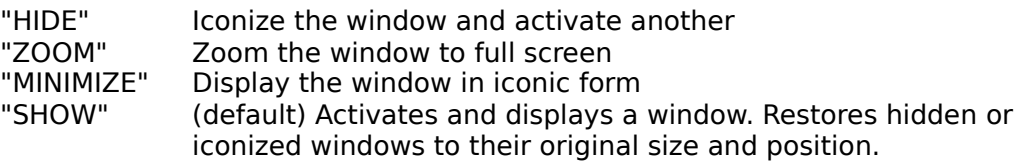

Returns:

TRUE if successful, FALSE otherwise.

Example:

ShowWindow("UNICOM 3.0", "ZOOM")

# **Snapshot**

bool SnapShot(void)

Description:

```
Sends the contents of UNICOM terminal rows 1 - 24 to the print manager 
       for printing.
Returns:
      TRUE always
Example:
       if (Message("Want your picture taken") == 1)
              SnapShot()
       endif
```
## **SoundPlayNote**

bool SoundPlayNote( int nValue, int nLength, int nCdots)

Description:<br>Plays

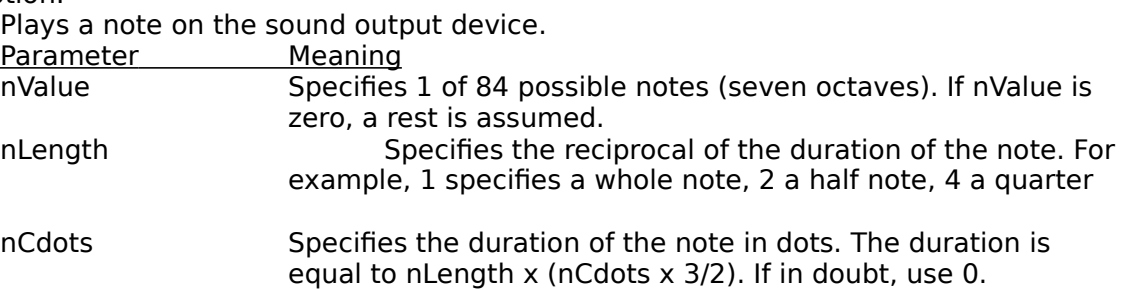

Returns

note.

TRUE if successful, FALSE otherwise.

A TRUE result does not mean that a sound was produced. Let your ear determine the true return value.

**NOTE:** A Microsoft 3.0 bug exists in the sound driver and may reduce the duration of the note

for whole and half notes.

Example

SoundPlayNote(40,4,0) ; play a quarter note

## **SplitPath**

bool SplitPath(string pathname, string drive, string subdir, string file, string ext)

Description:

SplitPath breaks down a complete pathname into a drive letter, subdirectory, filename and extension. The variables are created if they do not already exist.

Returns:

TRUE if successful. FALSE if not.

Example:

SplitPath("c:\\windows\\win.ini",szdrive,szsubdir,szfile,szext)

this function: stores c: into szdrive stores \windows\ into szsubdir stores win into szfile stores ini into szext

## **StatusMessage**

bool StatusMessage(string szmessage)

Description:

Displays a string message on the UNICOM status line for 4 seconds.

Returns:

TRUE if successful, otherwise FALSE.

Example:

StatusMessage("This is a test message")

## **StrCat**

string StrCat(string target, string source)

Description:

StrCat appends the source string to the target string.

If target is not a variable name, the source is appended to the target string and the result is returned by the call. If the target is a variable, the source is concatenated to the contents of the variable.

Returns:

The concatenated target string if successful. Returns 'failed function' on error. Example:

szResponse = StrCat("Hello"," There") szResponse now holds "Hello There"
# **StrChecksum**

int StrChecksum( string source)

Description:

This function computes the numeric checksum of the argument string. Returns:

The checksum if successful, or 0 on error.

Example:

i = StrChecksum("STRINGTOTEST")

### **Strcmpi**

int Strcmpi (string string1, string string2)

Description:

String compares two strings without regard to case.

Returns:<br> $< 0$ 

- $< 0$  string1 is less than string2<br>= 0 string 1 is identical to string
- $= 0$  string 1 is identical to string 2<br> $> 0$  string 1 is greater than string 2
- string1 is greater than string2

Example:

if (!Strcmpi("unicom","UNICOM"))

StatusMessage("Strings Match);

endif

The above code will display the message.

# **Strcmp**

Description:

String compares two strings with regard to case.

- Returns:<br> $< 0$ 
	- $< 0$  string1 is less than string2<br>= 0 string 1 is identical to string
	- = 0 string 1is identical to string2
	- >0 string1 is greater than string2

Example:

if (Strcmp("unicom","UNICOM"))

StatusMessage("Strings don't Match");

endif

### **Strcpy**

string Strcpy(string target, string source)

Description:

Strcpy copies the contents of one character string to another.

If the target string is not a variable name, the string value will be used as the name by which to create the variable.

The source string will be stored in the target variable string. Returns:

The source string if successful. Returns "function failed" on error. Example:

Strcpy(szNewVar,"ABCDEFG") ; Initializes a new string var named szNewVar

# **StrCRC16**

word StrCRC16(string source)

Description:

This function computes the 16bit crc of the argument string.

Returns:

The 16 bit CRC if successful, Zero if the function fails.

Example:

wCrc = StrCRC16(szbuffer)

### **StrCtlToPrefix**

string StrCtlToPrefix(string source)

Description:

Converts a string containing unprintable control characters to a string containing that represents control characters with a  $\hat{ }$  prefix

^M represents ASCII 13, ^C represents ASCII 03

Returns:

The converted string if successful. 'function failed' is return on error.

Example:

szNoControls = StrCtlToPrefix(szControlString)

### **StrIsAlphaNum**

bool StrIsAlphaNum(string source)

Description:

Returns:

Returns TRUE if the entire source argument string is in the range 'A'-'Z','a'-'z', or '0'-'9'

Otherwise, it is FALSE.

Example:

```
if (StrIsAlphaNum("ABCDEF0123456")) ; expression is true<br>x = 1 : executes this statement
                                            ; executes this statement
else
         x = 0endif
```
# **StrIsAlpha**

bool StrIsAlpha( string source)

Description:

Returns:

Returns TRUE if the entire source argument string is in the range 'A'-'Z', 'a'-'z'. Otherwise, it is FALSE.

Example:

if (StrIsAlpha("452")) ; expression is false Exit; endif

### **StrIsGraph**

bool StrIsGraph(string source)

Description:

Returns:

StrIsGraph returns true if the entire string is in the printable ASCII range 33 to 126. The space character is excluded.

Example:

if (!StrIsGraph(" abcdefg"))

StatusMessage("StrGraph returned false")

endif

; in the example above, the message will be displayed

### **StrIsHex**

bool StrIsHex(string source)

Description:

Returns:

StrIsHex examines the source string for characters 'A'-'F', 'a'-'f', and '0'-'9'. if any other characters are present, this function returns FALSE, otherwise TRUE is returned.

Example:

InputString(szHex, "Enter a Hex Number") if (!StrIsHex(szHex)) StatusMessage("You did not enter a Hex number") endif

### **StrIsLower**

bool StrIsLower(string source)

Description:

Returns:

StrIsLower examines the source string and returns TRUE if the entire string is in the lowercase character range of 'a' - 'z'.

Example:

if (!StrIsLower("abcdefgH"))

StatusMessage("StrIsLower is FALSE") ; this line will be executed endif

### **StrIsNumeric**

bool StrIsNumeric(string source)

Description:

Returns:

StrIsNumeric examines the source string and returns TRUE if the entire string contains characters in the range of '0' - '9'.

Example:

```
i = 9432;itoa (i,szNumber,10)
if (StrIsNumeric(szNumber))
       DisplayString("Number is valid")
endif
```
### **StrIsPunct**

bool StrIsPunct(string source)

Description:

Returns:

StrIsPunct examines the source string and returns TRUE if the entire string contains punctuation characters such as a comma, semicolon or a period.

Example:

if (StrIsPunct("....")) StatusMessage("I see dots") endif

### **StrIsSpace**

bool StrIsSpace(string source)

Description:

Returns:

StrIsSpace examines the source string and returns TRUE if the entire string contains whitespace characters such as tabs, vertical tabs, linefeeds, formfeeds, carriage returns or spaces.

Example:

InputString(szUserInput,"Enter your phone number") if (StrIsSpace(szUserInput)) DisplayString("You did not enter anything") endif

### **StrIsUpper**

bool StrIsUpper(string source)

Description:

Returns:

StrIsUpper examines the source string and returns TRUE if the entire string is in the ASCII range of 'A' - 'Z'.

Example: :getitright

InputString(szPassword,"Enter your password in UPPERCASE") if (!StrIsUpper(szPassword)) Goto getitright

endif

### **StrLeft**

string StrLeft(string source, int nCount)

Description:

Returns:

StrLeft returns the left number of characters of the source string as specified by nCount.

Example:

```
s1="ABCDEFGHIJ"<br>s2=StrLeft(s1,4)
                         ; extract the left 4 characters: "ABCD"
                         ; s2 now contains "ABCD"
```
### **StrLen**

int StrLen(string source)

Description:

Returns:

Strlen returns the length of a character string. The terminating NULL in not counted.

Example:<br>DisplayString(10,10,strlen("123456"))

thereform is displayed at row 10, col 10

### **StrMid**

string StrMid(string source, int nStartPos int nCount)

Description:

Returns:

StrMid returns a substring of the source string starting at nStartPos for nCount number of characters. The 1st character of the string begins at position zero. Example:

s1="The quick brown fox"

 $s2 = StrMid(s1,10,5)$  ; "brown" is extracted and stored into s2

### **StrPos**

int StrPos(string source, string pattern)

Description:

Returns:

StrPos returns the position of a pattern in the source string. Zero is returned if the pattern is located at the start of the source string. A negative return indicates that no pattern was found. Example:

s1="The lazy brown dog jumped over" nPos=StrPos(s1,"dog") ; nPos now contains 15

### **StrPrefixToCtl**

Description:

StrPrefixToControl converts a character string containing control prefixes to a string containing the actual control characters.

Returns:

The converted string if successful. On error, 'function failed' is returned. Example:

szCtlString = "^B^C^D^E" szConverted = StrPrefixToCtl(szCtlString)

### **StrRev**

string StrRev(string source)

Description: Returns: StrRev reverses the order of the characters within a string. Example:

szString = "XYZ" DisplayString(1,1,StrRev(szString)) ;ZYX is displayed at 1,1

# **StrRight**

string StrRight(string source, int nCount)

Description:

Returns:

StrRight returns the right-most nCount characters of the source string.

```
Example:
      s1="123456789"
      s2=StrRight(s1,5) ; s2 now contains "56789"
```
# **StrStripCtl**

string StrStripCtl(string source)

Description:

Returns:

StrStripCtl converts any control characters within the source string to blanks.

Example:

szString = "AB^CDEF^G" szCtl = StrPrefixToCtl(szString) szString = StrStripCtl(szCtl) ;szString now holds "AB DEF "

### **Strstr**

string StrStr(string source, string substring)

Description:

Returns:

StrStr returns a string pointing to the 1st occurrence of a substring within a source string. If the substring is not found, an empty string is returned.

Example:

szSubstring = StrStr("Program material","mat") ;szSubstring contains "material"

### **Strtok**

string Strtok(string source, string delimiter)

Description:

Returns:

Strtok returns a string within the source string that is delimited by any character listed in the delimiter string. This function will return only the 1st occurrence. If the function is unsuccessful, an empty string is returned.

Example:

szToken = Strtok("Seattle, WA",",") ; szToken contains "Seattle"

### **StrToLower**

string StrToLower(string source)

Description:

StrToLower examines the source string and converts any uppercase characters to lowercase.

Returns:

The converted string. If an error occurs, 'function failed' is returned.

Example:

szString = "AbCdEfG"<br>szString = StrToLower(szString)

szString now holds "abcdefg";

### **StrToUpper**

string StrToUpper(string source)

Description:

StrToUpper examines the source string and converts any lowercase characters to uppercase.

Returns:

The converted string. If an error occurs, 'function failed' is returned.

Example:

szString = "AbCdEfG"<br>szString = StrToUpper(szString)

;szString now holds "ABCDEFG"

#### **SWITCH**

SWITCH (expression)       CASE (expression 1)       ;statements to execute if expression 1 matches       ENDCASE       CASE (expression 2)       ;statements to execute if expression 2 matches       ENDCASE       CASE (expression N)       ENDCASE DEFAULT       statements to execute if none of the above case expression match **ENDSWITCH** 

#### Description:

The SWITCH statement is decision maker that compares an expression to a number of CASE expressions. Control will pass the next line of a matching CASE expression.. If none of the CASE expressions match the SWITCH expression, control will pass to the next line following a DEFAULT line. If no DEFAULT is found, then control is passed to the line following an ENDSWITCH

#### Example:

 $nValue = 36/3$ 

SWITCH ( nValue / 4) CASE 3     StatusMessage("Control Will Pass Here") ENDCASE CASE 4     StatusMessage("Control will not reach here") ENDCASE **ENDSWITCH** 

### **TitleWindow**

bool TitleWindow(string oldtitle, string newtitle)

Description:

This function will locate a top level window with a caption matching the oldtitle parameter.

If a window is found, its caption is replaced with the string passed in the newtitle parameter.

Returns:

TRUE if successful, FALSE otherwise.

Example:

TitleWindow("Clock","Digital Clock")

### **Trace**

bool Trace (string mode)

Description:

Trace is used to enable or disable viewing of script commands as they are executed. Valid modes are "on" or "off". Any unrecognized mode parameter will be interpreted as off.

Commands are viewed in the program status line as they are executed.   

Tracing adds a 3/4 second delay for each command so that it can be viewed. Returns:

TRUE if tracing is enabled, FALSE otherwise.

Example:

Trace ("ON") ; Turns it on Trace ; Turns it off

### **Transmit**

**See SEND** it is identical

### **VarIsDefined**

bool VarIsDefined(string name)

Description:

Returns:

This function returns TRUE if a variable exists by the name specified in the argument. If no variable exist by that name, FALSE is returned.

Example:

```
X = 1if (VarIsDefined(X))
 X = X + 32endif
```
#### **WaitFor**

bool Waitfor(string target[, int delayseconds])

Description:

Waitfor pauses script execution for the specified number of delay seconds while the port is scanned for an incoming string that matches the target. If the target string is found within the time specified, this function returns true. If the target string is not encountered during this time, Waitfor returns FALSE.

If the time parameter is omitted, then Waitfor will default to 30 seconds. Returns:

TRUE if the target string was read from the port during the Waitfor time. FALSE otherwise.

Example:

```
if (Waitfor("Password",30))
      Send("secretcode^M")
endif
```
### **WHILE**

```
WHILE (expression)
      statement 1
      statement 2
      statement N
ENDWHILE
```
Description:

The WHILE - ENDWHILE statements are used to define a block of program statements that will be executed while the WHILE expression evaluates TRUE.

An ENDWHILE is required to terminate each WHILE statement. Statements to be executed within the WHILE - ENDWHILE block, must not appear on the same line with the WHILE or ENDWHILE statements.

Returns:

Nothing Example:

# $i = 0;$

```
While (i < 640)
      LineTo(i,400)
      i = i + 1EndWhile
```
### **WinEnableInput**

bool WinEnableInput(int nEnableInput)

Description:

This function disables mouse and keyboard input. The input is saved if the nEnableInput parameter is 1 and discarded if it is 0.

Returns

The return value specifies whether mouse and keyboard input is disabled. It is TRUE if input was previously enabled. Otherwise, it is FALSE. The default return value is TRUE.

#### Example:

WinEnableInput(1)

### **WinExitWindows**

bool WinExitWindows(void)

Description:

Initiates the standard Windows shutdown procedure. If all applications agree to terminate, control is returned to DOS.

Returns:

FALSE if at least one application refuses to terminate. No return is possible if all applications terminate.

Example:

WinExitWindows()
#### **WinFlashWindow**

bool WinFlashWindow(string windowtitle)

Description:

This function will flash the caption of the window identified by the windowtitle argument. Flashing changes the appearance of the caption from inactive to active and visa versa.

Returns:

TRUE if the window state was active before the call. FALSE if the window state was inactive before the call.

Example:

FlashWindow("Clock")

### **WinGetActiveWindow**

handle WinGetActiveWindow(void)

Description:

Returns:

This function returns a handle to the Window that currently has the input focus.

Example:

hWnd = WinGetActiveWindow()

## **WinGetDesktop**

handle WinGetDesktop(void)

Description:

Returns:

WinGetDesktop will return the window handle of your windows background. Example:

See GdiSetWindow

## **WinGetFlags**

word WinGetFlags(void)

Description:

Returns:

The function retrieves a word containing flags which specify the memory and cpu configuration on which Windows is running.

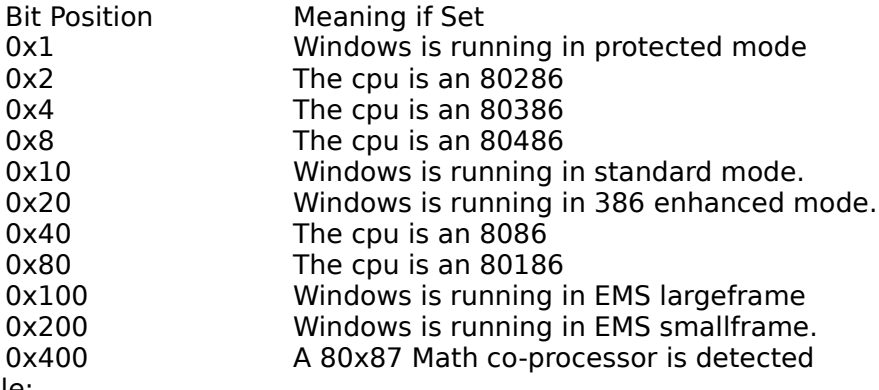

Example:

if (WinGetFlags() & 1)

StatusMessage("Windows is in protected mode")

### **WinGetFreeSpace**

Description:

Returns:

Returns the amount of free global heap memory above any

EMS bank line. The return value is the number of K bytes available.

Example:

nBytesAvailable = WinGetFreeSpace()\*1024

### **WinGetScrollPos**

int WinGetScrollPos(string bar)

Description:

This function retrieves the current position of the UNICOM horizontal or vertical scroll bar. The bar parameter may contain "h" or "v".

Returns:

The current position of the bar specified.

Example:

nhPos = WinGetScrollPos("h")

### **WinGetScrollRange**

int WinGetScrollRange(string bar)

Description:

Returns:

This function returns the maximum position of UNICOM's horizontal or vertical scroll bar. The minimum position is always 0. The bar parameter should specify "h" for the horizontal bar or "v" for the vertical bar.

Example:

nVertMax = WinGetScrollRange("v")

# **WinGetSystemDir**

string WinGetSystemDir(void)

Description:

Returns:

This function obtains the complete pathname of the Windows system directory.

Example:

szSystemDir = WinGetSystemDir()

### **WinGetVersion**

word WinGetVersion(void)

Description:

Returns:

WinGetVersion returns a word containing the current operating version of Windows. The low order byte contains the major version number. The hi-order byte contains the minor version.

Example

wVer = WinGetVersion() itoa(wVer,szVersion,10) ; convert to ascii StrRev(szVersion) ; place number in correct order.

#### **WinGetWindowHeight**

int WinGetWindowHeight(handle hWnd)

Description:

Returns:

This function obtains the height of client area of a window identified by its handle. A Zero is returned on error.

Example:

nDesktopHeight = WinGetWindowHeight(WinGetDesktop())

## **WinGetWindowsDir**

string WinGetWindowsDir()

Description:

Returns:

The windows pathname is returned to the caller of this function.

Example:

DisplayString(1,1,GetWindowsDir())

#### **WinGetWindowWidth**

int WinGetWindowWidth(handle hWnd) Description: Returns:

This function obtains the width of client area of a window identified by its handle. A Zero is returned on error.

Example:

nDesktopWidth = WinGetWindowWidth(WinGetDesktop())

## **WinIsIconic**

bool WinIsIconic(string windowtitle)

Description:

Returns:

Locates a top level window that has a caption title matching the windowtitle parameter. If the window is iconic (minimized) this function returns TRUE. Example:

if (WinIsIconic("UNICOM 3.0")) ShowWindow("UNICOM 3.0","ZOOM") endif

#### **WinIsVisible**

bool WinIsVisible(string windowtitle)

Description:

Returns:

This function locates a window with a caption matching the windowtitle parameter. If the Window has been made visible using the ShowWindow function this function returns TRUE even if it is obscured by another overlapping window.

Example:

if (WinIsVisible("UNICOM 3.0"))

```
StatusMessage("UNICOM is on the screen")
```
### **WinIsZoomed**

bool WinIsZoomed(string windowtitle)

Description:

Returns:

WinIsZoomed locates a window containing a caption that matches the window title parameter. If a window is found, this function returns TRUE if it is zoomed to full screen.

Example:

if (WinIsZoomed("UNICOM 3.0")) ShowWindow("UNICOM 3.0","HIDE")

### **WinReadIni**

string WinReadIni(string application, string keyname)

Description:

Returns:

This function will retrieve key values stored in your win.ini file by application name. If the application or key cannot be found, this function returns "function failed". Example:

szBeepValue = WinReadIni("windows","beep")

#### **WinSetScrollPos**

int WinSetScrollPos(int newpos, string bar)

Description:

This function will scroll the UNICOM scroll buffer vertically or horizontally to a position defined in the newpos argument. The bar is selected in the second argument. Valid bar values are "h" for the horizontal bar and "v" for the vertical bar.

Returns:

The previous scroll position.

Example:

oldpos = WinSetScrollPos(1,"v") ; scrolls the scroll buffer all the way back WinSetScrollPos(oldpos,"v") ; returns the bar to where it was

### **WinWriteIni**

bool WinWriteIni(string application , string key, string value)

Description:

This function will store key values into your win.ini file by application name.

Returns:

TRUE if successful, FALSE otherwise.

Example:

if (WinWriteIni("windows","beep","no"))

StatusMessage("No more window beeping")